# 微服务引擎

# 用户指南

文档版本 01 发布日期 2024-03-11

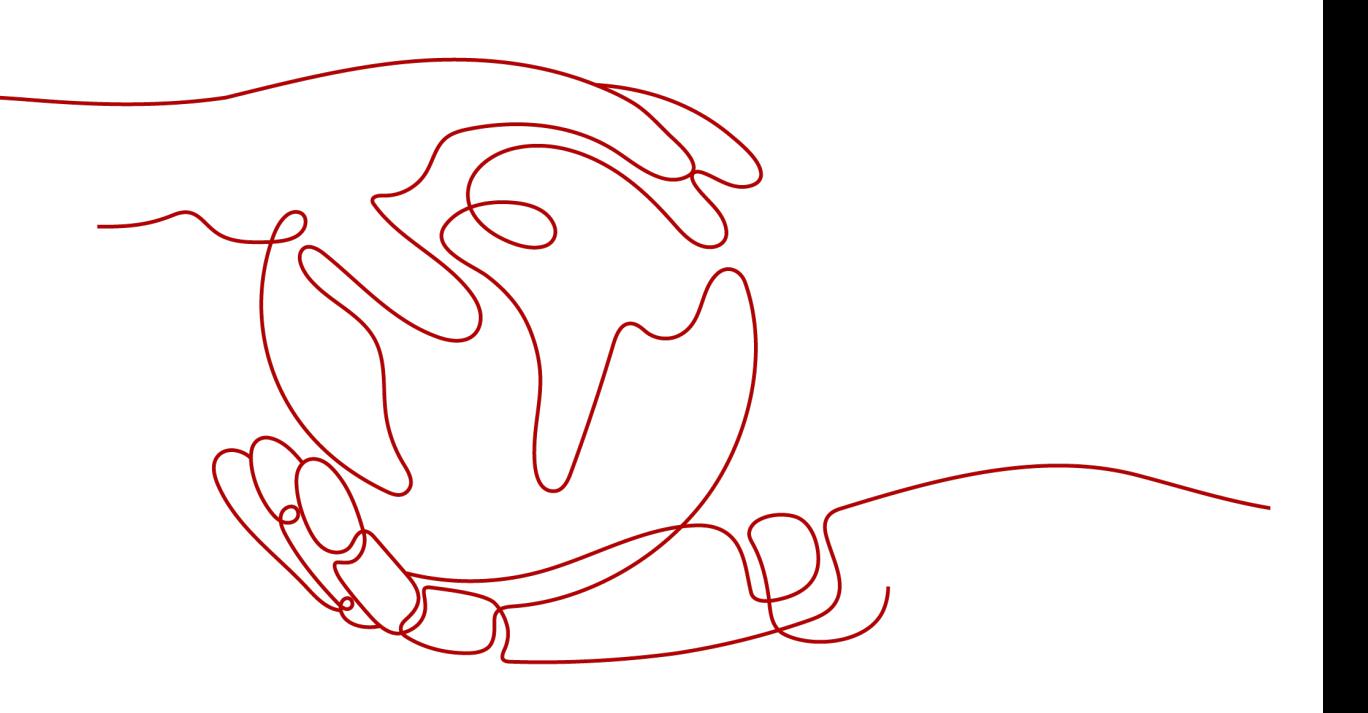

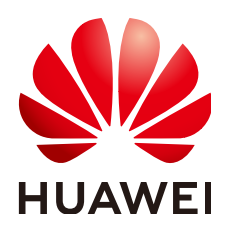

## 版权所有 **©** 华为云计算技术有限公司 **2024**。 保留一切权利。

非经本公司书面许可,任何单位和个人不得擅自摘抄、复制本文档内容的部分或全部,并不得以任何形式传 播。

## 商标声明

**SI** 和其他华为商标均为华为技术有限公司的商标。 本文档提及的其他所有商标或注册商标,由各自的所有人拥有。

## 注意

您购买的产品、服务或特性等应受华为云计算技术有限公司商业合同和条款的约束,本文档中描述的全部或部 分产品、服务或特性可能不在您的购买或使用范围之内。除非合同另有约定,华为云计算技术有限公司对本文 档内容不做任何明示或暗示的声明或保证。

由于产品版本升级或其他原因,本文档内容会不定期进行更新。除非另有约定,本文档仅作为使用指导,本文 档中的所有陈述、信息和建议不构成任何明示或暗示的担保。

# 华为云计算技术有限公司

地址: 贵州省贵安新区黔中大道交兴功路华为云数据中心 邮编:550029

网址: <https://www.huaweicloud.com/>

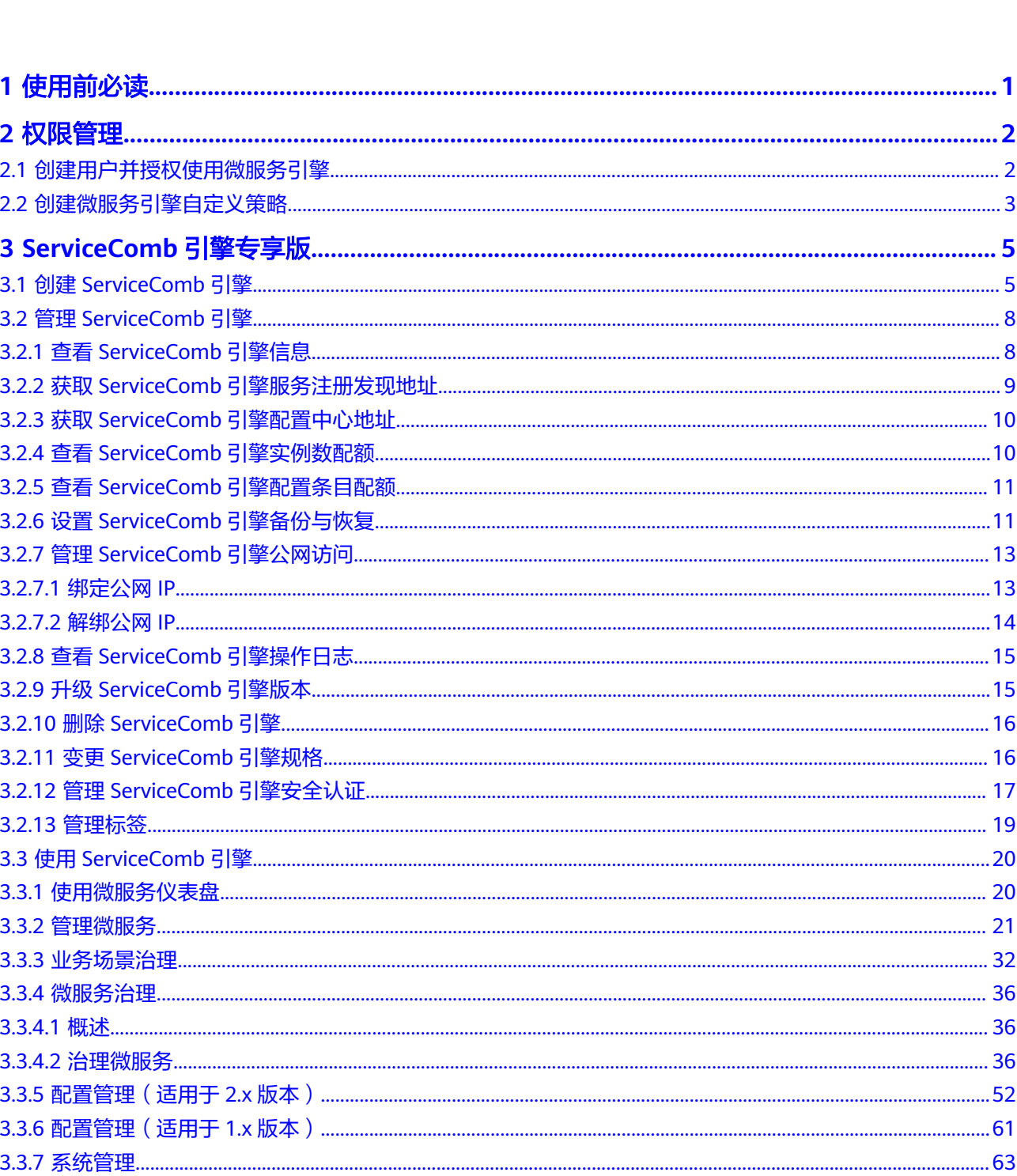

目录

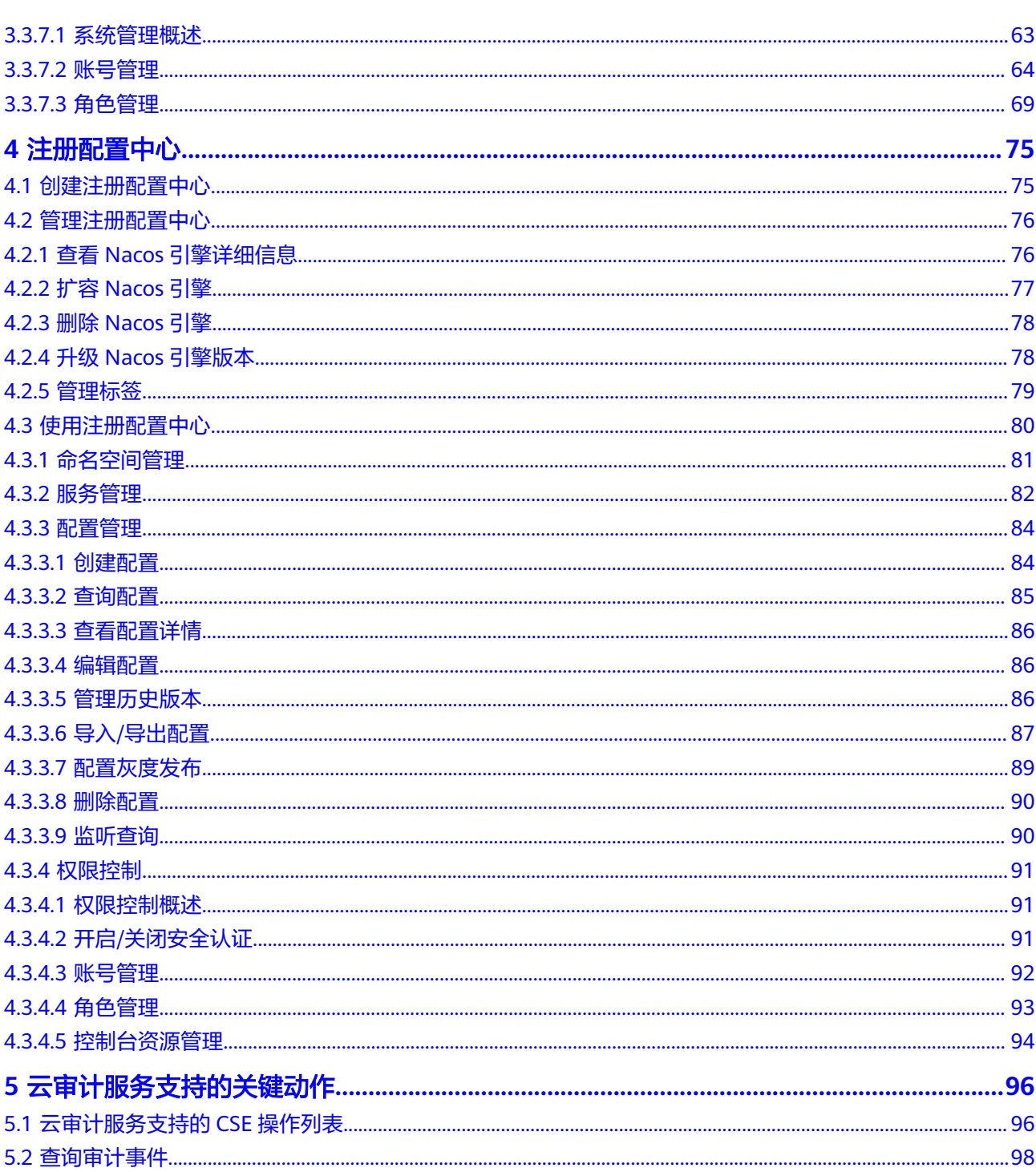

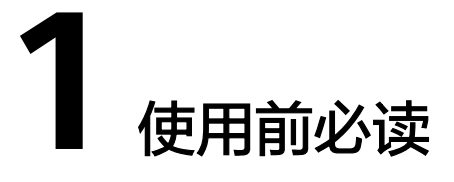

<span id="page-4-0"></span>微服务引擎 ( Cloud Service Engine, CSE ) , 是用于微服务应用的云中间件, 支持华 为云贡献到Apache社区的注册配置中心Servicecomb引擎、开源增强的注册配置中心 Nacos引擎。用户可结合其他云服务,快速构建云原生微服务体系,实现微服务应用的 快速开发和高可用运维。

## 使用条件

- 1. [已注册华为云账号并开通华为云。](https://support.huaweicloud.com/intl/zh-cn/usermanual-account/account_id_001.html)
- 2. 当前登录账号拥有创建微服务引擎的权限。账号权限授权与绑定,请参考<mark>[创建用](#page-5-0)</mark> [户并授权使用微服务引擎](#page-5-0)。

## 登录微服务引擎控制台

- 步骤**1** 登录[华为云控制台。](https://console-intl.huaweicloud.com/console/?locale=zh-cn)
- 步骤2 单击 <sup>©</sup>, 选择区域。
- **步骤3** 单击左上角 —<br>**步骤3** 单击左上角 —,在服务列表选择"微服务引擎 CSE",进入微服务引擎控制台。

## 说明

- 当您使用从ServiceStage发放的微服务引擎实例时,如想在CSE中发放新实例,需要对CSE云 服务进行授权。
- 当您没有授予任何权限时,由于CSE使用依赖VPC、DNS云服务,因此需要先创建云服务委 托,将操作权限委托给CSE。

授权后, CSE将在统一身份认证服务为您创建名为cse\_admin\_trust的委托, 授权成功后, 可以进 。<br>入服务委托列表查看。该操作需要有Security Administrator角色权限,请到"统一身份认证" 服务中确认。

如不授权,将影响微服务引擎部分功能的正常使用,包括:创建引擎、升级引擎、开启/关闭安 全认证。

**----**结束

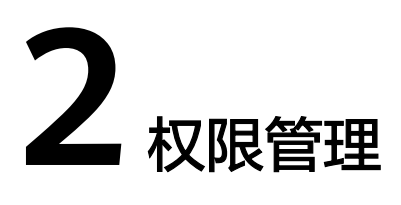

# <span id="page-5-0"></span>**2.1** 创建用户并授权使用微服务引擎

如果您需要对您所拥有的微服务引擎进行精细的权限管理,您可以使[用统一身份认证](https://support.huaweicloud.com/intl/zh-cn/usermanual-iam/iam_01_0001.html) <u>服务</u>(Identity and Access Management,简称IAM)。通过IAM,您可以:

- 根据企业的业务组织,在您的华为云账号中,给企业中不同职能部门的员工创建 IAM用户,让员工拥有唯一安全凭证,并使用微服务引擎资源。
- 根据企业用户的职能,设置不同的访问权限,以达到用户之间的权限隔离。
- 将微服务引擎资源委托给更专业、高效的其他华为云账号或者云服务,这些账号 或者云服务可以根据权限进行代运维。

如果华为云账号已经能满足您的要求,不需要创建独立的IAM用户,您可以跳过本章 节,不影响您使用微服务引擎CSE服务的其它功能。

本章节为您介绍对用户授权的方法,操作流程如图**[2-1](#page-6-0)**所示。

## 前提条件

给用户组授权之前,请您了解用户组可以添加的微服务引擎权限,并结合实际需求进 行选择。

- 微服务引擎支持的系统权限,请参见<mark>权限管理</mark>。
- 若您需要对除CSE之外的其它服务授权,IAM支持服务的所有权限请参[见系统权](https://support.huaweicloud.com/intl/zh-cn/usermanual-permissions/iam_01_0001.html) [限](https://support.huaweicloud.com/intl/zh-cn/usermanual-permissions/iam_01_0001.html)。

## <span id="page-6-0"></span>示例流程

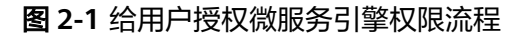

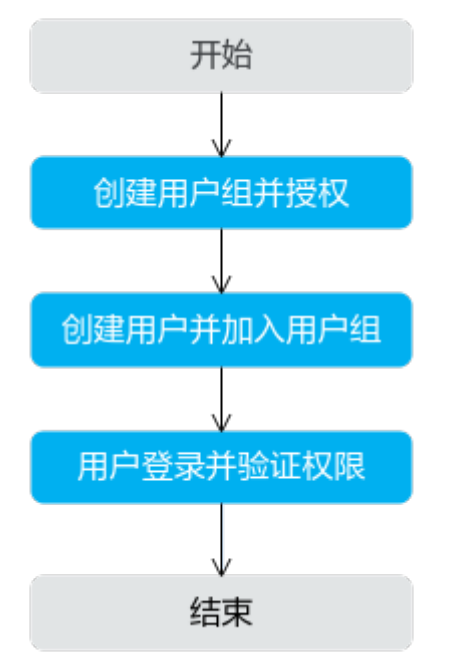

- 1. 创建用户组并授权 在IAM控制台创建用户组,并授予CSE"CSE ReadOnlyAccess"权限。
- 2. 创建用户并加入用户组。 在IAM控制台创建用户,并将其加入**1**中创建的用户组。
- 3. 用户登录并验证权限

新创建的用户登录控制台,验证微服务引擎的只读权限。

- 在"服务列表"中选择"微服务引擎 CSE", 进入微服务引擎控制台, 在左 侧导航栏选择"ServiceComb",单击"购买微服务引擎",若提示权限不 足,表示"CSE ReadOnlyAccess"已生效。
- 在"服务列表"中选择除微服务引擎 CSE外的任一服务,若提示权限不足, 表示"CSE ReadOnlyAccess"已生效。

# **2.2** 创建微服务引擎自定义策略

如果系统预置的CSE权限,不满足您的授权要求,可以创建自定义策略。

目前华为云支持以下两种方式创建自定义策略:

- 可视化视图创建自定义策略:无需了解策略语法,按可视化视图导航栏选择云服 务、操作、资源、条件等策略内容,可自动生成策略。
- JSON视图创建自定义策略: 可以在选择策略模板后, 根据具体需求编辑策略内 容;也可以直接在编辑框内编写JSON格式的策略内容。

具体创建步骤请参见: [创建自定义策略](https://support.huaweicloud.com/intl/zh-cn/usermanual-iam/iam_01_0605.html)。本章为您介绍常用的CSE自定义策略样例。

## 自定义策略样例

如下以定制一个IAM用户禁止创建及删除微服务引擎的策略为例。

```
{
        "Version": "1.1",
       "Statement": [
              {
                     "Action": [
                           "cse:*:*"
, and the contract of \mathbf{I},
                     "Effect": "Allow"
, and the state \} {
                     "Action": [
                            "cse:engine:create",
                           "cse:engine:delete"
, and the contract of \mathbf{I},
                     "Effect": "Deny"
              }
       ]
}
```
Deny需要同时配合其他策略使用,否则没有实际作用。用户被授予的策略中,一个授 权项的作用如果同时存在Allow和Deny,则遵循Deny优先原则。

权限授予成功后,用户可以通过控制台以及REST API等多种方式验证。

此处以上述自定义策略为例,介绍用户如何通过控制台验证自定义禁止创建微服务引 擎的权限:

- 1. 使用新创建的用户登录华为云,登录方法选择"IAM用户"。
	- "租户名"为该IAM用户所属华为云账号的名称。
	- "IAM用户名"和"IAM用户密码"为以"租户名"在IAM创建用户时输入的 用户名和密码。
- 2. 在微服务引擎控制台,创建微服务引擎,返回403错误,表示权限配置正确并已生 效。

# <span id="page-8-0"></span>**3 ServiceComb** 引擎专享版

# **3.1** 创建 **ServiceComb** 引擎

本章节指导您根据实际业务需求创建ServiceComb引擎。

## 说明

ServiceComb引擎当前仅在华东二、中国-香港、中东-利雅得、土耳其-伊斯坦布尔、亚太-新加 坡、亚太-雅加达和拉美-墨西哥城二支持。

## 前提条件

ServiceComb引擎运行于虚拟私有云,创建ServiceComb引擎前,需保证有可用的虚拟 私有云和子网。

创建虚拟私有云和子网,请参考**创建虚拟私有云和子网**。

如果引擎创建账号的权限为创建引擎的最小权限,[如微服务引擎细粒度权限依赖说明](https://support.huaweicloud.com/intl/zh-cn/productdesc-cse/cse_productdesc_0006.html#section0) 中的"cse:engine:create"所示。则需要由主账号为其预置VPC默认安全组cse-enginedefault-sg,并添加如表**3-1**所示规则。

添加安全组规则,请参考<mark>添加安全组规则</mark>。

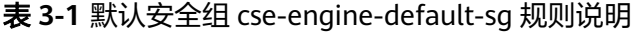

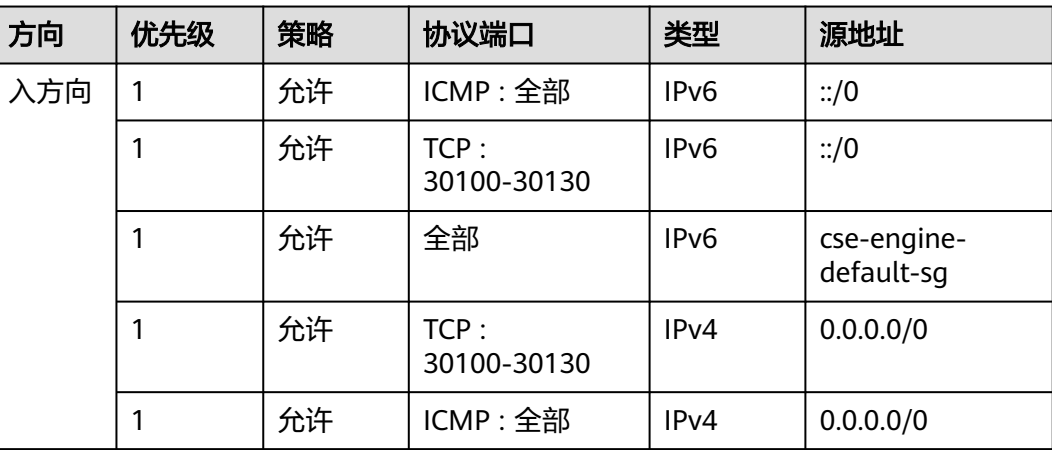

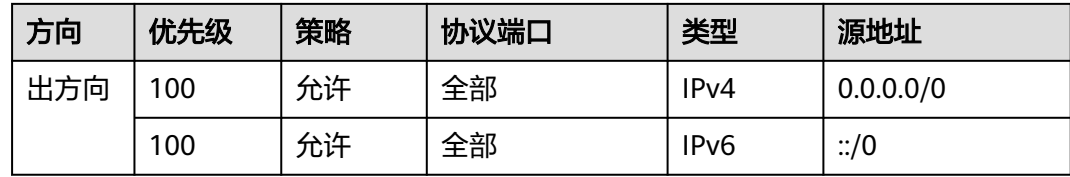

## 操作步骤

步骤**1** 进入购买**[ServiceComb](https://console-intl.huaweicloud.com/cse2/?locale=zh-cn#/csm/engine/buy)**引擎专享版页面。

## 说明

- 每个项目默认最多可以创建5个ServiceComb引擎专享版,如果您想创建更多,可以<mark>提交工单</mark> 申请扩大配额。
- 关于项目,请参考<mark>项目</mark>。
- 步骤**2** 参考下表设置参数,参数前面带\*号的是必须设置的参数。

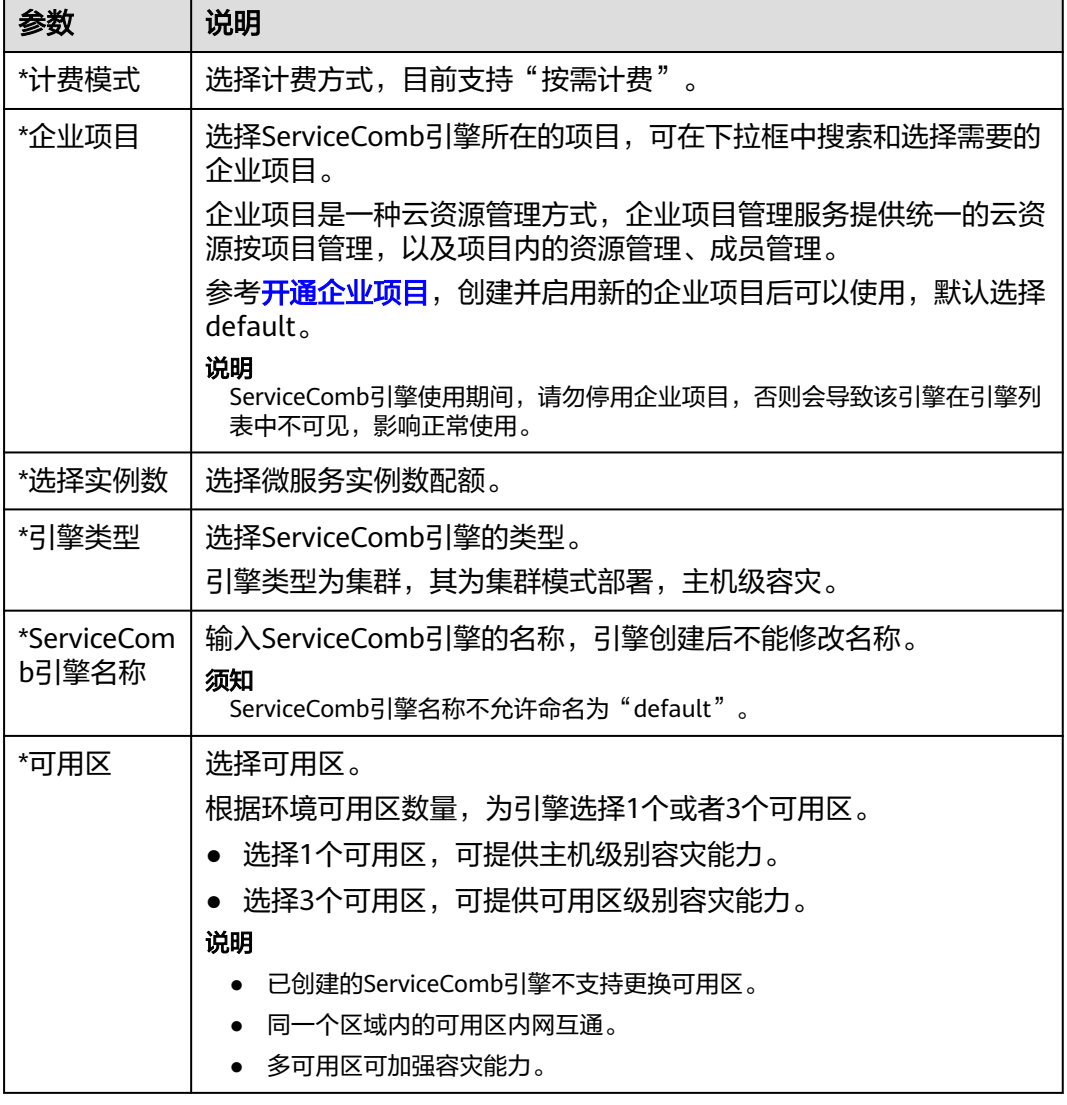

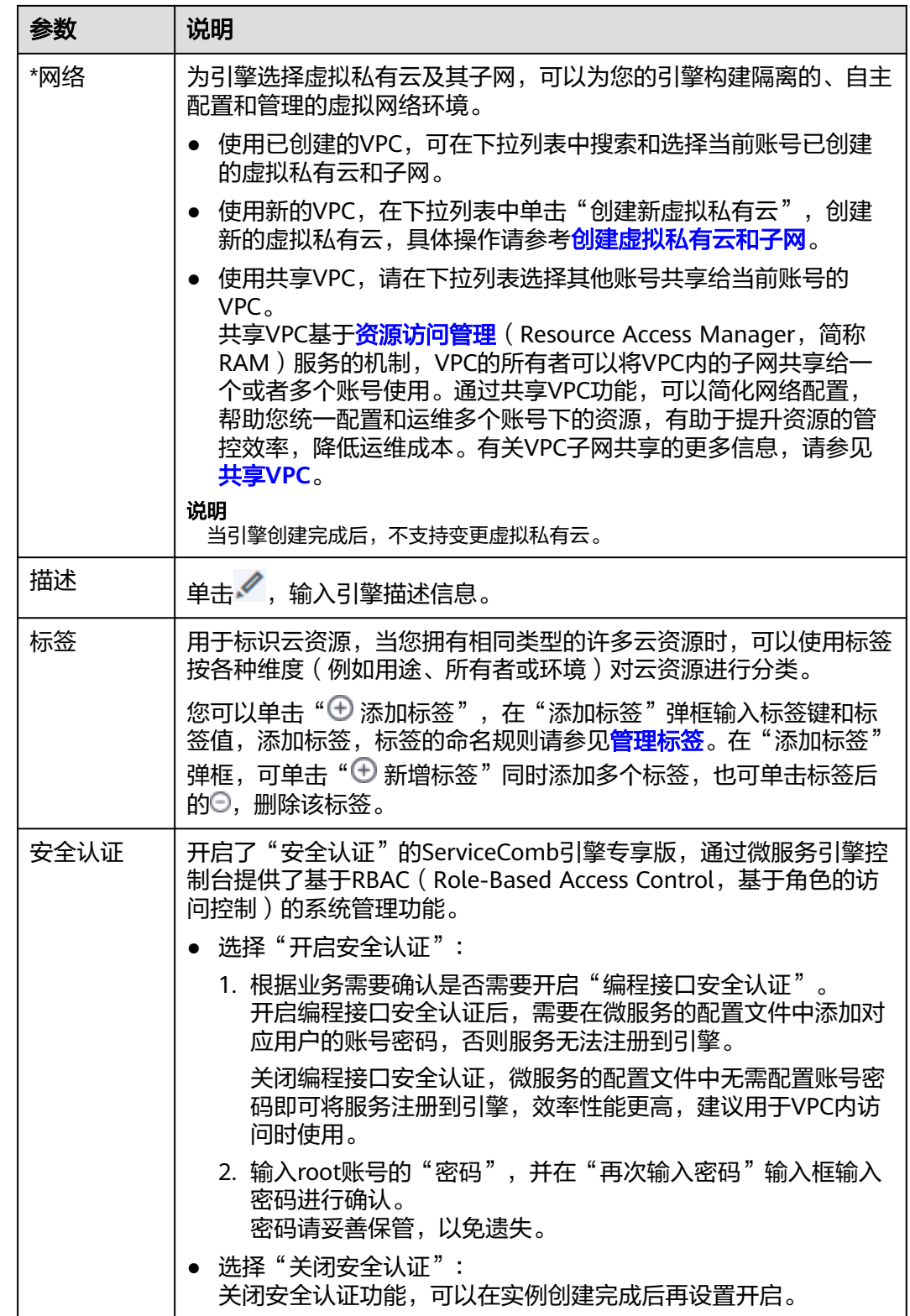

步骤3 单击"立即购买",进入引擎信息确认界面。

步骤**4** 单击"提交",等待引擎创建完毕。

## <span id="page-11-0"></span>说明

- ServiceComb引擎创建完成,大约需要31分钟。
- ServiceComb引擎创建成功后, "状态"为"可用"。查看ServiceComb引擎状态, 请参考 查看**[ServiceComb](https://support.huaweicloud.com/intl/zh-cn/usermanual-cse/cse_usermanual_0007.html)**引擎信息。
- 如果ServiceComb引擎创建失败,可在操作日志页面上查看失败原因并处理后可进行以下操 作:
	- 可在"ServiceComb引擎信息"区域,单击"重试"重新创建。
	- 如果重试失败,可删除创建失败的ServiceComb引擎,删除ServiceComb引擎,请参考 删除**[ServiceComb](https://support.huaweicloud.com/intl/zh-cn/usermanual-cse/cse_usermanual_0017.html)**引擎专享版。

**----**结束

# **3.2** 管理 **ServiceComb** 引擎

# **3.2.1** 查看 **ServiceComb** 引擎信息

在"ServiceComb引擎信息"区域,可以查看如表**3-2**所示的引擎信息。

## 操作步骤

- 步骤**1** [登录微服务引擎控制台。](#page-4-0)
- 步骤**2** 在左侧导航栏选择"ServiceComb引擎专享版"。
- 步骤**3** 单击待查看的引擎。
- 步骤**4** 在"ServiceComb引擎信息"区域,查看如表**3-2**所示的ServiceComb引擎信息。

## 表 **3-2** 引擎详细信息说明

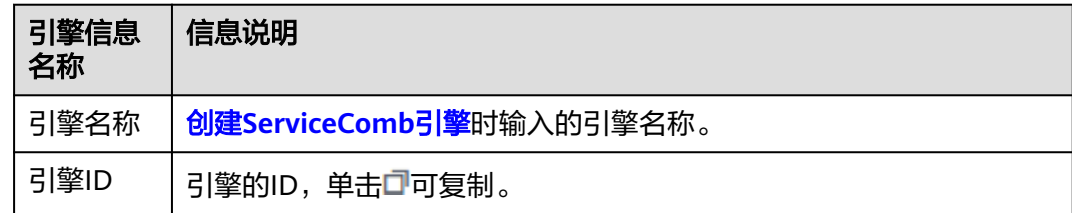

<span id="page-12-0"></span>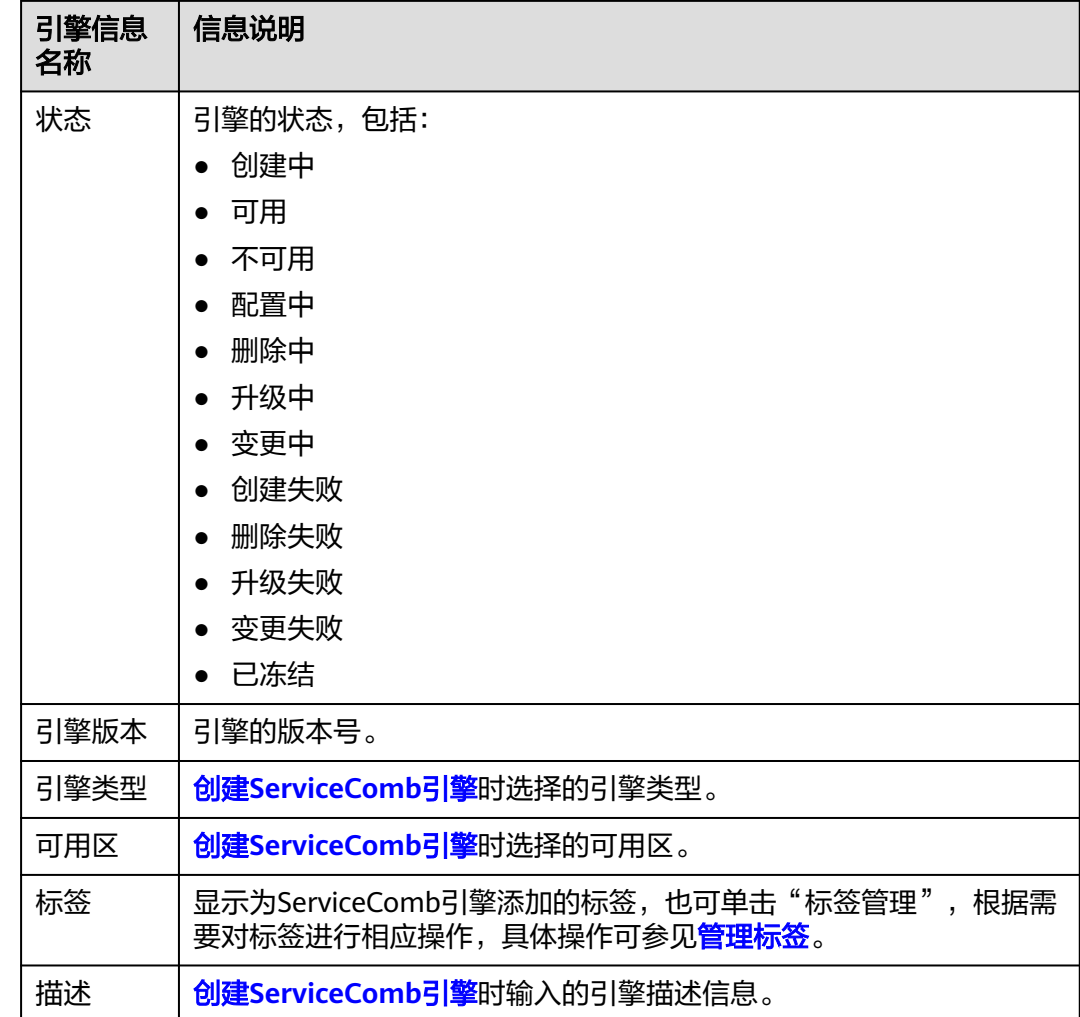

## **----**结束

# **3.2.2** 获取 **ServiceComb** 引擎服务注册发现地址

本章节指导您获取ServiceComb引擎的服务注册发现地址。当引擎创建完成后,注册 发现地址不可修改。

## 操作步骤

## 步骤**1** [登录微服务引擎控制台。](#page-4-0)

- 步骤**2** 在左侧导航栏选择"ServiceComb引擎专享版"。
- 步骤**3** 单击待查看的引擎。
- 步骤**4** 在"服务发现 & 配置"区域,查看获取引擎服务注册发现地址。

<span id="page-13-0"></span>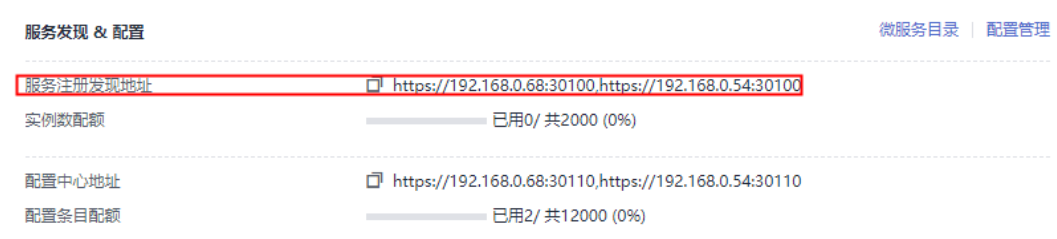

## **----**结束

## **3.2.3** 获取 **ServiceComb** 引擎配置中心地址

本章节指导您获取ServiceComb引擎的配置中心地址。

## 操作步骤

- 步骤**1** [登录微服务引擎控制台。](#page-4-0)
- 步骤**2** 在左侧导航栏选择"ServiceComb引擎专享版"。
- 步骤**3** 单击待查看的引擎。
- 步骤**4** 在"服务发现 & 配置"区域,查看获取引擎的配置中心地址。

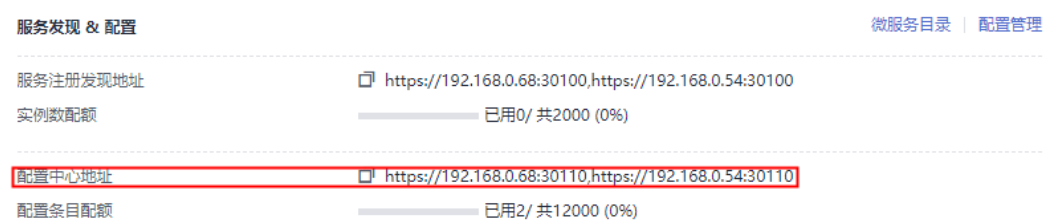

## 说明

- 当ServiceComb引擎为1.x版本时,其配置中心地址端口号为30103。
- 当ServiceComb引擎为2.x版本时,其配置中心地址端口号为30110。

## **----**结束

## **3.2.4** 查看 **ServiceComb** 引擎实例数配额

本章节指导您查看ServiceComb引擎的实例数配额及配额使用情况。

## 操作步骤

## 步骤**1** [登录微服务引擎控制台。](#page-4-0)

- 步骤**2** 在左侧导航栏选择"ServiceComb引擎专享版"。
- 步骤**3** 单击待查看的引擎。
- 步骤**4** 在"服务发现 & 配置"区域,查看引擎的实例数配额及配额使用情况。

<span id="page-14-0"></span>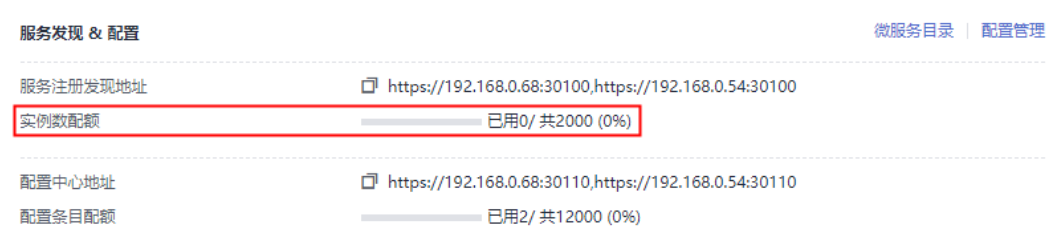

## **----**结束

## **3.2.5** 查看 **ServiceComb** 引擎配置条目配额

本章节指导您查看ServiceComb引擎的配置条目配额及配额使用情况。

#### 说明

该章节内容只适用于ServiceComb引擎版本为2.x。

## 操作步骤

- 步骤**1** [登录微服务引擎控制台。](#page-4-0)
- 步骤**2** 在左侧导航栏选择"ServiceComb引擎专享版"。
- 步骤**3** 单击待查看的引擎。
- 步骤**4** 在"服务发现 & 配置"区域,查看引擎的配置条目配额及配额使用情况。

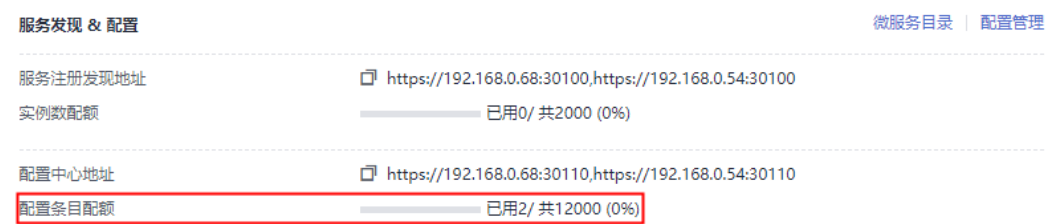

## **----**结束

## **3.2.6** 设置 **ServiceComb** 引擎备份与恢复

微服务引擎控制台提供备份与恢复功能,可对ServiceComb引擎的数据,包括微服 务、契约、配置、账号角色信息进行备份与恢复。

您可自定义备份策略,对ServiceComb引擎进行定期备份,也支持手动对ServiceComb 引擎进行备份。

## 背景介绍

- 每个ServiceComb引擎专享版最多有15个成功的备份数据,其中手动备份最多10 个,自动备份最多5个。
- 备份数据会保留10天,超过之后会删除过期的备份数据。

## 自动备份

## 步骤**1** [登录微服务引擎控制台。](#page-4-0)

- 步骤**2** 在左侧导航栏选择"ServiceComb引擎专享版"。
- 步骤**3** 单击待操作的引擎。
- 步骤**4** 在"备份与恢复"区域,单击"自动备份设置",配置备份参数。

#### 表 **3-3** 自动备份参数说明

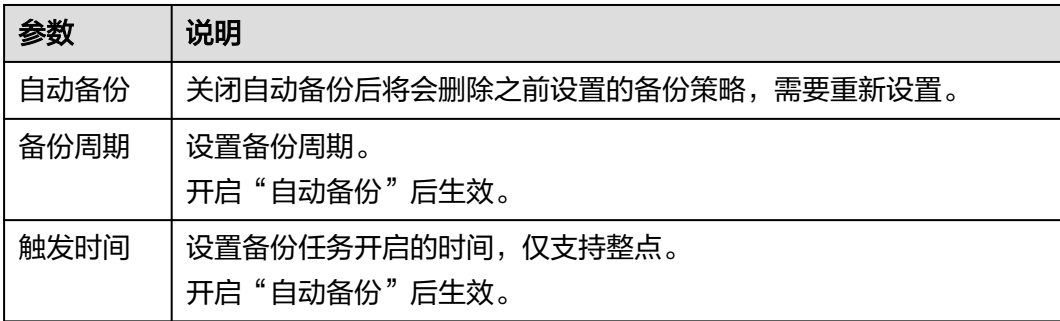

步骤**5** 单击"确定",完成备份策略的配置。

设置备份策略后,将在预设时间之后1小时内触发备份任务。

**----**结束

## 手动备份

- 步骤**1** [登录微服务引擎控制台。](#page-4-0)
- 步骤**2** 在左侧导航栏选择"ServiceComb引擎专享版"。
- 步骤**3** 单击待操作的引擎。
- 步骤**4** 在"备份与恢复"区域,单击"新增手动备份",配置备份参数。

#### 表 **3-4** 手动备份参数说明

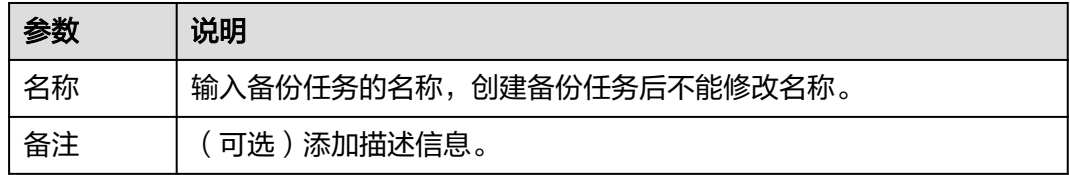

步骤**5** 单击"确定",立即执行备份任务。

## **----**结束

## <span id="page-16-0"></span>恢复备份数据

## 须知

备份数据恢复会使用备份的历史数据(包括微服务、契约、配置、账号角色信息)覆 盖ServiceComb引擎当前数据,可能导致微服务、服务实例错乱,动态配置丢失等问 题,请谨慎操作!

若ServiceComb开启了安全认证,则备份数据中包含其账号信息,建议关闭安全认证 后再进行恢复备份数据,否则恢复后可能存在访问ServiceComb引擎认证失败的问 题。

## 步骤**1** [登录微服务引擎控制台。](#page-4-0)

- 步骤**2** 在左侧导航栏选择"ServiceComb引擎专享版"。
- 步骤**3** 单击待操作的引擎。
- 步骤**4** 在"备份与恢复"区域,单击指定备份数据后面"操作"列的"恢复备份"。
	- 1. 勾选"我已经阅读并充分了解该风险"。
	- 2. 单击"确定",恢复备份数据。可在"备份与恢复"区域单击"恢复记录",查 看恢复状态。

#### **----**结束

## 删除备份数据

- 步骤**1** [登录微服务引擎控制台。](#page-4-0)
- 步骤**2** 在左侧导航栏选择"ServiceComb引擎专享版"。
- 步骤**3** 单击待删除的引擎。
- 步骤**4** 在"备份与恢复"区域,单击指定备份数据右侧"操作"列的"删除",在弹出的对 话框中输入"DELETE",单击"确定"。

#### **----**结束

## **3.2.7** 管理 **ServiceComb** 引擎公网访问

## **3.2.7.1** 绑定公网 **IP**

未绑定公网IP的ServiceComb引擎专享版,绑定公网IP后可提供公网访问引擎的能力。

## 须知

未开启安全认证的ServiceComb引擎无认证鉴权能力,开放到公网面临安全风险,增 加系统的脆弱性。如:配置、服务信息等数据资产可能会被窃取。 请不要在生产环境和安全要求较高的网络环境中使用该功能。

## <span id="page-17-0"></span>前提条件

在绑定公网IP前,需已创建可用的弹性公网IP。

创建弹性公网IP,请参考[申请弹性公网](https://support.huaweicloud.com/intl/zh-cn/usermanual-eip/eip_0008.html)**IP**。

## 操作步骤

- 步骤**1** [登录微服务引擎控制台。](#page-4-0)
- 步骤**2** 在左侧导航栏选择"ServiceComb引擎专享版"。
- 步骤**3** 单击待操作的引擎。
- 步骤**4** 在"网络配置 & 安全"区域,单击"绑定公网IP"。

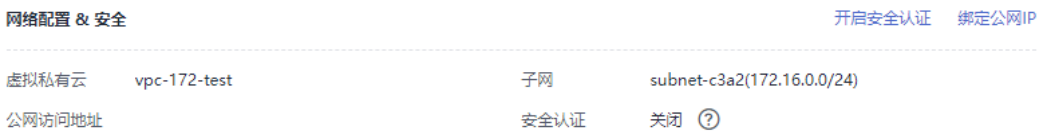

- 步骤5 阅读弹出的对话框中的安全风险提示,勾选"我已知晓安全风险"。
- 步骤6 在"选择公网IP"下拉列表, 选择待绑定的公网IP。

#### 说明

只能选择与ServiceComb引擎同企业项目下的公网IP。

步骤**7** 单击"确定",完成绑定。

**----**结束

## **3.2.7.2** 解绑公网 **IP**

已绑定公网IP的ServiceComb引擎专享版,可通过解绑公网IP取消公网访问引擎的能 力。

## 操作步骤

- 步骤**1** [登录微服务引擎控制台。](#page-4-0)
- 步骤**2** 在左侧导航栏选择"ServiceComb引擎专享版"。
- 步骤**3** 单击待操作的引擎。
- 步骤**4** 在"网络配置 & 安全"区域,单击"解绑公网IP"。

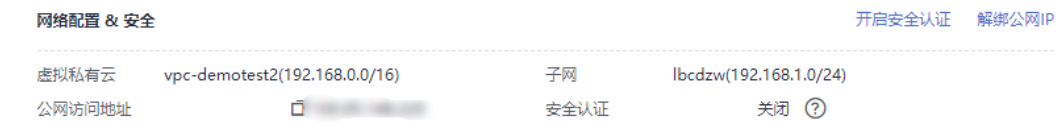

步骤**5** 单击弹出的对话框中的"确定",完成解绑。

**----**结束

## <span id="page-18-0"></span>**3.2.8** 查看 **ServiceComb** 引擎操作日志

在"操作日志"区域,可以查看ServiceComb引擎的操作日志信息。

## 操作步骤

## 步骤**1** [登录微服务引擎控制台。](#page-4-0)

- 步骤**2** 在左侧导航栏选择"ServiceComb引擎专享版"。
- 步骤**3** 单击待查看的引擎。
- 步骤**4** 在"操作日志"区域,查看ServiceComb引擎的操作日志信息。

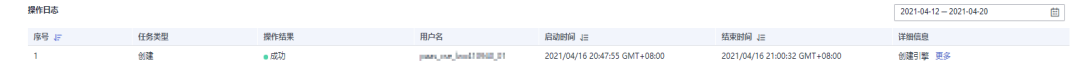

- 鱼击右上角的  $\overset{\text{(ii)}}{=}$  , 可以选择查看某时间区间的操作日志。
- 单击日志列表中指定操作日志"详细信息"列的"更多",可查看该操作日志的 详细信息。

#### **----**结束

# **3.2.9** 升级 **ServiceComb** 引擎版本

创建ServiceComb引擎时,使用的是当前最新的引擎版本。当后续再发布新版本的引 擎时,用户可以选择升级引擎版本。

#### 说明

- ServiceComb引擎升级过程中微服务与引擎的连接会出现闪断,已运行的微服务的业务不受 影响。建议您在升级ServiceComb引擎时,尽量避开微服务的升级、重启、变更等操作。
- 当升级完成后,不支持版本回退。
- 当ServiceComb引擎专享版从1.x升级至2.x版本时,其注意事项请参考**[ServiceComb](https://support.huaweicloud.com/intl/zh-cn/cse_faq/cse_07_0002.html)**专享版 引擎版本从**1.x**升级到**2.x**[时有哪些注意事项?](https://support.huaweicloud.com/intl/zh-cn/cse_faq/cse_07_0002.html)。

## 背景介绍

升级过程中,支持两个实例滚动升级,服务不中断。但是可能存在两个接入地址中一 个不可用的情况,从而导致该实例不可用,需要支持快速切换到另外一个可用实例。 当前,ServiceComb SDK和Mesher都支持快速切换实例。如果是调用服务注册中心、 配置中心接口来进行注册发现的,需要实现实例切换。

## 操作步骤

- 步骤**1** [登录微服务引擎控制台。](#page-4-0)
- 步骤**2** 在左侧导航栏选择"ServiceComb引擎专享版"。
- 步骤**3** 单击待升级的引擎。
- 步骤4 单击待升级的引擎"操作"列的"升级",也可单击待升级的引擎,在 "ServiceComb引擎信息"区域,单击"升级"。

<span id="page-19-0"></span>步骤**5** 选择"升级后版本",查看版本说明,根据需要决定是否升级。

**步骤6** 单击"确定",进行升级。

如果升级失败,可单击"重试",尝试再次进行升级。

**----**结束

## **3.2.10** 删除 **ServiceComb** 引擎

如不再使用ServiceComb引擎专享版,可执行删除操作。

## 须知

- 删除引擎后数据无法恢复,请谨慎操作。
- 对于1.x版本引擎,缺少cse\_admin\_trust委托时,删除引擎,租户侧资源DNS、 VPC、安全组会残留,需要租户自行删除。

## 背景介绍

支持删除处于如下状态的ServiceComb引擎专享版:

- 可用
- 不可用
- 创建失败
- 变更失败
- 升级失败

## 操作步骤

步骤**1** [登录微服务引擎控制台。](#page-4-0)

- 步骤**2** 在左侧导航栏选择"ServiceComb引擎专享版"。
- 步骤3 单击待删除的引擎"操作"列的"删除",也可单击待删除的引擎,在 "ServiceComb引擎信息"区域,单击"删除"。
- 步骤4 在弹出的对话框中输入"DELETE", 单击"确定"。

说明

若删除失败,可执行"强制删除"。

**----**结束

## **3.2.11** 变更 **ServiceComb** 引擎规格

ServiceComb引擎专享版规格支持在线自动变更。当前只支持扩容变更,不支持缩容 变更场景。变更时业务侧感知到会有闪断,对业务本身没影响。变更期间不支持注册 新服务。

## <span id="page-20-0"></span>操作步骤

- 步骤**1** [登录微服务引擎控制台。](#page-4-0)
- 步骤**2** 在左侧导航栏选择"ServiceComb引擎专享版"。
- 步骤3 在待操作的引擎"操作"列,选择"更多 > 规格变更", 也可单击待操作的引擎, 在 "ServiceComb引擎信息"区域,单击"规格变更"。
- 步骤**4** 在"ServiceComb引擎规格变更"页面,选择目标规格。
- **步骤5** 单击"立即变更",确认无误后,单击"提交"。

**----**结束

## **3.2.12** 管理 **ServiceComb** 引擎安全认证

同一个ServiceComb引擎可能会有多个用户共同使用,而不同的用户根据其责任和权 限,需要具备不同的ServiceComb引擎访问和操作权限。开启了"安全认证"的 ServiceComb引擎专享版,根据用户接入引擎使用的账号所关联的角色,赋予该用户 不同的ServiceComb引擎访问和操作权限。

安全认证具体内容,请参考<mark>系统管理</mark>。

目前支持微服务使用安全认证功能的框架有Java Chassis和Spring Cloud。Java Chassis需要2.3.5及以上版本, Spring Cloud需要集成Spring Cloud Huawei 1.6.1及以 上版本。

您可根据实际业务需要,对ServiceComb引擎专享版执行开启或关闭安全认证操作:

#### ● 开启安全认证

未开启安全认证且状态可用的ServiceComb引擎专享版,根据实际业务需要,可 开启安全认证。

开启安全认证并同时开启了编程接口安全认证后,接入该引擎的微服务组件如果 没有配置安全认证参数,或者微服务组件配置的安全认证账号和密码不正确,会 导致该微服务组件心跳失败,服务被迫下线。请参考如下方法进行处理:

- Spring Cloud:请参考**[Spring Cloud](https://support.huaweicloud.com/intl/zh-cn/devg-cse/cse_04_0009.html)**接入**ServiceComb**引擎章节中的配置安 全认证操作。
- Java Chassis:请参考**Java Chassis**接入**[ServiceComb](https://support.huaweicloud.com/intl/zh-cn/devg-cse/cse_04_0010.html)**引擎章节中的配置安全 认证操作。
- [关闭安全认证](#page-21-0)

已开启安全认证且状态可用的ServiceComb引擎专享版,根据实际业务需要,可 关闭安全认证。

关闭安全认证后,无论接入该引擎的微服务组件是否配置了安全认证参数,微服 务组件的正常业务功能不受影响。

## 开启安全认证

- 步骤**1** [登录微服务引擎控制台。](#page-4-0)
- 步骤**2** 在左侧导航栏选择"ServiceComb引擎专享版"。
- 步骤**3** 单击待操作的引擎。
- 步骤**4** 在"网络配置 & 安全"区域,单击"开启安全认证"。
- <span id="page-21-0"></span>● 如果引擎版本低于1.2.0,执行步骤**5**。
- 如果引擎版本为1.2.0及以上版本,执行步骤**6**。
- 步骤**5** 升级引擎至1.2.0或以上版本。
	- 1. 单击"升级"。
	- 2. 选择"升级后版本",查看版本说明,根据需要决定是否升级到该版本后,单击 "确定"。
	- 3. 在刚升级成功的ServiceComb引擎的"网络配置 & 安全"区域, 单击"开启安全 认证"。
- 步骤**6** 在"系统管理"页面开启安全认证。
	- 首次开启安全认证,单击"去开启安全认证"。 需先创建root账号。输入root账号的"密码"和"确认密码",单击"立即创 建"。
	- 再次开启安全认证,输入引擎中已关联了admin角色的账号名称及其密码。
- 步骤**7** (可选)参考[角色管理,](#page-72-0)根据业务需要,创建角色。
- 步骤**8** (可选)参考[账号管理,](#page-67-0)根据业务需要,创建账号。
- 步骤**9** 在"系统管理"页面单击"设置安全认证",根据实际业务需要设置安全配置。
	- 选择开启"控制台安全认证",请执行步骤**11**。 开启控制台安全认证后,进入微服务引擎控制台界面,需要使用账号、密码登 录。登录账号用户只能查看、配置有权限的服务。
	- 选择开启"编程接口安全认证",请执行<mark>步骤10</mark>。 开启编程接口安全认证,会自动同步开启"控制台安全认证"。 开启编程接口安全认证后,需要在微服务的配置文件中添加对应用户的账号密 码,否则服务无法注册到引擎。 关闭编程接口安全认证,微服务的配置文件中无需配置账号密码即可将服务注册 到引擎,效率性能更高,建议用于VPC内访问时使用。
- **步骤10** 配置SDK,对于已部署但未配置安全认证参数的微服务组件,请参考配**置微服务安全** [认证的账号名和密码](https://support.huaweicloud.com/intl/zh-cn/devg-cse/cse_04_0036.html) 先为组件配置微服务安全认证的账号名和密码,再升级组件。
- 步骤**11** 单击"确定"。

等待ServiceComb引擎更新完成,引擎状态由"配置中"变为"可用",开启安全认 证成功。

**----**结束

#### 关闭安全认证

- 步骤**1** [登录微服务引擎控制台。](#page-4-0)
- 步骤**2** 在左侧导航栏选择"ServiceComb引擎专享版"。
- 步骤**3** 单击待操作的引擎。
- 步骤**4** 在"网络配置 & 安全"区域,单击"关闭安全认证"。
- 步骤**5** 单击"确认",等待ServiceComb引擎更新完成,引擎状态由"配置中"变为"可 用",关闭安全认证成功。

## 说明

关闭安全认证后,开启安全认证时该引擎下创建的账号不会被删除。

**----**结束

## <span id="page-22-0"></span>**3.2.13** 管理标签

标签是ServiceComb引擎的标识,为ServiceComb引擎添加标签,可以方便用户识别和 管理拥有的ServiceComb引擎资源。

如您的组织已经设定ServiceComb引擎的相关标签策略,则需按照标签策略规则为引 擎添加标签。标签如果不符合标签策略的规则,则可能会导致引擎创建失败,请联系 组织管理员了解标签策略详情。

您可以在创建ServiceComb引擎时添加标签,也可以在ServiceComb引擎创建完成后, 在引擎的详情页添加标签,您最多可以给引擎添加20个标签。另外,您还可以进行修 改和删除标签。

标签共由两部分组成: "标签键"和"标签值",其中, "标签键"和"标签值"的 命名规则如表**3-5**所示。

| 标签信息 | 规则                                                              |
|------|-----------------------------------------------------------------|
| 标签键  | • 不能为空。<br>• 对于同一个实例,Key值唯一。                                    |
|      | ● 长度不超过63个字符。                                                   |
|      | ● 可以包含字母、数字、空格和特殊字<br>符 ( 和 - ) 。                               |
|      | • 首尾字符不能为空格。                                                    |
|      | • 不能以_sys_、cse.engine、app、<br>higress、sidecar.istio.ioinject开头。 |
| 标签值  | • 长度不超过63个字符。                                                   |
|      | ● 可以包含字母、数字和特殊字符( 和<br>$-$ ) $\circ$                            |
|      | ● 只能以字母、数字开头和结尾。                                                |

表 **3-5** 标签命名规则

## 操作步骤

## 步骤**1** [登录微服务引擎控制台。](#page-4-0)

- 步骤**2** 在左侧导航栏选择"ServiceComb引擎专享版 "。
- 步骤**3** 单击待操作的引擎的名称,进入该引擎的详细信息页面。
- 步骤**4** 在"ServiceComb引擎信息"区域的"标签"参数处,您可以根据实际需要,执行以 下操作:
	- 新增标签

```
须知
```
新增标签会影响引擎业务十秒左右,请在业务低峰期时增加。

- a. 单击"标签管理",弹出"编辑标签"窗口。
- b. 单击" $\bigoplus$  新增标签",您可在输入框分别输入标签键和标签值。
- c. 单击"确定",为实例添加标签成功。
- 修改标签

## 须知

修改标签会影响引擎业务十秒左右,请在业务低峰期时修改。

- a. 单击"标签管理",弹出"编辑标签"窗口。
- b. 您可在原有的输入框中修改标签键与标签值信息。
- c. 单击"确定",标签修改成功。
- 删除标签 单击标签所在行的☉,在弹出的确认框中单击"确定",删除该标签。

**----**结束

# **3.3** 使用 **ServiceComb** 引擎

## **3.3.1** 使用微服务仪表盘

您可以通过仪表盘实时查看微服务运行相关的指标,根据丰富实时的仪表盘数据,对 微服务做相应的治理动作。

#### 说明

当ServiceComb引擎为1.x或2.4.0及以上版本时,支持此功能。

## 背景说明

- 如果微服务应用部署在ServiceStage上,部署应用时需要设置微服务引擎,应用会 自动获取服务注册发现地址、配置中心地址和仪表盘地址,不需要配置monitor地 址,就可以使用仪表盘功能。
- 如果是本地启动微服务应用注册到ServiceComb引擎,需要手工配置monitor地 址,才可以使用仪表盘功能。 配置monitor地址,请参[考使用仪表盘。](https://support.huaweicloud.com/intl/zh-cn/devg-cse/cse_04_0032.html)

## 操作步骤

## 步骤**1** [登录微服务引擎控制台。](#page-4-0)

步骤**2** 在左侧导航栏选择"ServiceComb引擎专享版"。

<span id="page-24-0"></span>步骤**3** 单击待操作的引擎。

步骤**4** 单击"仪表盘"。

- 未开启安全认证的ServiceComb引擎,请执行步骤**6**。
- 开启安全认证的ServiceComb引擎,请执行步骤**5**。

步骤5 在弹出的"安全认证"对话框输入账号名及其密码,单击"确定"。

说明

- 首次连接ServiceComb引擎,请输入root账号名及创建**[ServiceComb](#page-8-0)**引擎时输入的密码。
- 创建账号请参考<mark>新增账号</mark>。
- 步骤**6** 在"仪表盘"页面,在下拉列表框选择需要查看的应用,在搜索框输入微服务名称, 查询微服务,页面将展示筛选出的微服务的运行指标。

单击"查看示例图",可以查看运行指标参数含义。

步骤**7** 选择排序方式,筛选出的微服务会按照指定方式进行排序。

**----**结束

## **3.3.2** 管理微服务

您可通过微服务目录查看微服务详细信息、搜索目标微服务等,达到维护微服务的目 的。"微服务目录"页面展示如下信息:

● 应用列表:显示当前ServiceComb引擎的所有应用,支持使用应用名称搜索目标 应用,也可以通过选择环境筛选应用。具体操作,请参考<mark>查看应用列表</mark>。

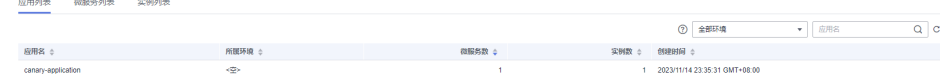

微服务列表:微服务列表下支持的具体操作请见下表。

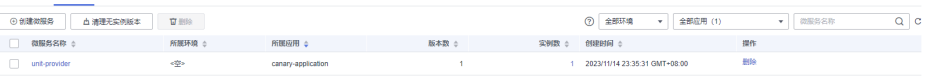

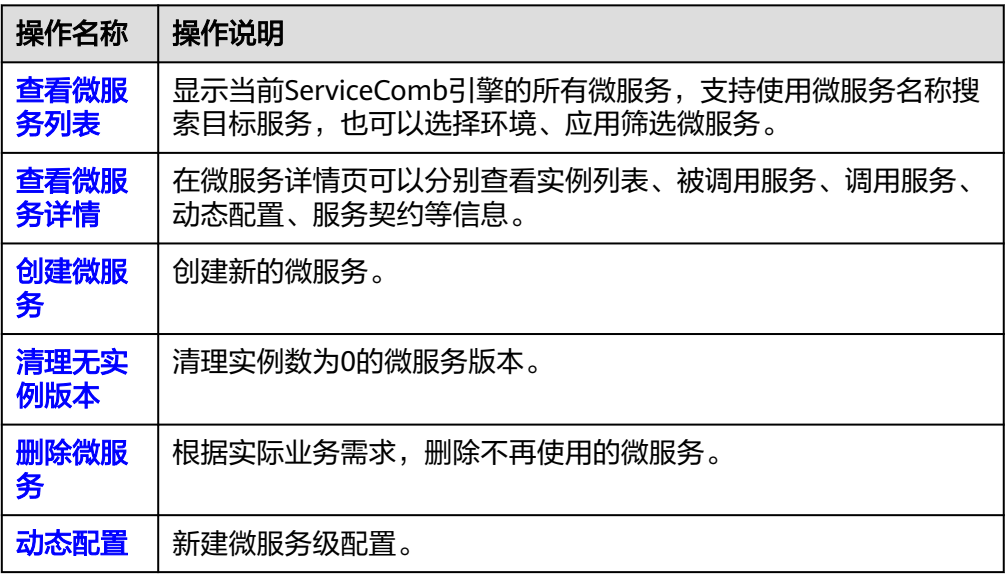

<span id="page-25-0"></span>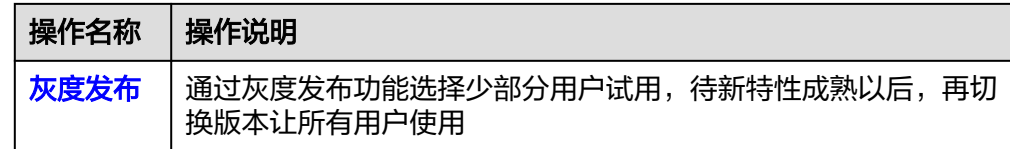

#### ● 实例列表:实例列表下支持的具体操作请见下表。

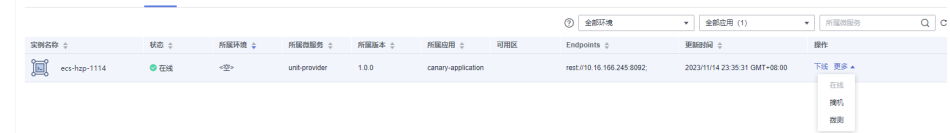

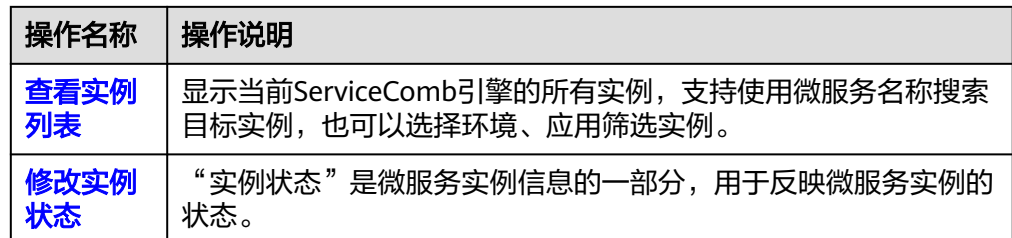

## 查看应用列表

步骤**1** [登录微服务引擎控制台。](#page-4-0)

-<br>中田列事 - 西田名列事 - 中国列事

- 步骤**2** 在左侧导航栏选择"ServiceComb引擎专享版"。
- 步骤**3** 单击待操作的引擎。
- 步骤**4** 单击"微服务目录"。
	- 未开启安全认证的ServiceComb引擎,请执行步骤**6**。
	- 开启安全认证的ServiceComb引擎,请执行步骤**5**。
- 步骤5 在弹出的"安全认证"对话框输入账号名及其密码,单击"确定"。

#### 说明

- 首次连接ServiceComb引擎,请输入root账号名及创建**[ServiceComb](#page-8-0)**引擎时输入的密码。
- 创建账号请参考<mark>新增账号</mark>。
- 步骤6 单击"应用列表", 查看该引擎下当前账号下的所有应用的详细信息。

支持使用应用名称搜索目标应用,也可以选择环境筛选应用。

## **----**结束

## 查看微服务列表

- 步骤**1** [登录微服务引擎控制台。](#page-4-0)
- 步骤**2** 在左侧导航栏选择"ServiceComb引擎专享版"。
- 步骤**3** 单击待操作的引擎。
- 步骤**4** 单击"微服务目录"。
- <span id="page-26-0"></span>● 未开启安全认证的ServiceComb引擎,请执行步骤**6**。
- 开启安全认证的ServiceComb引擎,请执行步骤**5**。

**步骤5** 在弹出的"安全认证"对话框输入账号名及其密码,单击"确定"。

#### 说明

- 首次连接ServiceComb引擎,请输入root账号名及创建**[ServiceComb](#page-8-0)**引擎时输入的密码。
- 创建账号请参考<mark>新增账号</mark>。
- 步骤**6** 单击"微服务列表",查看该引擎下当前账号下的所有微服务。

支持使用微服务名称搜索目标服务,也可以选择环境、应用筛选服务。

#### **----**结束

## 查看微服务详情

- 步骤**1** [登录微服务引擎控制台。](#page-4-0)
- 步骤**2** 在左侧导航栏选择"ServiceComb引擎专享版"。
- 步骤**3** 单击待操作的引擎。
- 步骤**4** 单击"微服务目录"。
	- 未开启安全认证的ServiceComb引擎,请执行步骤**6**。
	- 开启安全认证的ServiceComb引擎,请执行步骤**5**。
- 步骤**5** 在弹出的"安全认证"对话框输入账号名及其密码,单击"确定"。

#### 说明

- 首次连接ServiceComb引擎,请输入root账号名及创建**[ServiceComb](#page-8-0)**引擎时输入的密码。
- 创建账号请参考<mark>新增账号</mark>。
- 步骤**6** 单击"微服务列表"下待查看的微服务名称,进入微服务详情页查看实例列表、被调 用服务、调用服务、配置、服务契约等信息。

## **----**结束

#### 创建微服务

- 步骤**1** [登录微服务引擎控制台。](#page-4-0)
- 步骤**2** 在左侧导航栏选择"ServiceComb引擎专享版"。
- 步骤**3** 单击待操作的引擎。
- 步骤**4** 单击"微服务目录"。
	- 未开启安全认证的ServiceComb引擎,请执[行步骤](#page-27-0)**6**。
	- 开启安全认证的ServiceComb引擎,请执行步骤**5**。

**步骤5** 在弹出的"安全认证"对话框输入账号名及其密码,单击"确定"。

## <span id="page-27-0"></span>说明

- 首次连接ServiceComb引擎,请输入root账号名及创建**[ServiceComb](#page-8-0)**引擎时输入的密码。
- 创建账号请参考<mark>新增账号</mark>。
- 步骤**6** 选择"微服务列表 > 创建微服务",参考下表配置微服务参数。参数前面带\*号的是必 须设置的参数。

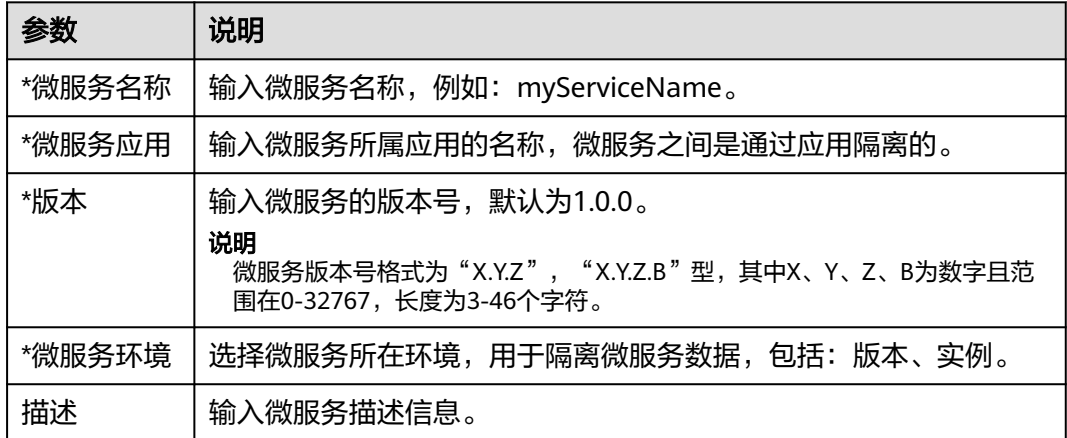

步骤**7** 单击"确定"。

创建完成后,微服务会显示在微服务列表。

**----**结束

## 清理无实例版本

- 步骤**1** [登录微服务引擎控制台。](#page-4-0)
- 步骤**2** 在左侧导航栏选择"ServiceComb引擎专享版"。
- 步骤**3** 单击待操作的引擎。
- 步骤**4** 单击"微服务目录"。
	- 未开启安全认证的ServiceComb引擎,请执行步骤**6**。
	- 开启安全认证的ServiceComb引擎,请执行步骤**5**。
- **步骤5** 在弹出的"安全认证"对话框输入账号名及其密码,单击"确定"。

#### 说明

- 首次连接ServiceComb引擎,请输入root账号名及创建**[ServiceComb](#page-8-0)**引擎时输入的密码。
- 创建账号请参考<mark>新增账号</mark>。
- 步骤**6** 选择"微服务列表 > 清理无实例版本",勾选待清理的无实例微服务版本。

支持使用微服务名称搜索目标服务,也可以选择环境、应用筛选微服务。

步骤**7** 单击"确定"。

**----**结束

## <span id="page-28-0"></span>删除微服务

## 须知

- 微服务删除后,可通过<mark>恢复备份数据</mark>进行恢复。
- 如果删除的服务有实例,需要先将对应实例删除,否则服务会再次注册。

#### 步骤**1** [登录微服务引擎控制台。](#page-4-0)

- 步骤**2** 在左侧导航栏选择"ServiceComb引擎专享版"。
- 步骤**3** 单击待操作的引擎。
- 步骤**4** 单击"微服务目录"。
	- 未开启安全认证的ServiceComb引擎,请执行步骤**6**。
	- 开启安全认证的ServiceComb引擎,请执行步骤**5**。
- 步骤**5** 在弹出的"安全认证"对话框输入账号名及其密码,单击"确定"。

## 说明

- 首次连接ServiceComb引擎,请输入root账号名及创建**[ServiceComb](#page-8-0)**引擎时输入的密码。
- 创建账号请参考<mark>新增账号</mark>。
- 步骤**6** 单击"微服务列表",进入微服务列表:
	- 批量删除微服务: 勾选待删除的微服务,单击微服务列表上面的"删除"。
	- 删除单个微服务:单击待删除微服务所在行"操作"列的"删除"。
- 步骤**7** 在输入框输入"DELETE"确认删除,单击"确定"。

#### **----**结束

## 动态配置

- 步骤**1** [登录微服务引擎控制台。](#page-4-0)
- 步骤**2** 在左侧导航栏选择"ServiceComb引擎专享版"。
- 步骤**3** 单击待操作的引擎。
- 步骤**4** 单击"微服务目录 "。
	- 未开启安全认证的ServiceComb引擎,请执行步骤**6**。
	- 开启安全认证的ServiceComb引擎,请执行步骤**5**。
- 步骤5 在弹出的"安全认证"对话框输入账号名及其密码,单击"确定"。

## 说明

- 首次连接ServiceComb引擎,请输入root账号名及创建**[ServiceComb](#page-8-0)**引擎时输入的密码。
- 创建账号请参考<mark>新增账号</mark>。
- 步骤**6** 单击"微服务列表"。
- 步骤**7** 单击微服务名称。

<span id="page-29-0"></span>步骤8 单击"动态配置",进入动态配置页签。在"动态配置"页签可进行如下操作:

## 须知

配置项使用明文存储,请勿附带敏感数据。

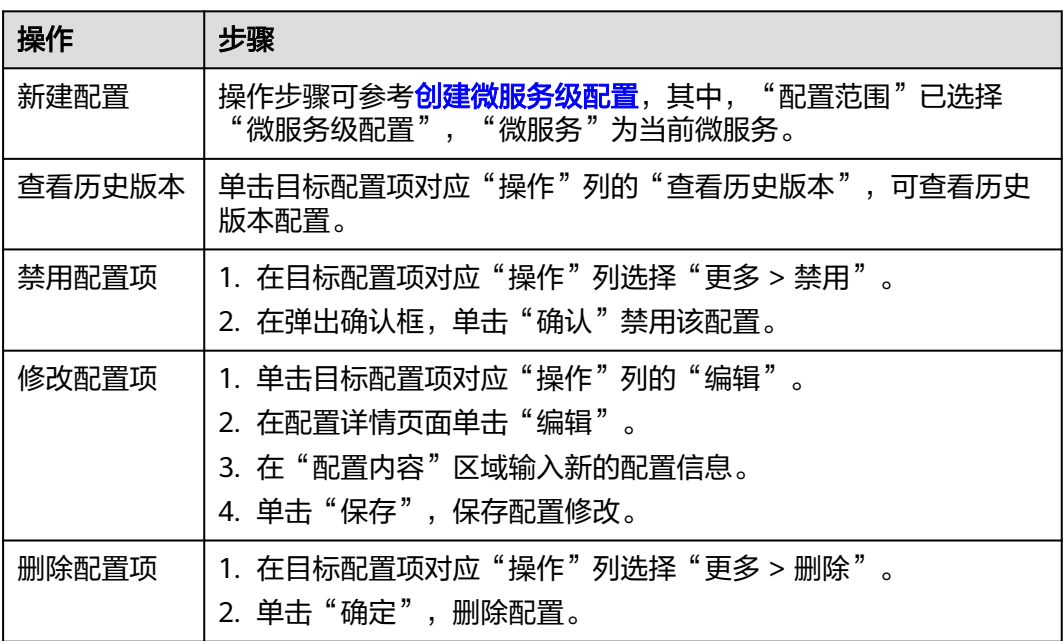

**----**结束

## 灰度发布

为保障新特性能平稳上线,可以通过灰度发布功能选择少部分用户试用,待新特性成 熟以后,再切换版本让所有用户使用。

#### 说明

- 基于ServiceComb Java Chassis框架开发的微服务需要在POM中添加依赖darklaunch或 handler-router,并且在配置文件中增加servicecomb.router.type=router。
- 基于Spring Cloud Huawei框架开发的微服务需要在POM中增加依赖spring-cloud-starterhuawei-router。

## 步骤**1** [登录微服务引擎控制台。](#page-4-0)

- 步骤**2** 在左侧导航栏选择"ServiceComb引擎专享版"。
- 步骤**3** 单击待操作的引擎。
- 步骤**4** 单击"微服务目录"。
	- 未开启安全认证的ServiceComb引擎,请执[行步骤](#page-30-0)**6**。
	- 开启安全认证的ServiceComb引擎,请执行步骤**5**。

步骤5 在弹出的"安全认证"对话框输入账号名及其密码,单击"确定"。

## <span id="page-30-0"></span>说明

- 首次连接ServiceComb引擎,请输入root账号名及创建**[ServiceComb](#page-8-0)**引擎时输入的密码。
- 创建账号请参考<mark>新增账号</mark>。
- 步骤**6** 在"微服务列表"页签,单击微服务名称,进入详情页面,单击"灰度发布"。
- 步骤7 单击"添加发布规则",弹出"创建新规则"弹框。
	- 按照权重方式添加灰度规则。
		- a. "发布规则"选择"权重",显示权重规则设置页签。
		- b. 对权重规则进行设置,权重规则配置项如下表所示。

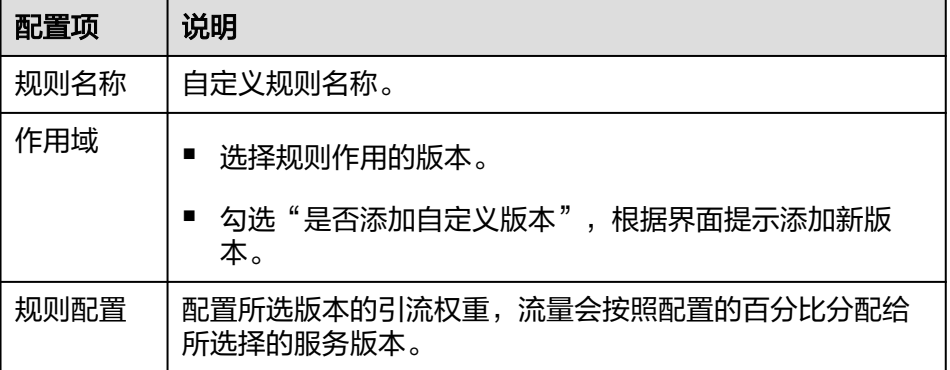

- c. 单击"确定",完成权重规则配置和灰度发布。
- 按照自定义方式添加灰度规则。

## 说明

只有ServiceComb Java Chassis框架开发的微服务通过依赖darklaunch实现灰度能力和 Spring Cloud Huawei框架开发的微服务实现灰度能力,可通过此功能实现下发灰度规则。 依赖handler-router下发的灰度规则需要手动在配置中心下发。

- a. "发布规则"选择"自定义",显示自定义规则设置页签。
- b. 对自定义规则进行设置,自定义规则配置项如下表所示。

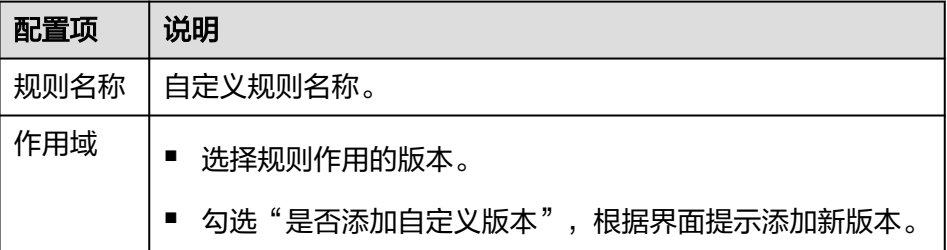

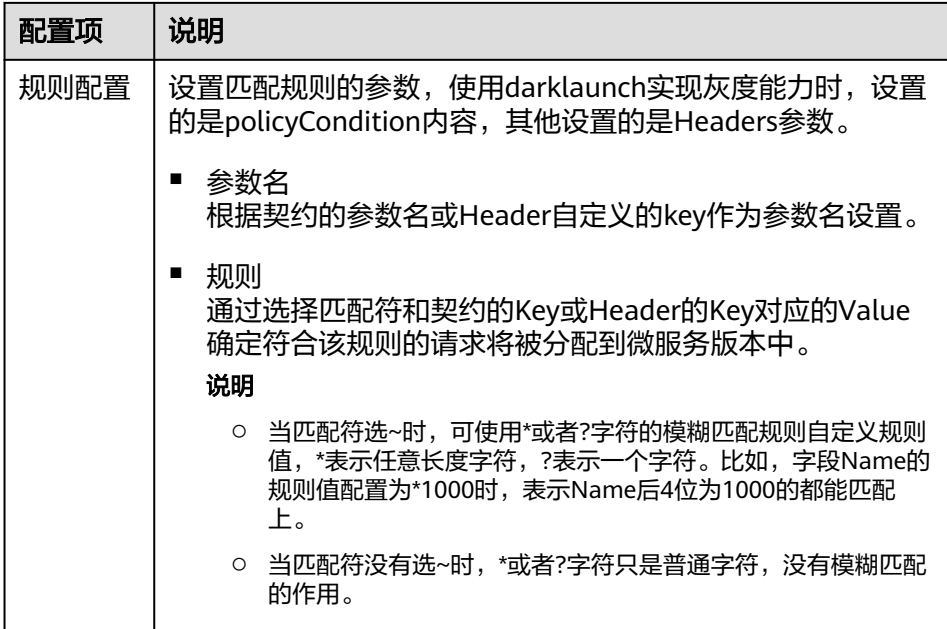

c. 单击"确定",完成自定义规则配置和灰度发布。

## **----**结束

下发灰度发布规则样例如下:

● ServiceComb Java Chassis框架开发的微服务,在ServiceComb引擎页面下发规则 是基于darklaunch依赖下发的,通过配置自定义方式添加灰度规则。

## 创建新规则

 $\star$ 

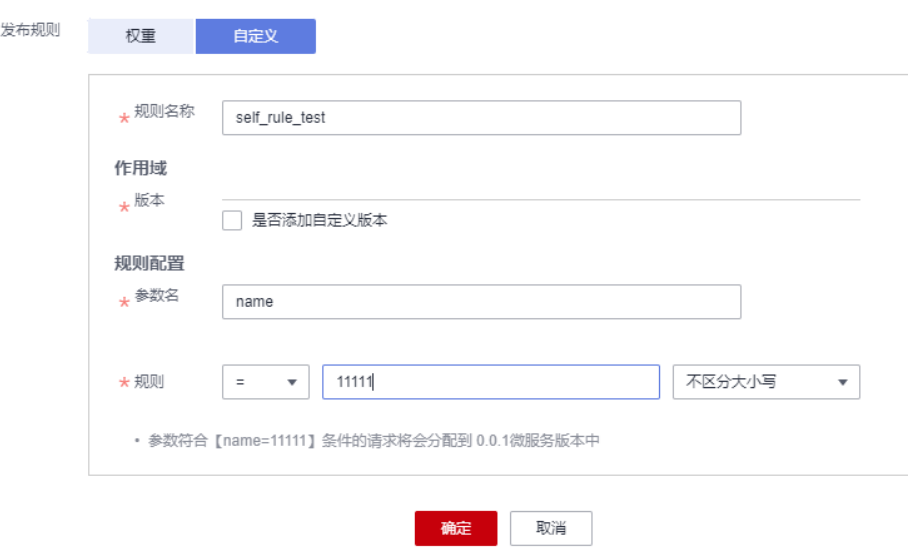

其中,在规则配置中,参数名Key必须是契约里面存在的。有可能服务端接口写的 是String paramA, 加了注解实际生成的是paramB, 所以这里应该是写paramB。

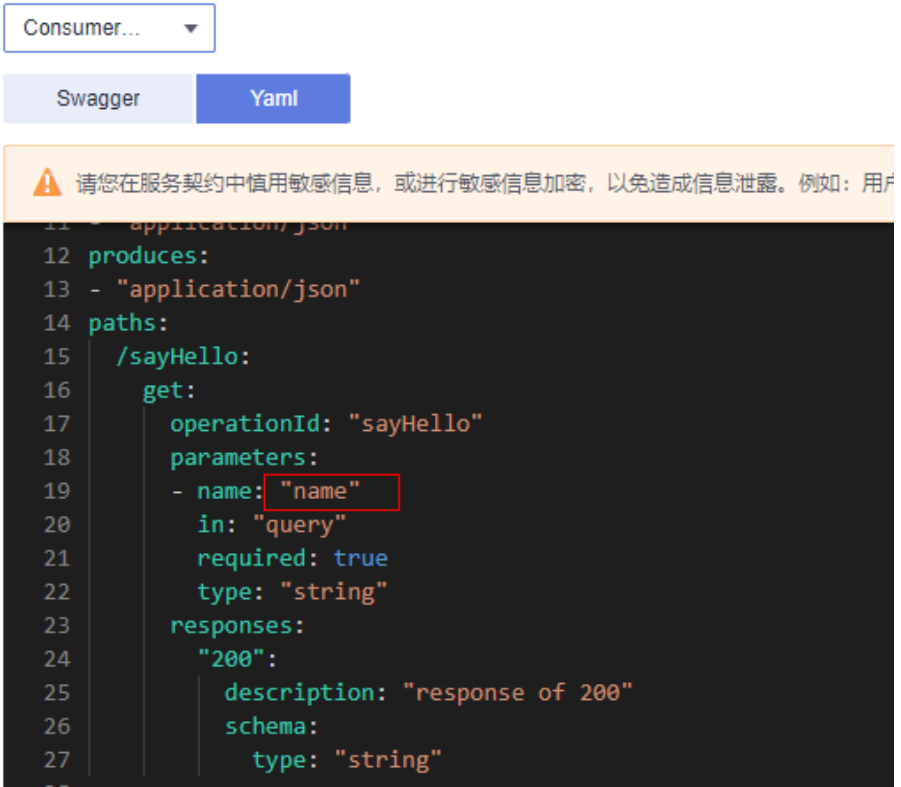

通过选择匹配符和契约的Key对应的Value确定符合该规则的请求将被分配到微服 务版本中。

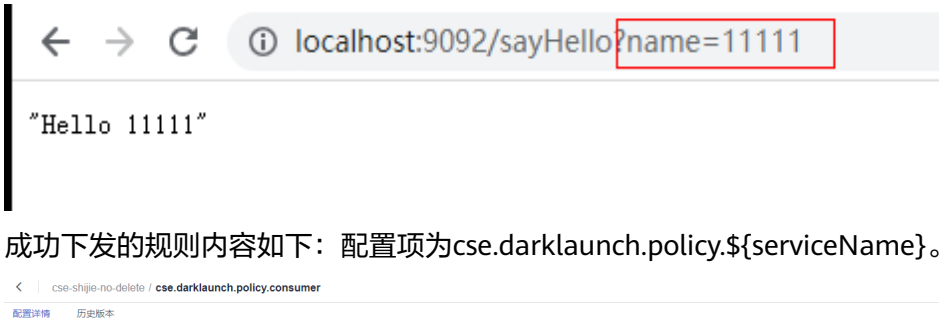

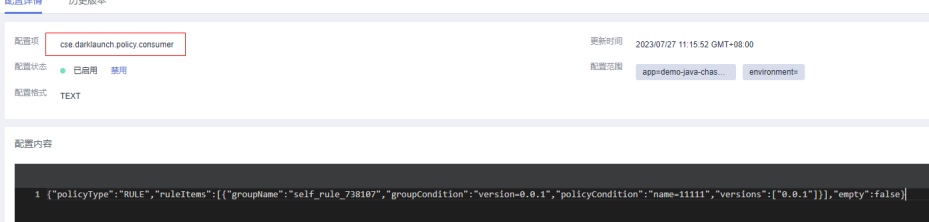

● ServiceComb Java Chassis框架开发的微服务,依赖handler-router下发的灰度规 则需要手动在配置中心下发,配置项为:servicecomb.routeRule.\$ {serviceName},内容如下:

<span id="page-33-0"></span>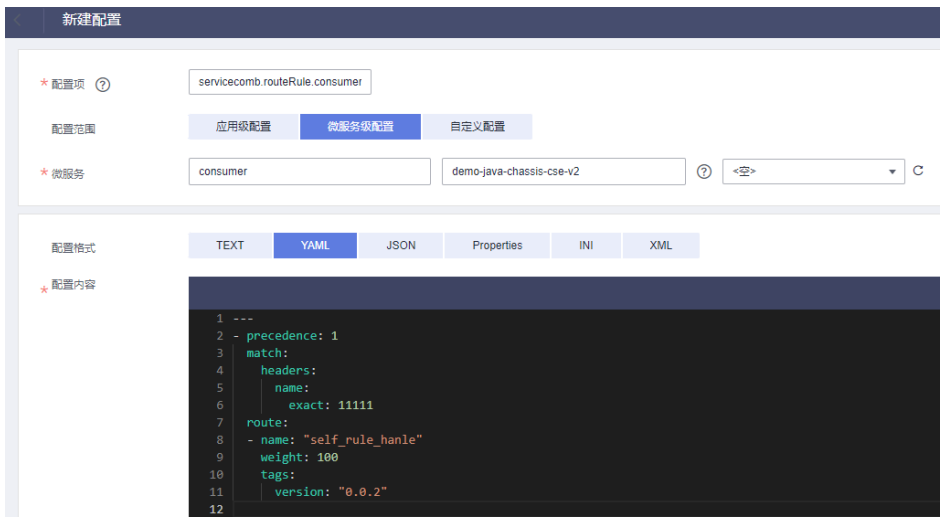

Spring Cloud Huawei框架开发的微服务, ServiceComb引擎页面下发灰度规则如 下:

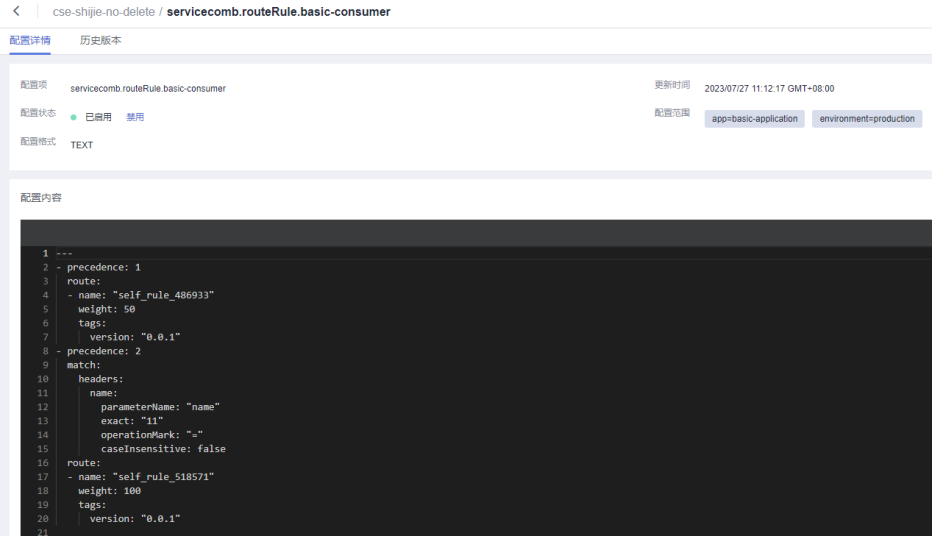

## 查看实例列表

- 步骤**1** [登录微服务引擎控制台。](#page-4-0)
- 步骤**2** 在左侧导航栏选择"ServiceComb引擎专享版"。
- 步骤**3** 单击待操作的引擎。
- 步骤**4** 单击"微服务目录"。
	- 未开启安全认证的ServiceComb引擎,请执[行步骤](#page-34-0)**6**。
	- 开启安全认证的ServiceComb引擎,请执行步骤**5**。
- 步骤5 在弹出的"安全认证"对话框输入账号名及其密码,单击"确定"。

说明

- 首次连接ServiceComb引擎,请输入root账号名及创建**[ServiceComb](#page-8-0)**引擎时输入的密码。
- 创建账号请参考<mark>新增账号</mark>。

<span id="page-34-0"></span>步骤**6** 单击"实例列表",进入实例列表查看引擎的所有实例。

支持使用微服务名称搜索目标实例,也可以选择环境、应用筛选实例。

**----**结束

## 修改实例状态

"实例状态"是微服务实例信息的一部分,用于反映微服务实例的状态。

说明

在<mark>创建并部署组件</mark>中通过绑定ServiceComb引擎同步的微服务实例不支持状态修改。 微服务实例状态说明请见下表。

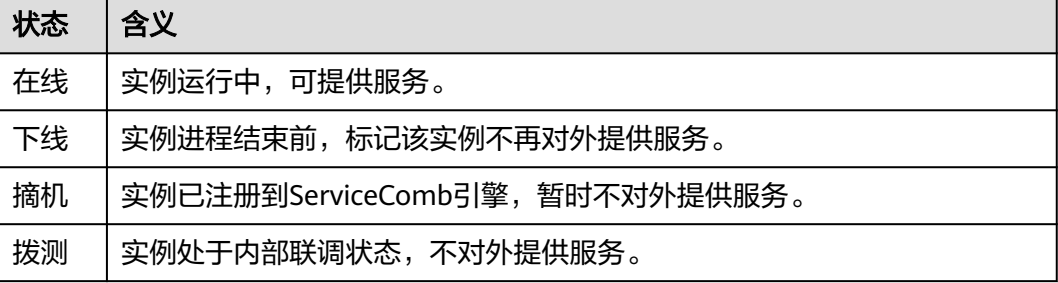

步骤**1** [登录微服务引擎控制台。](#page-4-0)

- 步骤**2** 在左侧导航栏选择"ServiceComb引擎专享版"。
- 步骤**3** 单击待操作的引擎。
- 步骤**4** 单击"微服务目录"。
	- 未开启安全认证的ServiceComb引擎,请执行步骤**6**。
	- 开启安全认证的ServiceComb引擎,请执行步骤**5**。
- 步骤5 在弹出的"安全认证"对话框输入账号名及其密码,单击"确定"。

说明

- 首次连接ServiceComb引擎,请输入root账号名及创建**[ServiceComb](#page-8-0)**引擎时输入的密码。
- 创建账号请参考<mark>新增账号</mark>。
- 步骤**6** 单击"实例列表",选择目标实例,修改微服务实例状态。
	- 下线 单击"操作"列的"下线",修改微服务实例状态为"下线"。
	- 在线 在"操作"列,选择"更多 > 在线",修改微服务实例状态为"在线"。
	- 摘机 在"操作"列,选择"更多 > 摘机",修改微服务实例状态为"摘机"。
	- 拨测

在"操作"列,选择"更多 > 拨测",修改实例状态为"拨测"。

#### **----**结束

## <span id="page-35-0"></span>**3.3.3** 业务场景治理

ServiceComb引擎针对不同的微服务开发框架,比如Spring Cloud、Java Chassis等设 计了统一的基于动态配置的流量特征治理。通过在开发框架中引入相关治理组件,即 可使用微服务引擎的微服务治理功能。

ServiceComb引擎业务场景治理分为创建业务场景和创建治理策略两个步骤。这两个 步骤可以在微服务部署之前操作,比较适合您独立规划治理功能。

#### 说明

- 此章节适用于ServiceComb引擎为2.x版本。
- 当ServiceComb引擎版本为2.0.0及以上且小于2.4.0时,此章节名称为"微服务治理"。

## 前提条件

- 您需要了解待治理的微服务接口设计,根据接口特征创建业务场景。
- 待治理的微服务开发框架需要启用基于动态配置的流量特征治理功能。如果没有 启用,仍然可以使用微服务治理功能,但是不会产生治理效果。

## 治理策略说明

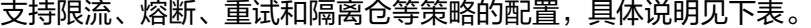

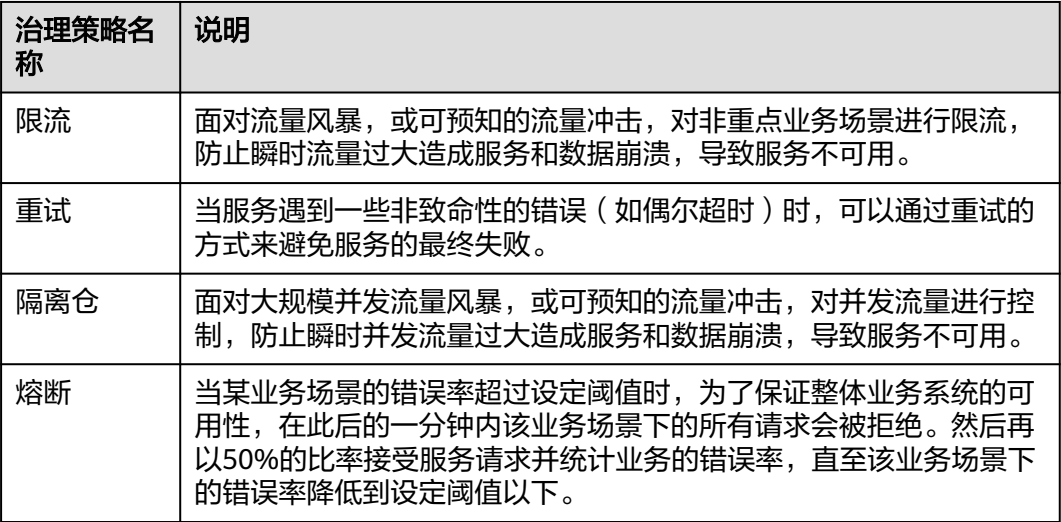

## 创建业务场景

说明

创建业务场景会自动生成以"servicecomb.matchgroup."开头的配置。

## 步骤**1** [登录微服务引擎控制台。](#page-4-0)

步骤**2** 在左侧导航栏选择"ServiceComb引擎专享版"。
- 步骤**3** 单击待操作的引擎。
- 步骤**4** 选择"业务场景治理"。

当ServiceComb引擎版本为2.0.0及以上且小于2.4.0时,选择"微服务治理"。

- 未开启安全认证的ServiceComb引擎,请执行步骤**6**。
- 开启安全认证的ServiceComb引擎,请执行步骤**5**。
- 步骤5 在弹出的"安全认证"对话框输入账号名及其密码,单击"确定"。

### 说明

- 首次连接ServiceComb引擎,请输入root账号名及创建**[ServiceComb](#page-8-0)**引擎时输入的密码。
- 创建账号请参考<mark>新增账号</mark>。
- 步骤**6** 选择"业务场景 > 创建业务场景",参考下表设置参数。

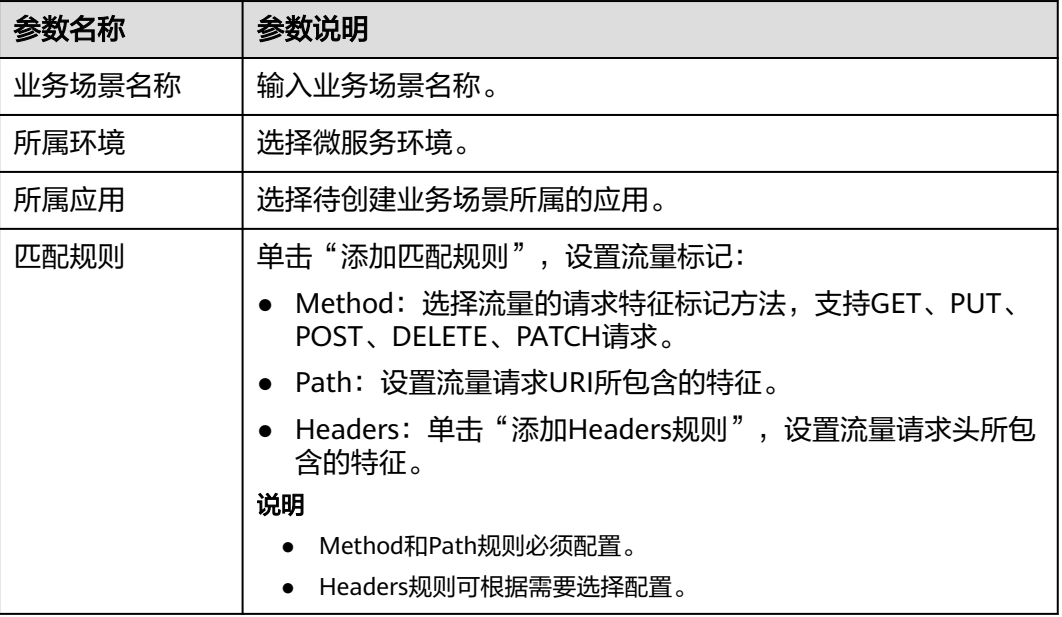

步骤**7** 单击"确定",完成业务场景创建。

说明

- 单击业务场景所在行的<sup>上</sup>,可查看匹配规则详情。
- 单击业务场景所在行"操作"列的"编辑",可对业务场景进行编辑。
- 单击业务场景所在行"操作"列的"删除",可删除该业务场景。

## **----**结束

## 创建治理策略

## 步骤**1** [登录微服务引擎控制台。](#page-4-0)

- 步骤**2** 在左侧导航栏选择"ServiceComb引擎专享版"。
- 步骤**3** 单击待操作的引擎。

步骤**4** 选择"业务场景治理"。

#### 说明

当ServiceComb引擎版本为2.0.0及以上且小于2.4.0时,选择"微服务治理"。

- 未开启安全认证的ServiceComb引擎,请执行步骤**6**。
- 开启安全认证的ServiceComb引擎,请执行步骤**5**。

步骤5 在弹出的"安全认证"对话框输入账号名及其密码,单击"确定"。

### 说明

- 首次连接ServiceComb引擎,请输入root账号名及创建**[ServiceComb](#page-8-0)**引擎时输入的密码。
- 创建账号请参考<mark>新增账号</mark>。

步骤6 在"治理策略"页签,单击"创建治理策略"。

步骤7 选择治理方式,单击"创建治理",设置参数。

● 限流

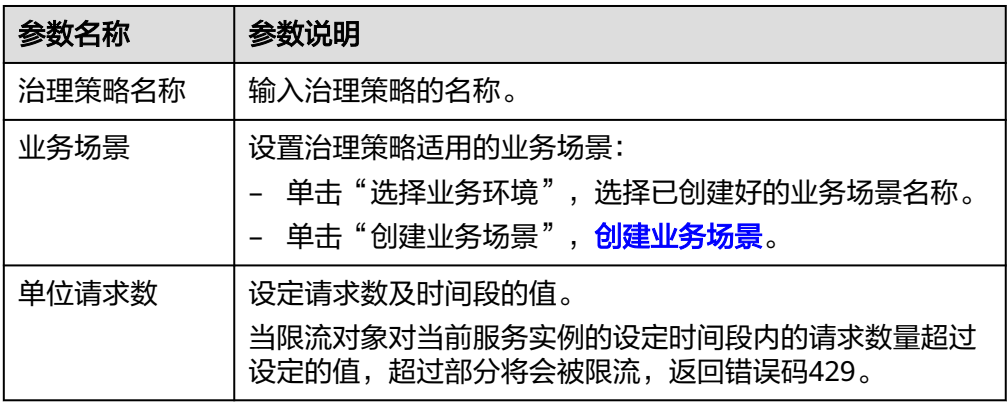

● 重试

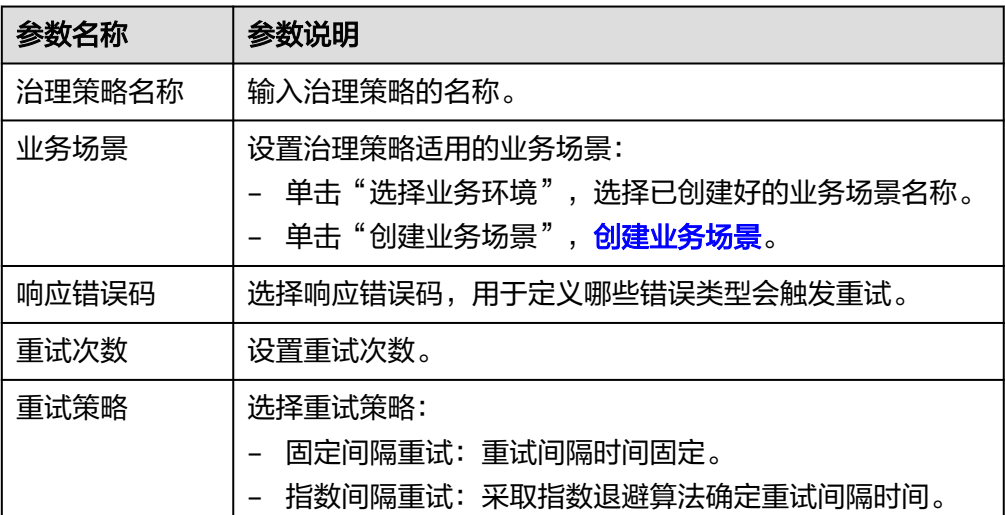

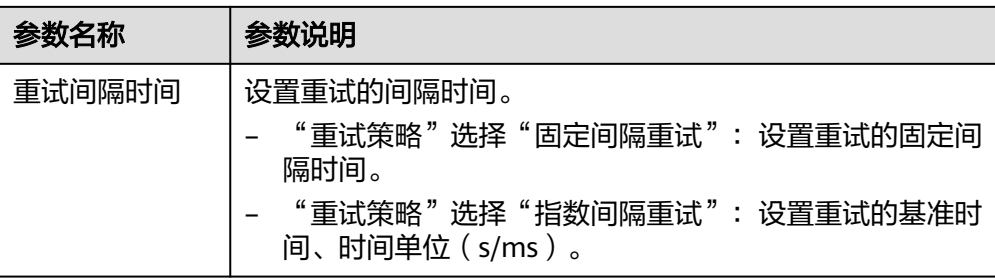

● 隔离仓

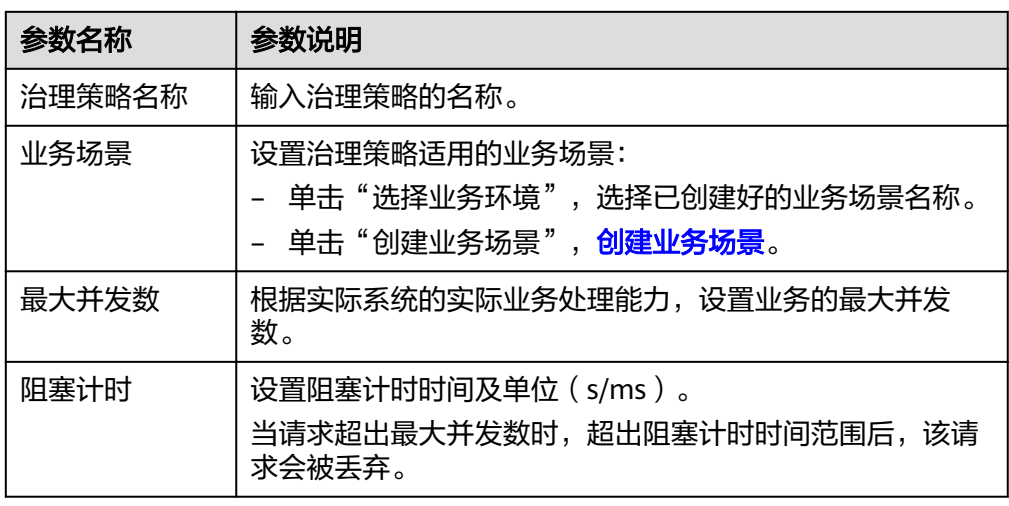

● 熔断

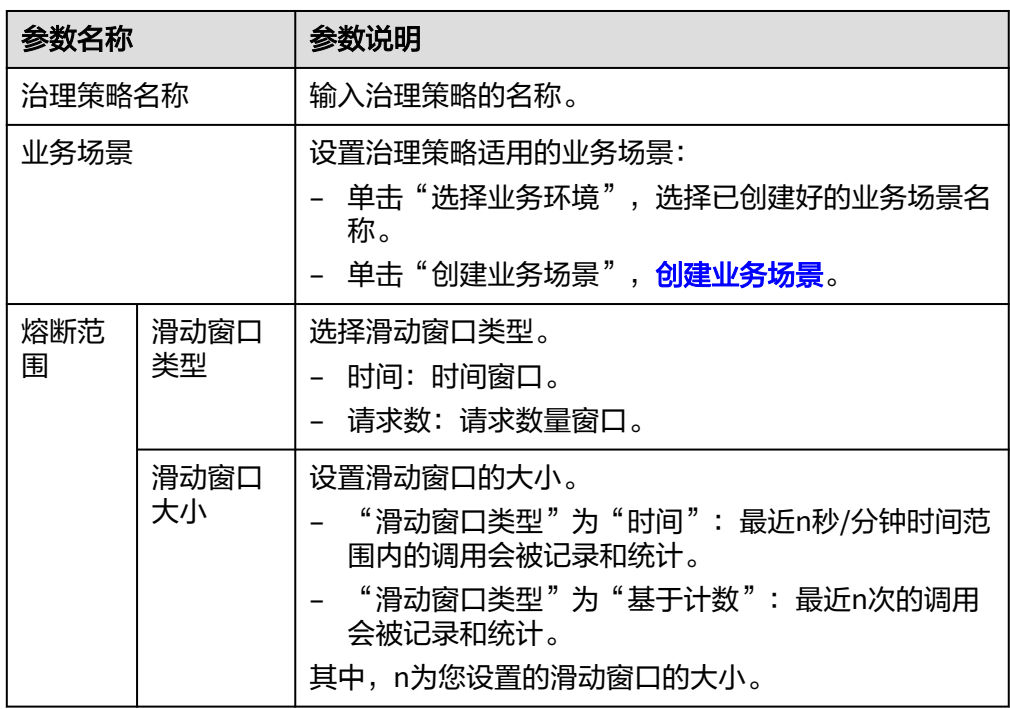

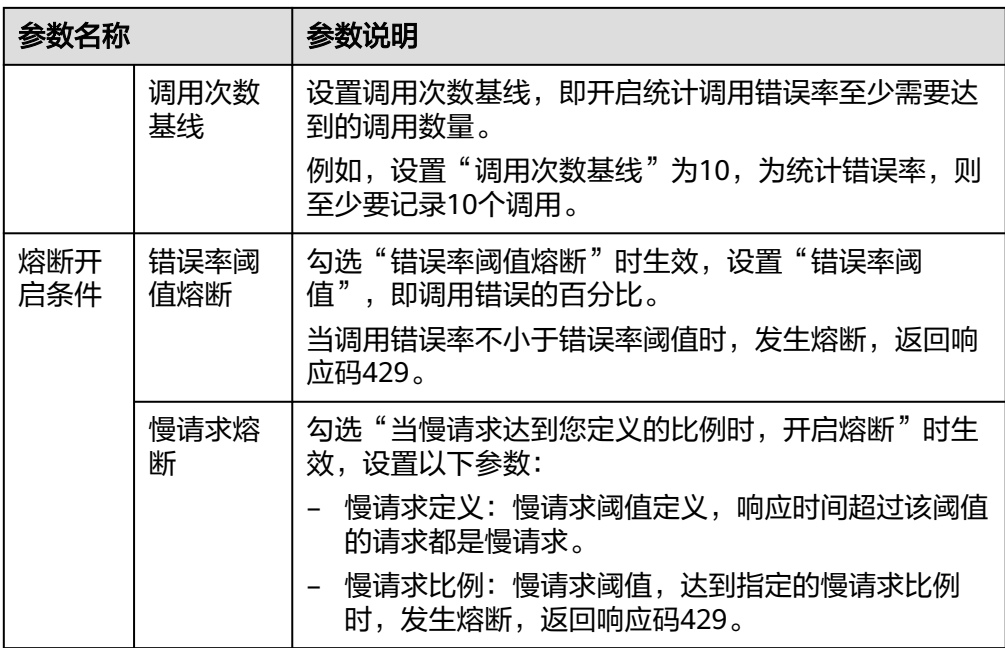

步骤**8** 单击"创建",治理策略开始生效。

### 说明

在治理策略列表,单击业务场景所在行的土:

- 单击治理策略所在行"操作"列的"启用策略",可启动已关闭的治理策略,使治理策略生 效。
- 单击治理策略所在行"操作"列的"关闭策略",可关闭已启动的治理策略。
- 单击治理策略所在行"操作"列的"编辑",可对治理策略进行编辑。
- 单击治理策略所在行"操作"列的"删除",可删除已关闭的治理策略。

**----**结束

# **3.3.4** 微服务治理

## **3.3.4.1** 概述

如果使用微服务框架开发应用,在应用托管后启动应用,微服务会自动注册到对应的 ServiceComb引擎,您可以到微服务引擎控制台,参考<mark>治理微服务</mark>进行服务治理的相 关操作。

#### 说明

此功能只在ServiceComb引擎为1.x和2.4.0及以上版本支持。

## **3.3.4.2** 治理微服务

微服务部署完后,您可以根据微服务的运行情况进行微服务的治理。

# 前提条件

- 您可以先在"微服务目录 > 微服务列表"中创建微服务,启动微服务后,根据 yaml文件的配置,会在对应的服务下注册服务实例。
- 如果没有事先创建微服务或者微服务已删除,在注册服务实例时会自动创建微服 务。
- 微服务在创建以后,需要注册服务实例后才能进行对应操作。

## 治理策略说明

支持负载均衡、限流、容错、降级、熔断、错误注入和黑白名单等策略的配置,具体 说明见下表。

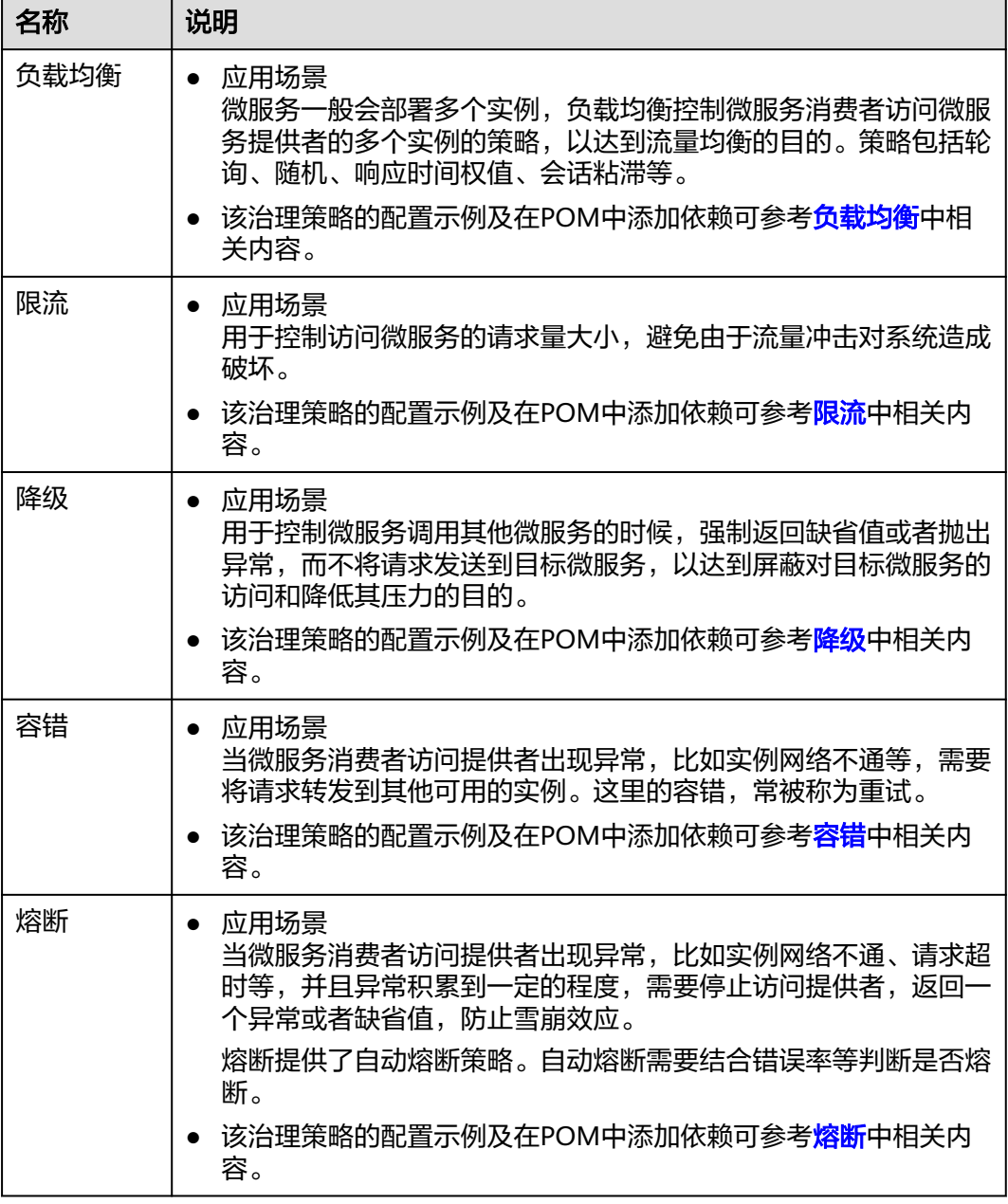

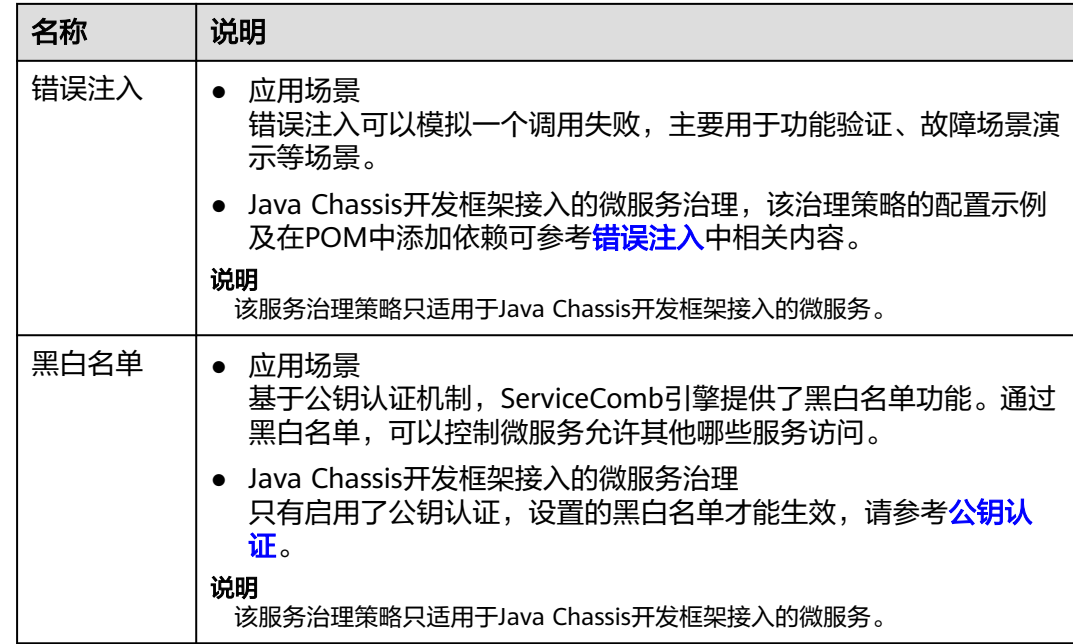

## 设置负载均衡

- 步骤**1** [登录微服务引擎控制台。](#page-4-0)
- 步骤**2** 在左侧导航栏选择"ServiceComb引擎专享版"。
- 步骤**3** 单击待操作的引擎。
- 步骤**4** 选择"微服务治理"。
	- 未开启安全认证的ServiceComb引擎,请执行步骤**6**。
	- 开启安全认证的ServiceComb引擎,请执行步骤**5**。
- 步骤5 在弹出的"安全认证"对话框输入账号名及其密码,单击"确定"。

### 说明

- 首次连接ServiceComb引擎,请输入root账号名及创建**[ServiceComb](#page-8-0)**引擎时输入的密码。
- 创建账号请参考<mark>新增账号</mark>。
- 步骤**6** 单击需要治理的微服务。
- 步骤**7** 单击"负载均衡"。
- 步骤**8** 单击"新增"。先选择需要治理的微服务,再选择合理的负载均衡策略,请参考下 表。

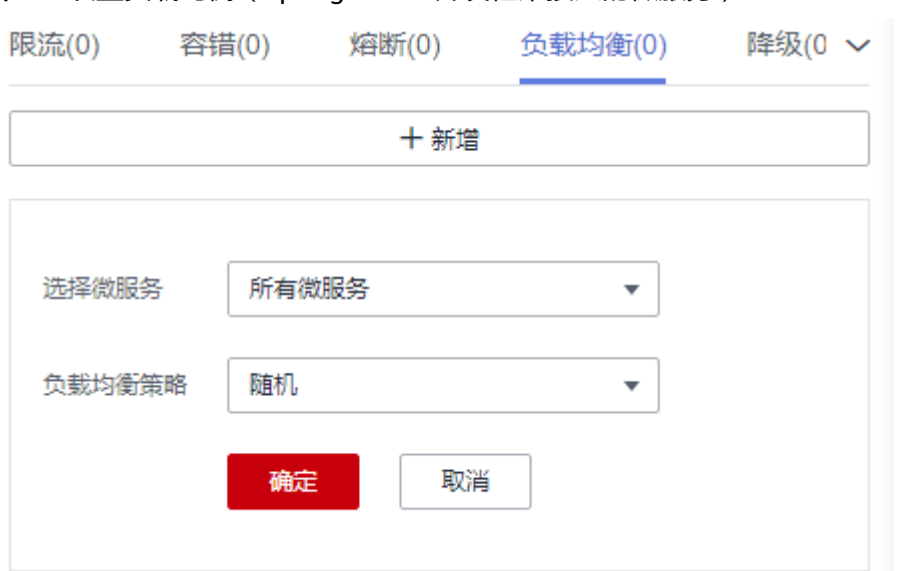

## 图 **3-1** 设置负载均衡(Spring Cloud 开发框架接入的微服务)

## 图 **3-2** 设置负载均衡(Java Chassis 开发框架接入的微服务)

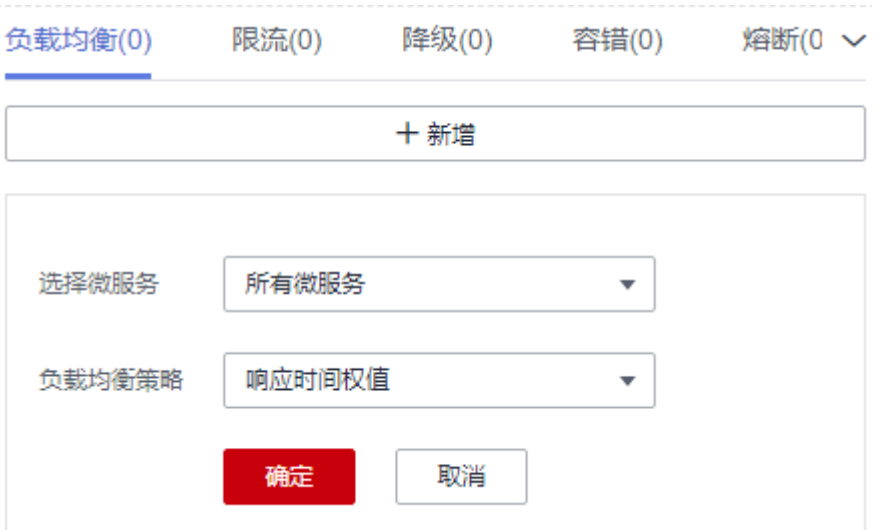

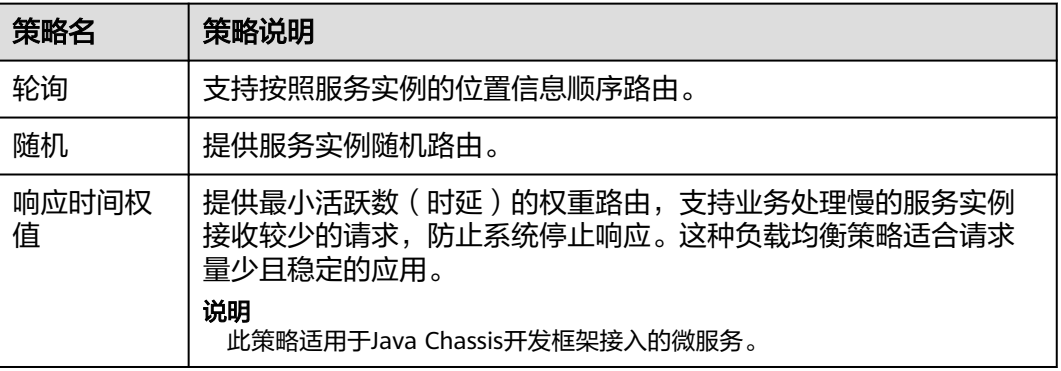

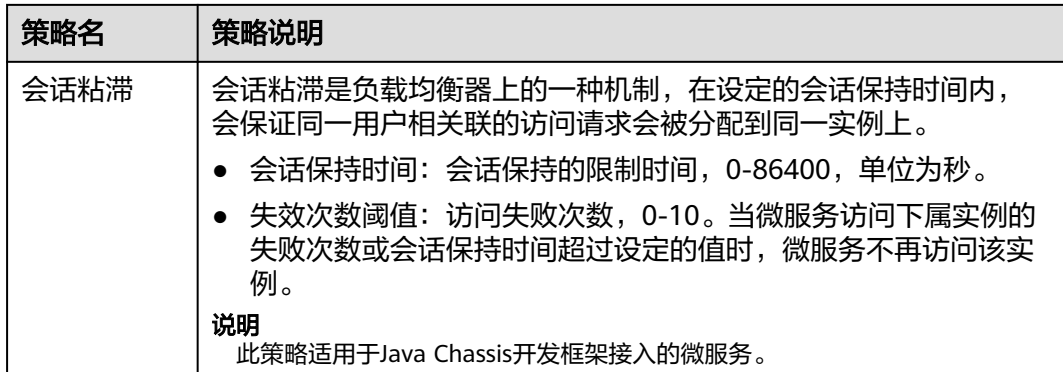

步骤**9** 单击"确定"保存配置。

#### **----**结束

## 设置限流

- 步骤**1** [登录微服务引擎控制台。](#page-4-0)
- 步骤**2** 在左侧导航栏选择"ServiceComb引擎专享版"。
- 步骤**3** 单击待操作的引擎。
- 步骤**4** 选择"微服务治理"。
	- 未开启安全认证的ServiceComb引擎,请执行步骤**6**。
	- 开启安全认证的ServiceComb引擎,请执行步骤**5**。
- 步骤5 在弹出的"安全认证"对话框输入账号名及其密码,单击"确定"。

说明

- 首次连接ServiceComb引擎,请输入root账号名及创建**[ServiceComb](#page-8-0)**引擎时输入的密码。
- 创建账号请参考<mark>新增账号</mark>。

步骤**6** 单击需要治理的微服务。

- 步骤**7** 单击"限流"。
- 步骤8 单击"新增",限流配置项如下表所示。

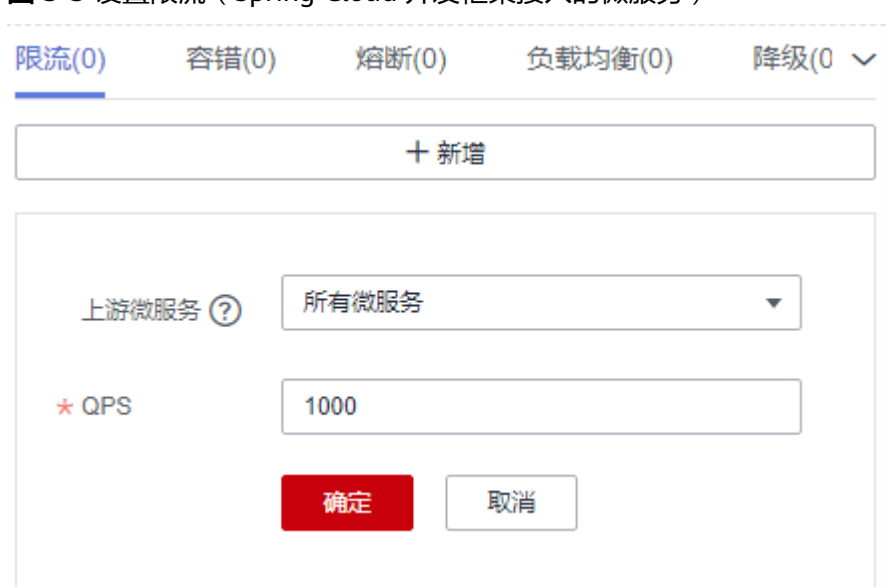

图 **3-3** 设置限流(Spring Cloud 开发框架接入的微服务)

## 图 **3-4** 设置限流(Java Chassis 开发框架接入的微服务)

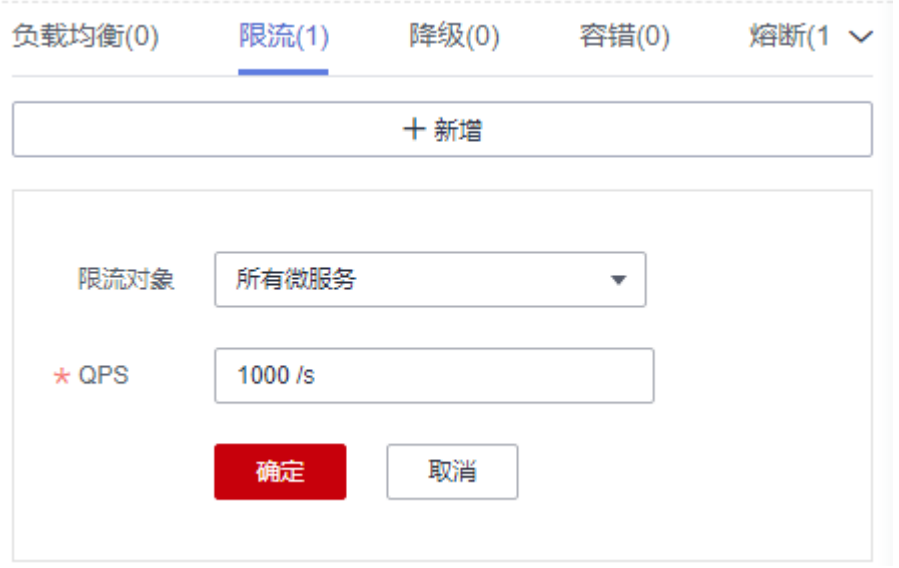

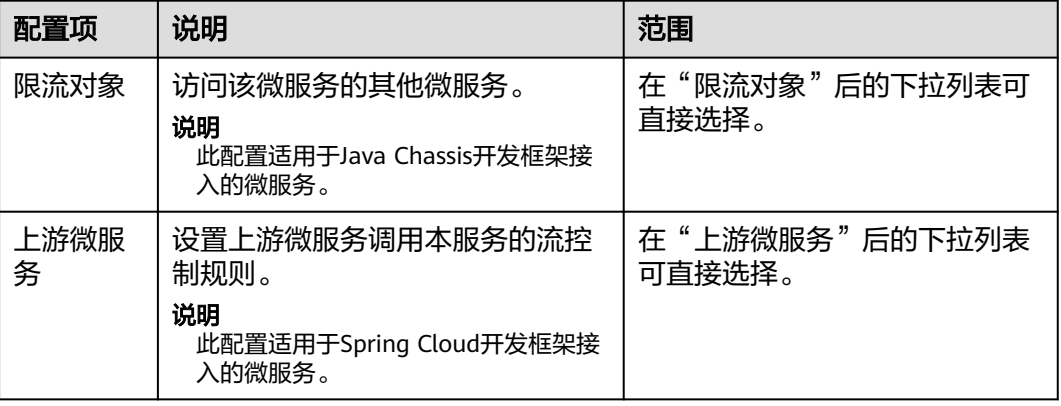

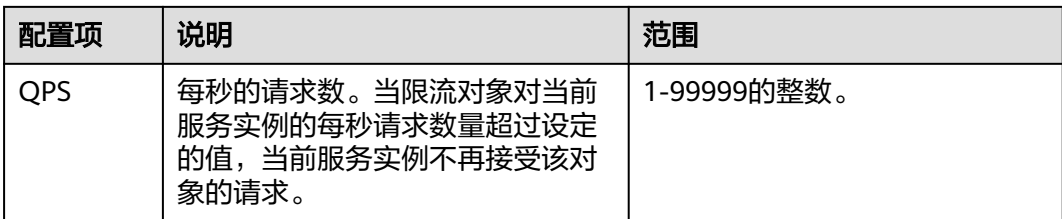

对于微服务拥有多个实例的情况,如果设置单个实例的流控是2700QPS,该微服务有3个实例, 总的OPS就是最大8100, OPS超过8100才会触发限流。

步骤**9** 单击"确定"保存配置。

## **----**结束

## 设置降级

- 步骤**1** [登录微服务引擎控制台。](#page-4-0)
- 步骤**2** 在左侧导航栏选择"ServiceComb引擎专享版"。
- 步骤**3** 单击待操作的引擎。
- 步骤**4** 选择"微服务治理"。
	- 未开启安全认证的ServiceComb引擎,请执行步骤**6**。
	- 开启安全认证的ServiceComb引擎,请执行步骤**5**。
- 步骤5 在弹出的"安全认证"对话框输入账号名及其密码,单击"确定"。

### 说明

- 首次连接ServiceComb引擎,请输入root账号名及创建**[ServiceComb](#page-8-0)**引擎时输入的密码。
- 创建账号请参考<mark>新增账号</mark>。
- 步骤**6** 单击需要治理的微服务。
- 步骤**7** 单击"降级"。
- 步骤8 单击"新增",选择合理的策略,降级策略配置项如下表所示。

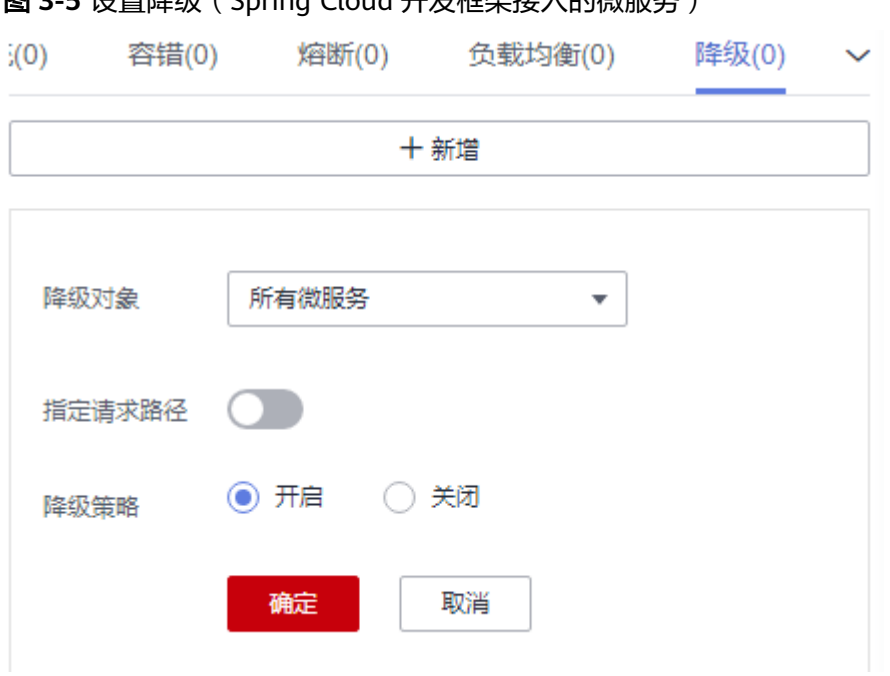

## 图 **3-5** 设置降级(Spring Cloud 开发框架接入的微服务)

## 图 **3-6** 设置降级(Java Chassis 开发框架接入的微服务)

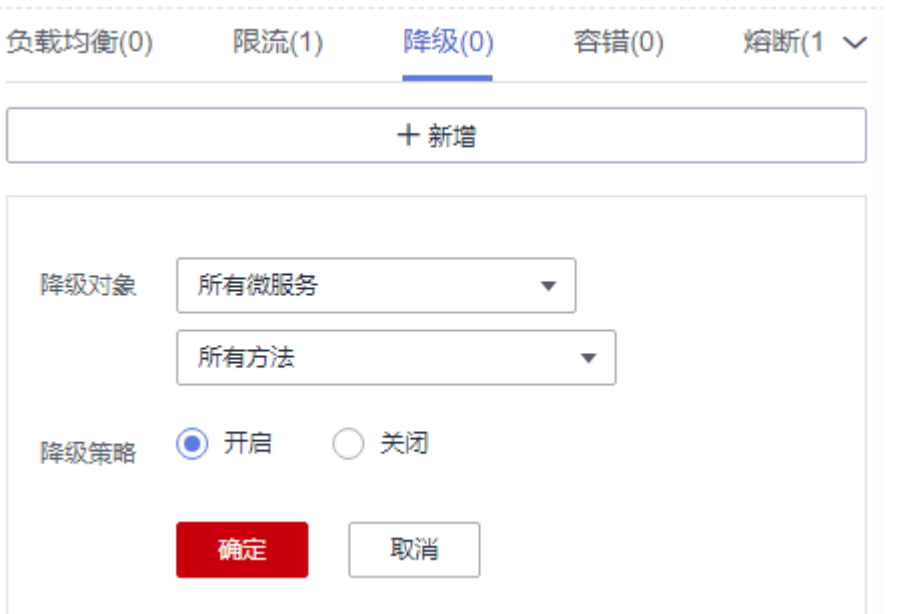

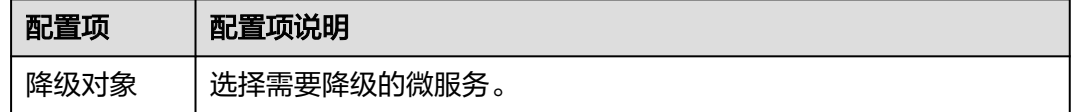

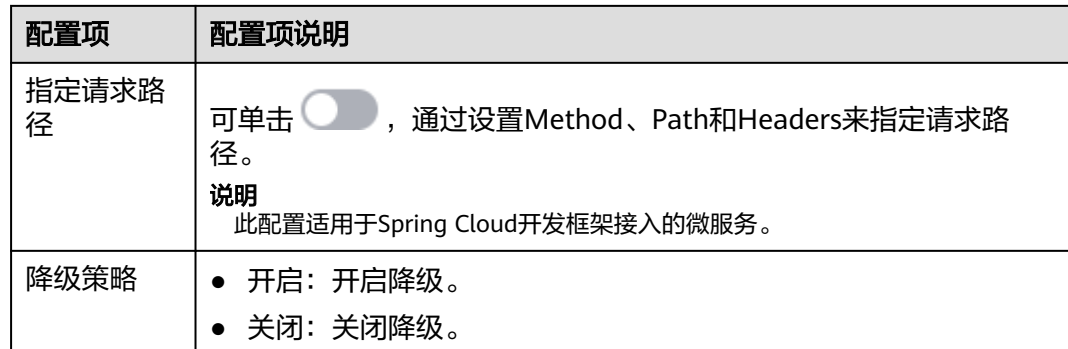

步骤**9** 单击"确定",保存配置。

**----**结束

## 设置容错

## 步骤**1** [登录微服务引擎控制台。](#page-4-0)

- 步骤**2** 在左侧导航栏选择"ServiceComb引擎专享版"。
- 步骤**3** 单击待操作的引擎。
- 步骤**4** 选择"微服务治理"。
	- 未开启安全认证的ServiceComb引擎,请执行步骤**6**。
	- 开启安全认证的ServiceComb引擎,请执行步骤**5**。
- 步骤5 在弹出的"安全认证"对话框输入账号名及其密码,单击"确定"。

说明

- 首次连接ServiceComb引擎,请输入root账号名及创建**[ServiceComb](#page-8-0)**引擎时输入的密码。
- 创建账号请参考<mark>新增账号</mark>。
- 步骤**6** 单击需要治理的微服务。
- 步骤**7** 单击"容错"。
- 步骤8 单击"新增",选择合理的策略,容错策略配置项如下表所示。

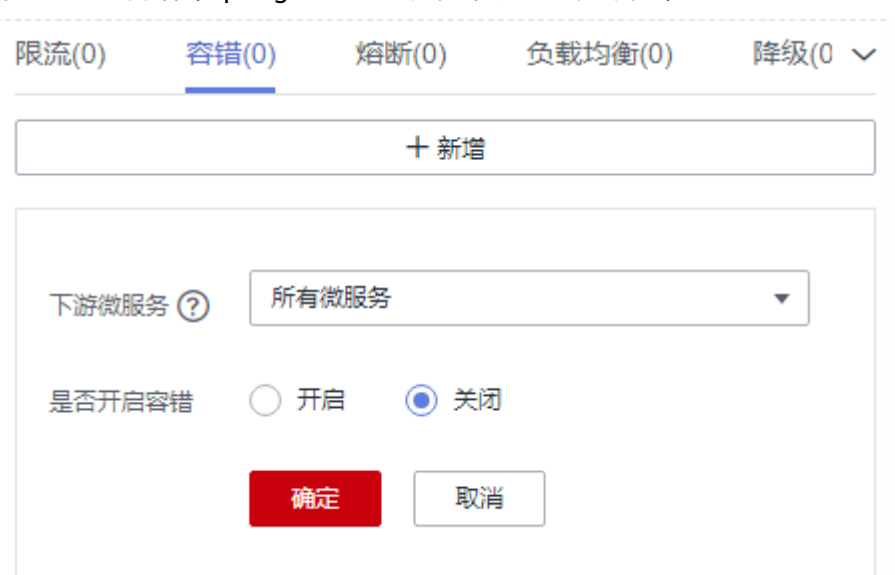

图 **3-7** 设置容错(Spring Cloud 开发框架接入的微服务)

## 图 **3-8** 设置容错(Java Chassis 开发框架接入的微服务)

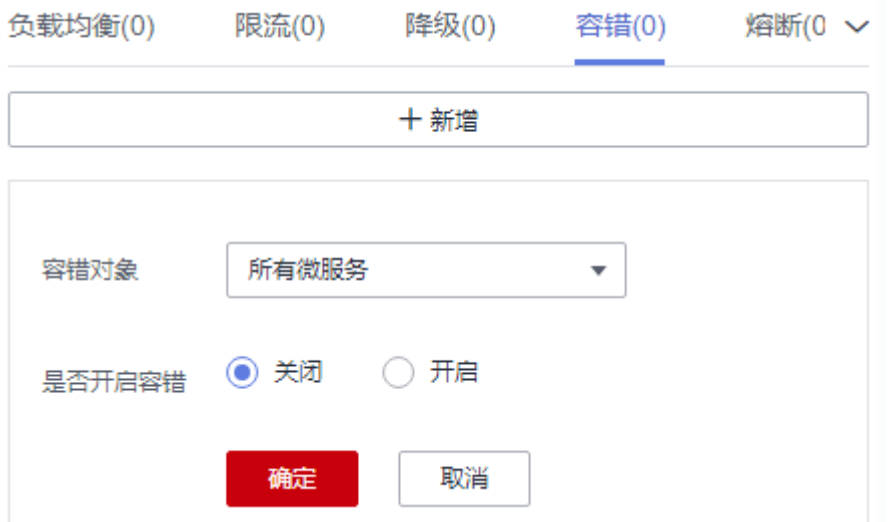

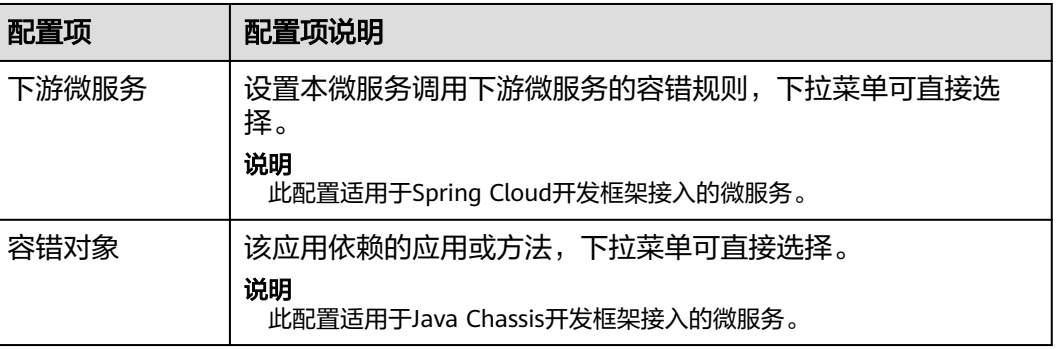

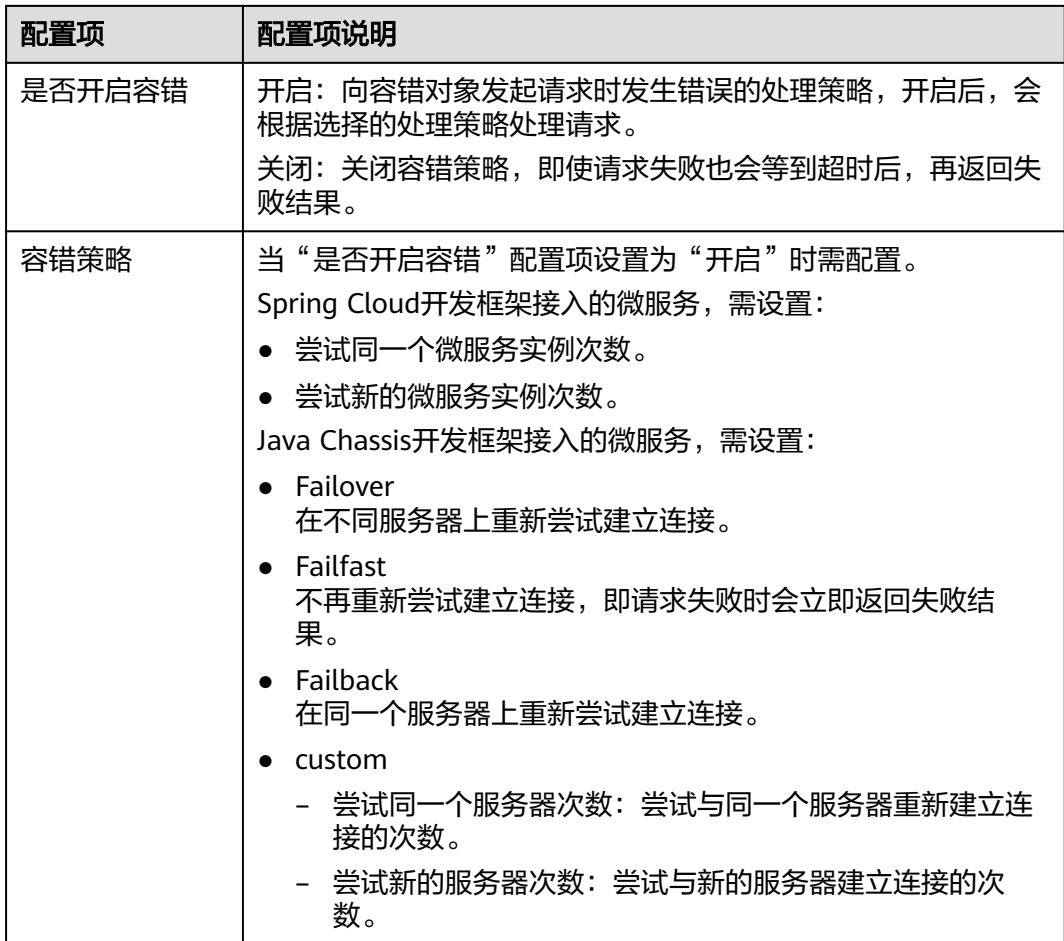

步骤**9** 单击"确定",保存配置。

### **----**结束

## 设置熔断

- 步骤**1** [登录微服务引擎控制台。](#page-4-0)
- 步骤**2** 在左侧导航栏选择"ServiceComb引擎专享版"。
- 步骤**3** 单击待操作的引擎。
- 步骤**4** 选择"微服务治理"。
	- 未开启安全认证的ServiceComb引擎,请执行步骤**6**。
	- 开启安全认证的ServiceComb引擎,请执行步骤**5**。
- 步骤5 在弹出的"安全认证"对话框输入账号名及其密码,单击"确定"。

说明

- 首次连接ServiceComb引擎,请输入root账号名及创建**[ServiceComb](#page-8-0)**引擎时输入的密码。
- 创建账号请参考<mark>新增账号</mark>。

步骤**6** 单击需要治理的微服务。

## 步骤**7** 单击"熔断"。

步骤8 单击"新增",选择合理的策略,熔断策略配置项如下表所示。

## 图 **3-9** 设置熔断(Spring Cloud 开发框架接入的微服务)

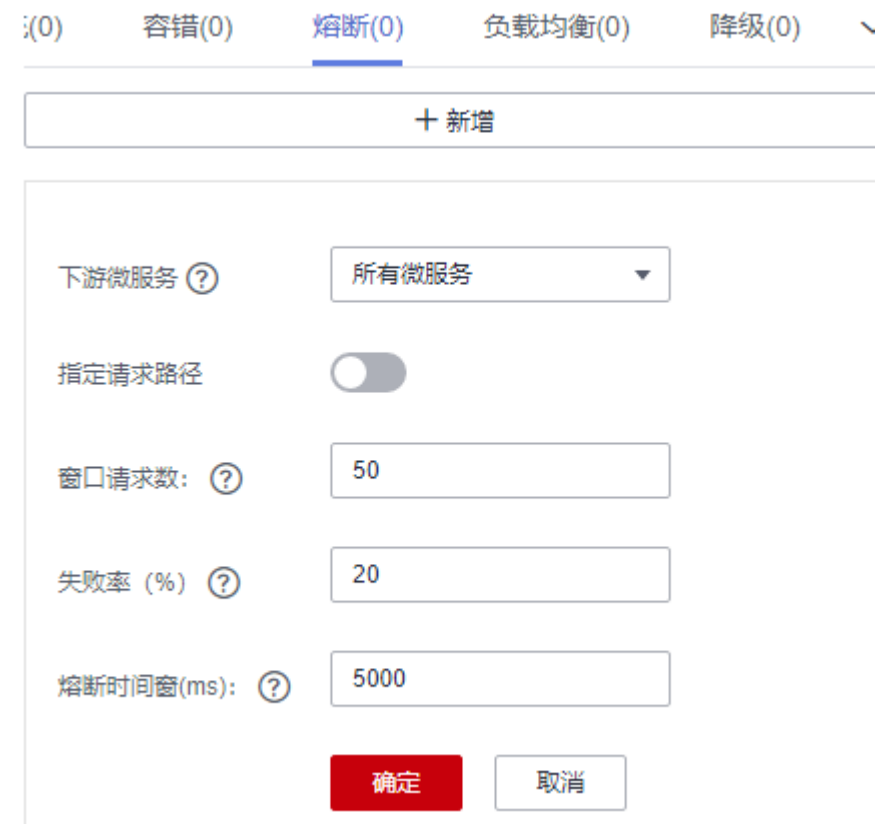

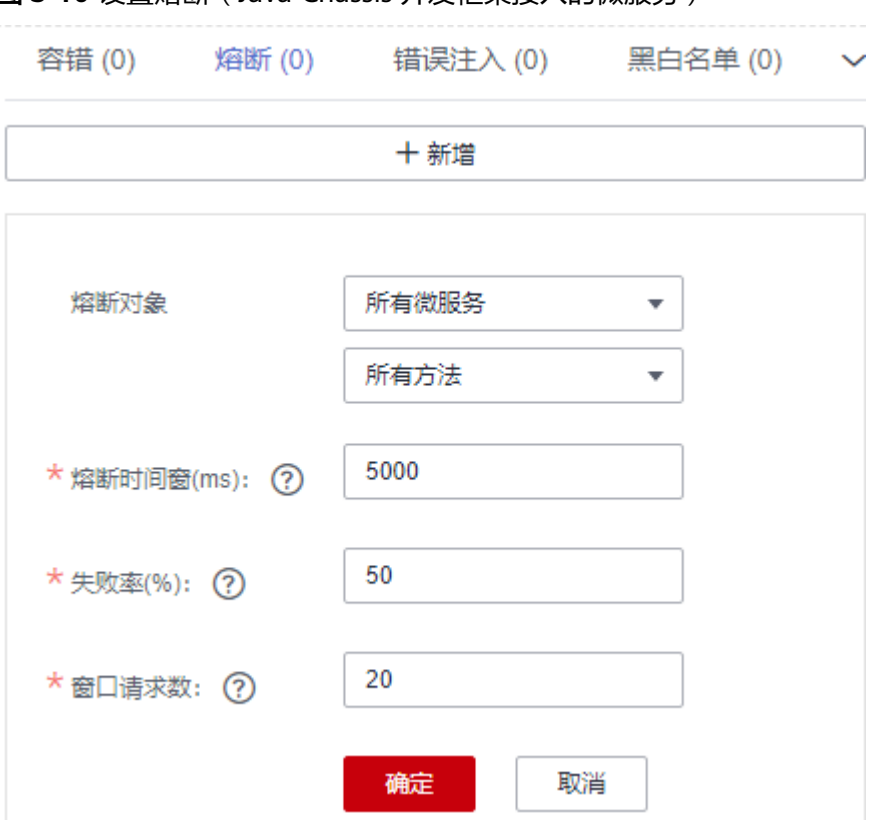

图 **3-10** 设置熔断(Java Chassis 开发框架接入的微服务)

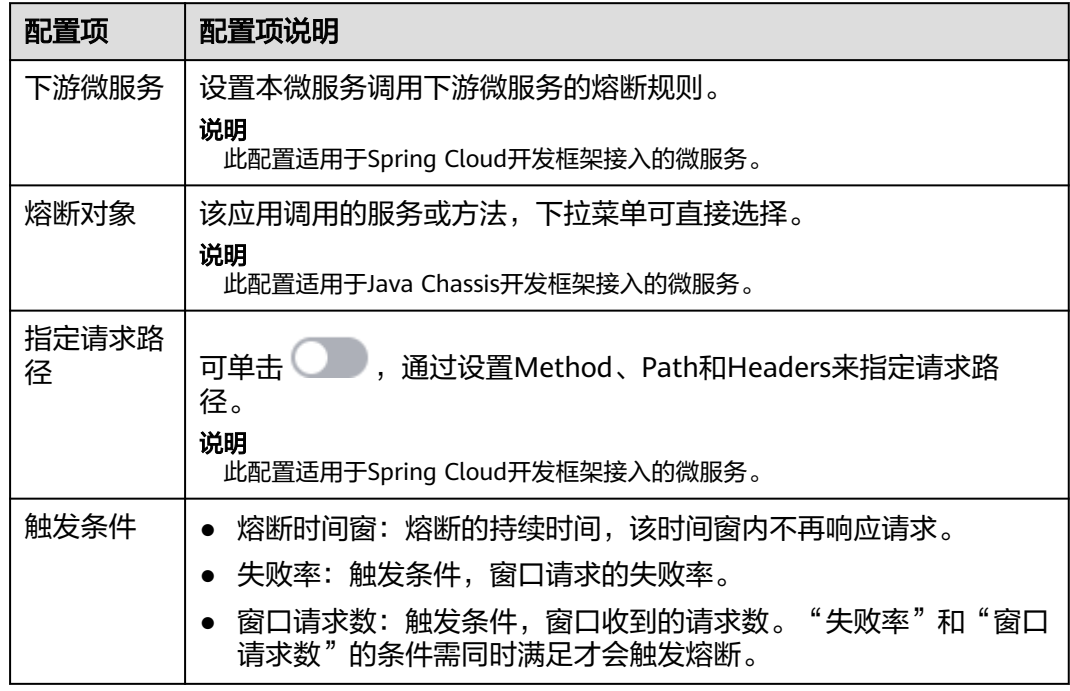

步骤**9** 单击"确定",保存配置。

**----**结束

## 设置错误注入

- 步骤**1** [登录微服务引擎控制台。](#page-4-0)
- 步骤**2** 在左侧导航栏选择"ServiceComb引擎专享版"。
- 步骤**3** 单击待操作的引擎。
- 步骤**4** 选择"微服务治理"。
	- 未开启安全认证的ServiceComb引擎,请执行步骤**6**。
	- 开启安全认证的ServiceComb引擎,请执行步骤**5**。
- 步骤5 在弹出的"安全认证"对话框输入账号名及其密码,单击"确定"。

#### 说明

- 首次连接ServiceComb引擎,请输入root账号名及创建**[ServiceComb](#page-8-0)**引擎时输入的密码。
- 创建账号请参考<mark>新增账号</mark>。
- 步骤**6** 单击需要治理的微服务。
- 步骤**7** 单击"错误注入"。
- 步骤8 单击"新增",选择合理的策略,错误注入策略配置项如下表所示。

图 **3-11** 设置错误注入(类型为延迟)

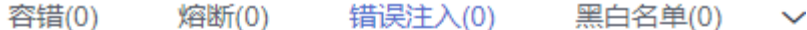

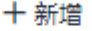

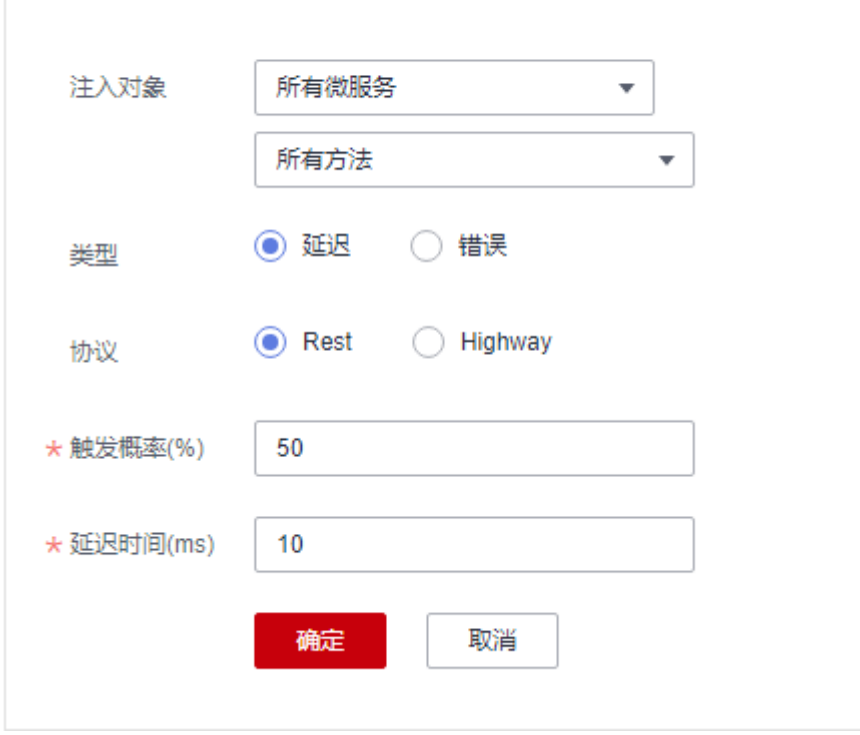

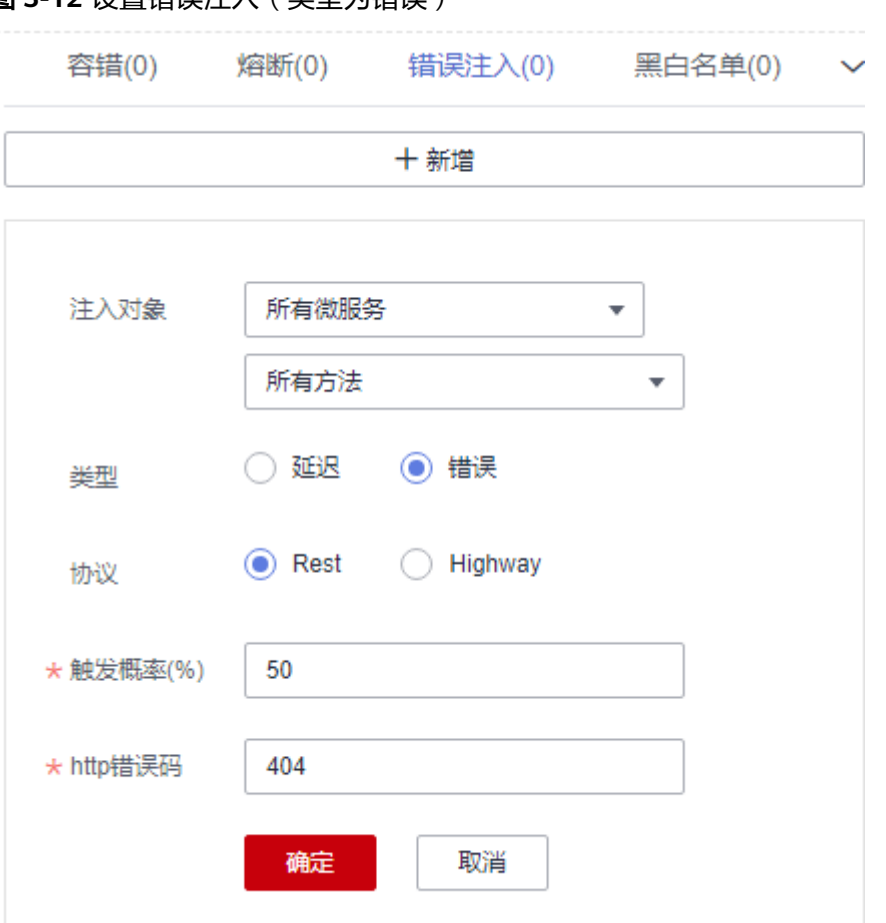

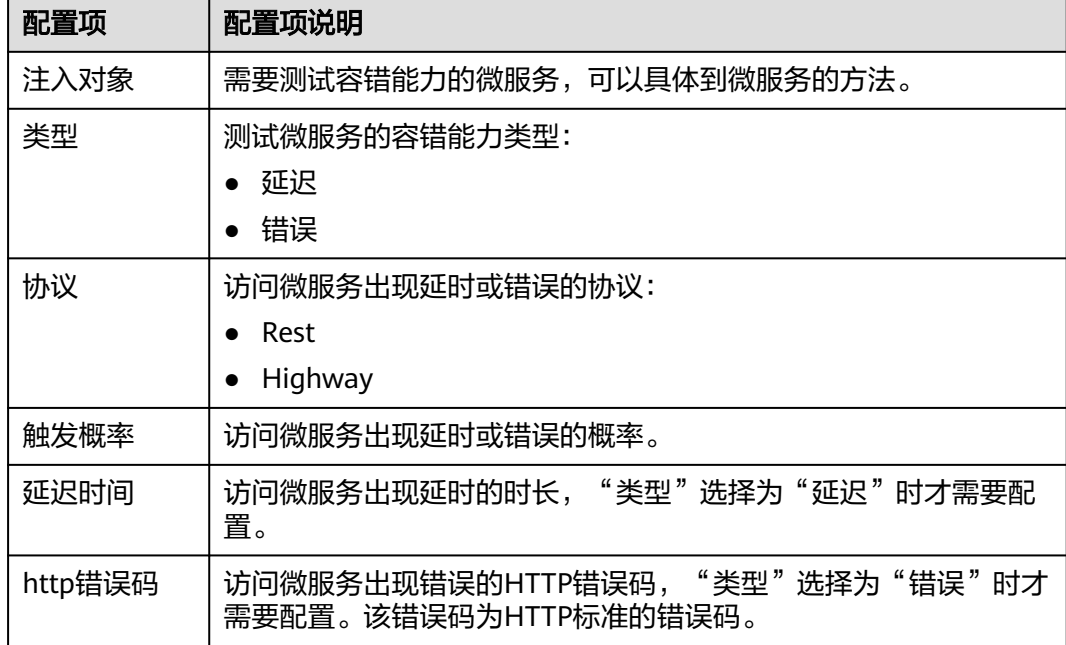

# 图 **3-12** 设置错误注入(类型为错误)

步骤**9** 单击"确定",保存配置。

#### **----**结束

## 设置黑白名单

基于公钥认证机制,ServiceComb引擎提供了黑白名单功能。通过黑白名单,可以控 制微服务允许其他哪些服务访问。

只有启用了公钥认证,设置的黑白名单才能生效,请参考<mark>公钥认证</mark>。

- 步骤**1** [登录微服务引擎控制台。](#page-4-0)
- 步骤**2** 在左侧导航栏选择"ServiceComb引擎专享版"。
- 步骤**3** 单击待操作的引擎。
- 步骤**4** 选择"微服务治理"。
	- 未开启安全认证的ServiceComb引擎,请执行步骤**6**。
	- 开启安全认证的ServiceComb引擎,请执行步骤**5**。
- 步骤**5** 在弹出的"安全认证"对话框输入账号名及其密码,单击"确定"。

### 说明

- 首次连接ServiceComb引擎,请输入root账号名及创建**[ServiceComb](#page-8-0)**引擎时输入的密码。
- 创建账号请参考<mark>新增账号</mark>。
- 步骤**6** 单击需要治理的微服务。
- 步骤**7** 单击"黑白名单"。
- 步骤8 单击"新增", 为应用添加黑白名单, 黑白名单配置项如下表所示。

#### 图 **3-13** 设置黑白名单

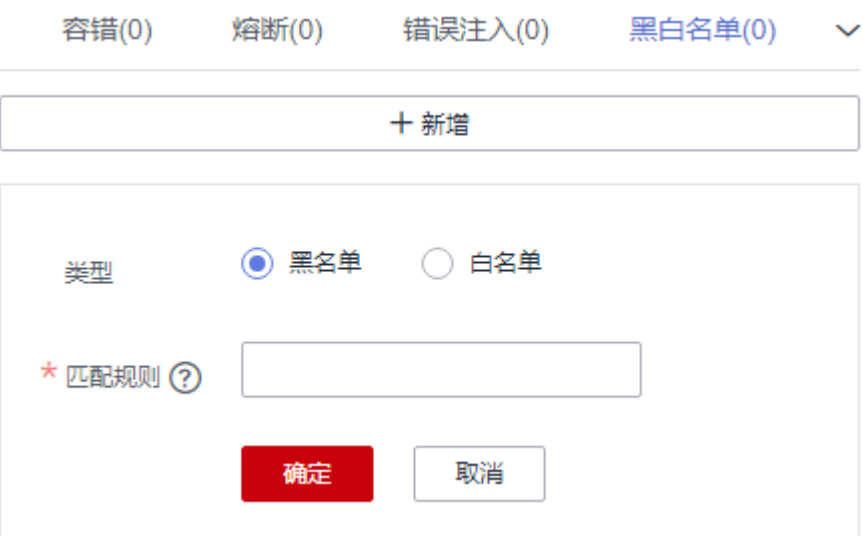

<span id="page-55-0"></span>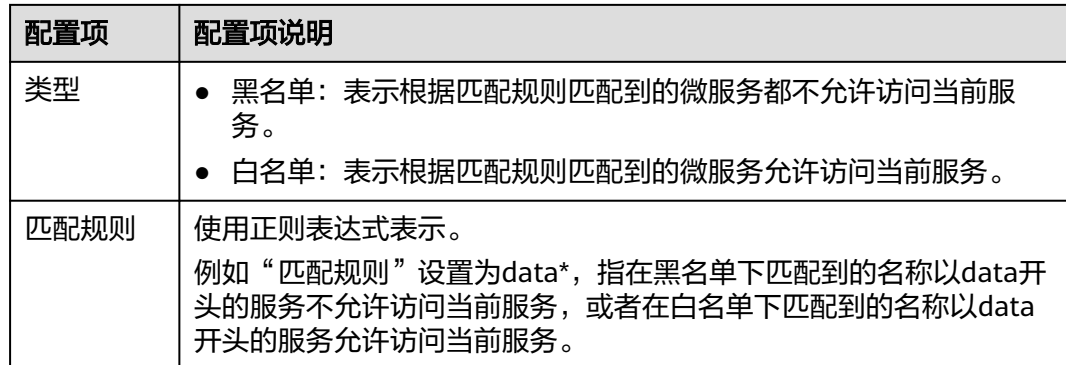

步骤**9** 单击"确定",保存配置。

### **----**结束

## 公钥认证

公钥认证是微服务引擎提供的一种简单高效的微服务之间认证机制,它的安全性建立 在微服务与服务中心之间的交互是可信的基础之上,即微服务和服务中心之间必须先 启用认证机制。它的基本流程如下:

- 1. 微服务启动的时候,生成密钥对,并将公钥注册到服务中心。
- 2. 消费者访问提供者之前,使用自己的私钥对消息进行签名。
- 3. 提供者从服务中心获取消费者公钥,对签名的消息进行校验。

### 启用公钥认证步骤如下:

- 1. 公钥认证需要在消费者、提供者都启用。 servicecomb: handler: chain: Consumer: default: auth-consumer Provider: default: auth-provider
- 2. 在pom.xml中增加依赖: <dependency>
	- <groupId>org.apache.servicecomb</groupId> <artifactId>handler-publickey-auth</artifactId> </dependency>

# **3.3.5** 配置管理(适用于 **2.x** 版本)

ServiceComb引擎定义了一套与开发框架无关的配置机制。配置项由key、label和 value组成,通过label区分配置项属于全局配置、微服务配置等作用范围,label也可 以表示value的类型。

您可以根据需要参考下表选择需要执行的操作。

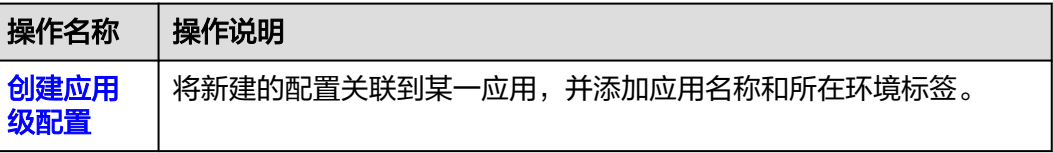

<span id="page-56-0"></span>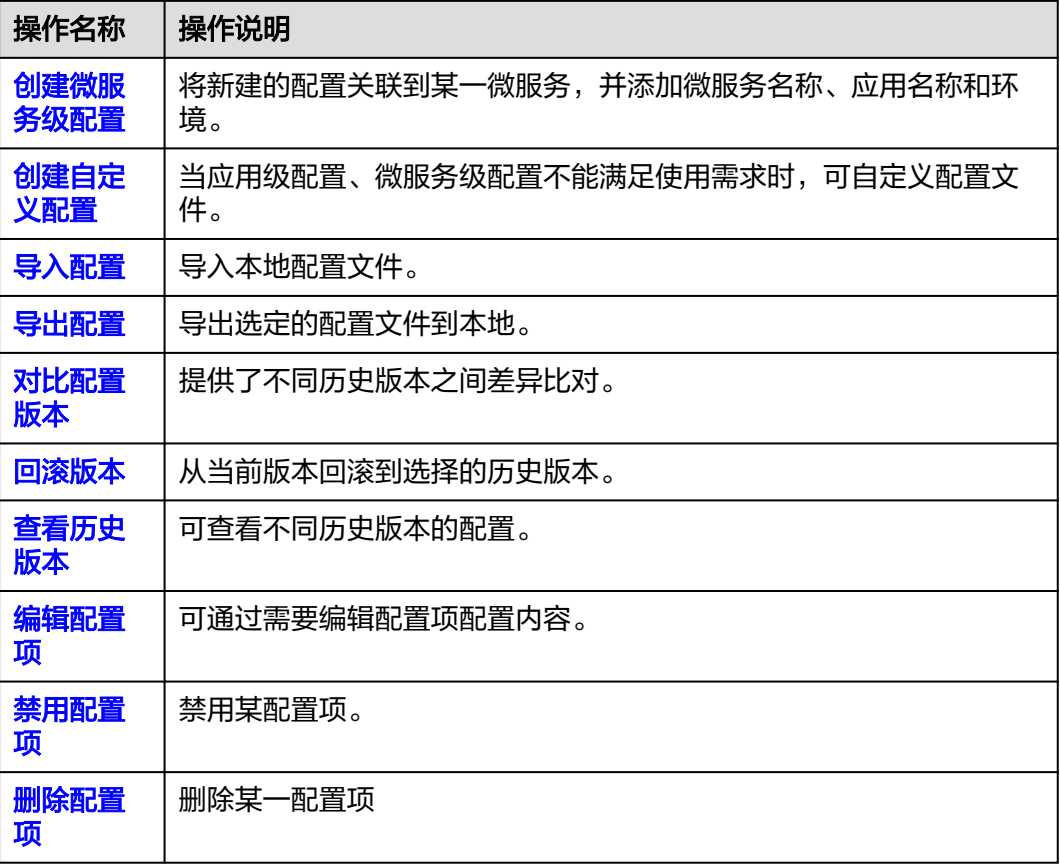

当引擎规格限定的配置条目配额即将用完时,为了保证尽量可用,引擎允许超出剩余配额的新建 配置项操作同时成功。请尽快扩容引擎,避免后续新建配置失败。

## 创建应用级配置

- 步骤**1** [登录微服务引擎控制台。](#page-4-0)
- 步骤**2** 在左侧导航栏选择"ServiceComb引擎专享版"。
- 步骤**3** 单击待操作的引擎。
- 步骤**4** 单击"配置管理"。
	- 未开启安全认证的ServiceComb引擎,请执行步骤**6**。
	- 开启安全认证的ServiceComb引擎,请执行步骤**5**。
- **步骤5** 在弹出的"安全认证"对话框输入账号名及其密码,单击"确定"。

#### 说明

- 首次连接ServiceComb引擎,请输入root账号名及创建**[ServiceComb](#page-8-0)**引擎时输入的密码。
- 创建账号请参考<mark>新增账号</mark>。

步骤**6** 单击"新建配置",参考下表设置配置参数。参数前面带\*号的是必须设置的参数。

<span id="page-57-0"></span>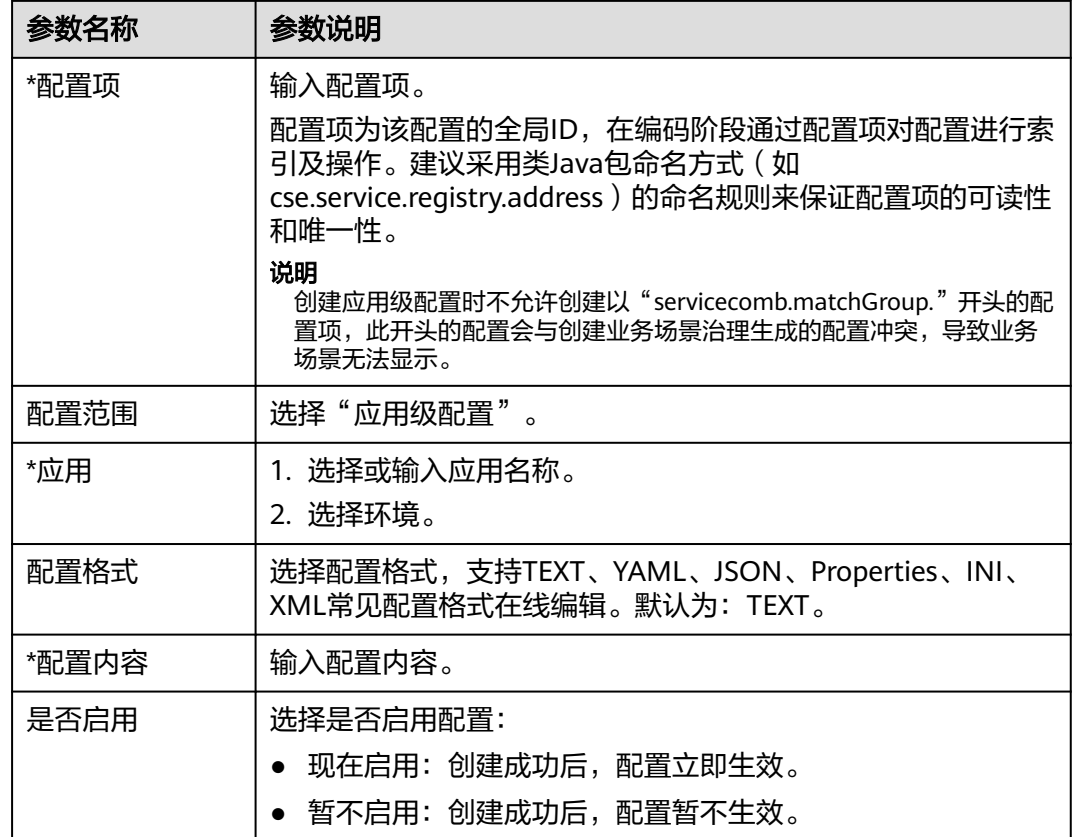

步骤**7** 单击"立即创建",启用该配置项。

**----**结束

## 创建微服务级配置

- 步骤**1** [登录微服务引擎控制台。](#page-4-0)
- 步骤**2** 在左侧导航栏选择"ServiceComb引擎专享版"。
- 步骤**3** 单击待操作的引擎。
- 步骤**4** 单击"配置管理"。
	- 未开启安全认证的ServiceComb引擎,请执行步骤**6**。
	- 开启安全认证的ServiceComb引擎,请执行步骤**5**。
- 步骤5 在弹出的"安全认证"对话框输入账号名及其密码,单击"确定"。

### 说明

- 首次连接ServiceComb引擎,请输入root账号名及创建**[ServiceComb](#page-8-0)**引擎时输入的密码。
- 创建账号请参考<mark>新增账号</mark>。

步骤**6** 单击"新建配置",参考下表设置配置参数。参数前面带\*号的是必须设置的参数。

<span id="page-58-0"></span>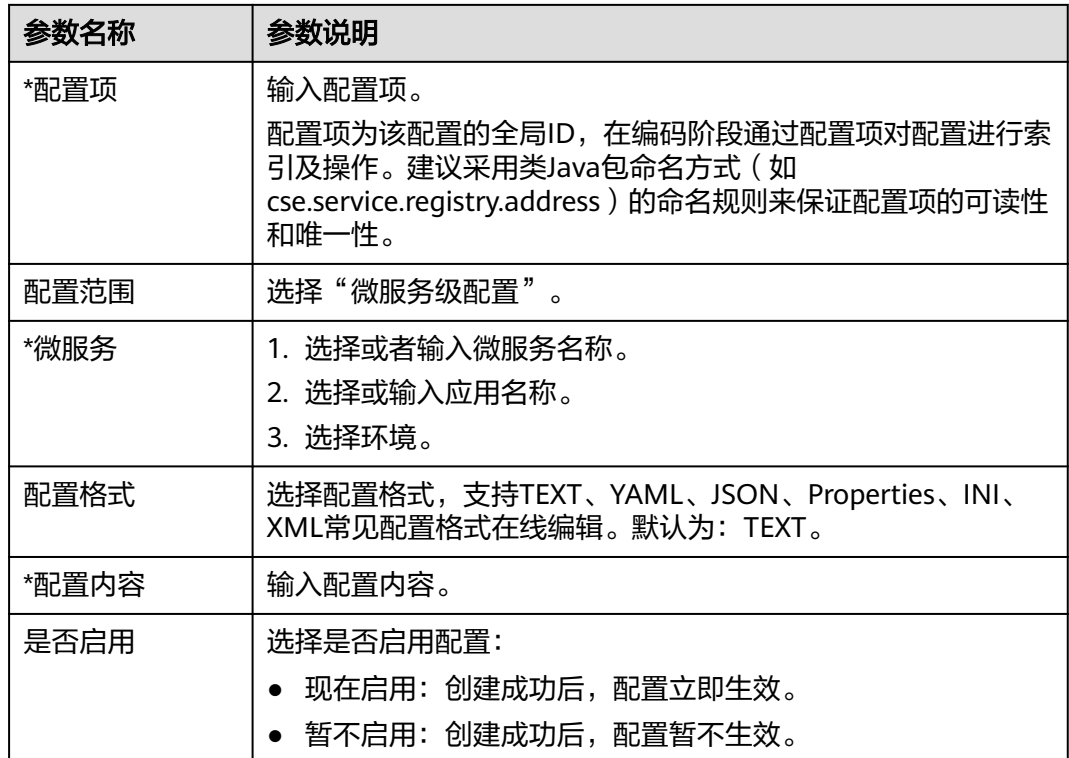

步骤**7** 单击"立即创建",启用该配置项。

**----**结束

## 创建自定义配置

- 步骤**1** [登录微服务引擎控制台。](#page-4-0)
- 步骤**2** 在左侧导航栏选择"ServiceComb引擎专享版"。
- 步骤**3** 单击待操作的引擎。
- 步骤**4** 单击"配置管理"。
	- 未开启安全认证的ServiceComb引擎,请执行步骤**6**。
	- 开启安全认证的ServiceComb引擎,请执行步骤**5**。
- 步骤5 在弹出的"安全认证"对话框输入账号名及其密码,单击"确定"。

#### 说明

- 首次连接ServiceComb引擎,请输入root账号名及创建**[ServiceComb](#page-8-0)**引擎时输入的密码。
- 创建账号请参考<mark>新增账号</mark>。

步骤**6** 单击"新建配置",参考下表设置配置参数。参数前面带\*号的是必须设置的参数。

<span id="page-59-0"></span>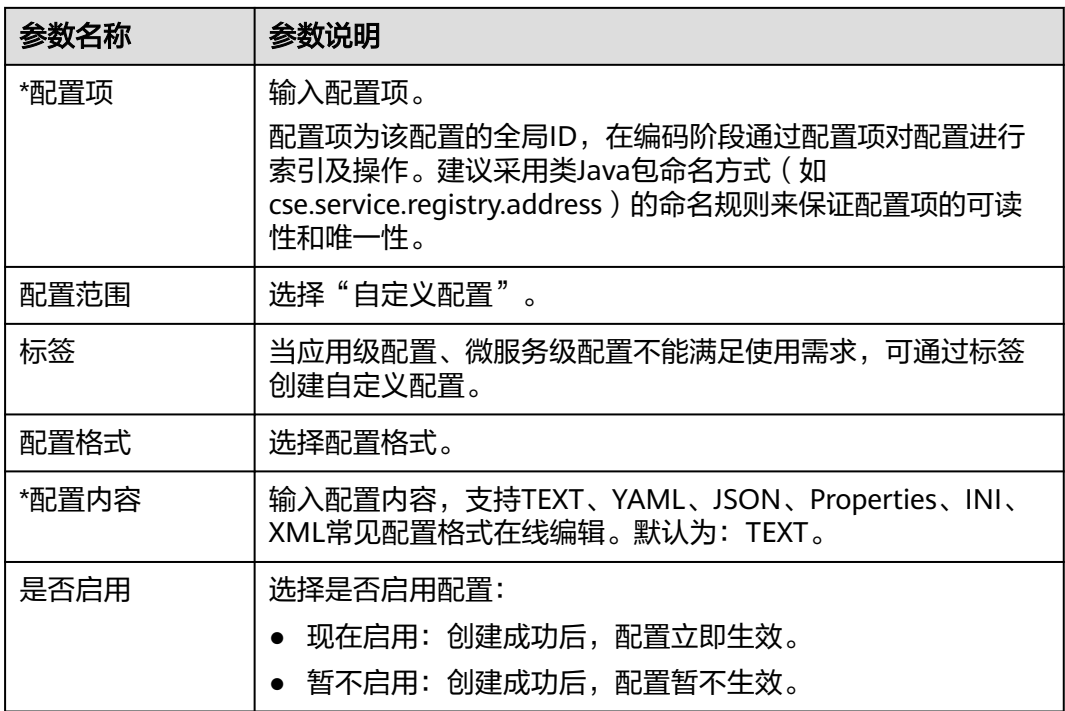

步骤**7** 单击"立即创建",启用该配置项。

## **----**结束

## 导入配置

### 步骤**1** [登录微服务引擎控制台。](#page-4-0)

- 步骤**2** 在左侧导航栏选择"ServiceComb引擎专享版"。
- 步骤**3** 单击待操作的引擎。
- 步骤**4** 单击"配置管理"。
	- 未开启安全认证的ServiceComb引擎,请执行步骤**6**。
	- 开启安全认证的ServiceComb引擎,请执行步骤**5**。
- 步骤5 在弹出的"安全认证"对话框输入账号名及其密码,单击"确定"。

## 说明

- 首次连接ServiceComb引擎,请输入root账号名及创建**[ServiceComb](#page-8-0)**引擎时输入的密码。
- 创建账号请参考<mark>新增账号</mark>。
- 步骤6 单击右上角的"导入", 根据需要导入不同文件格式, 参考下表设置导入参数。

表 **3-6** 导入文件格式为 V2.0

| 参数名称 | 参数说明                |
|------|---------------------|
| 文件格式 | 可选择导入文件的格式,默认是V2.0。 |

<span id="page-60-0"></span>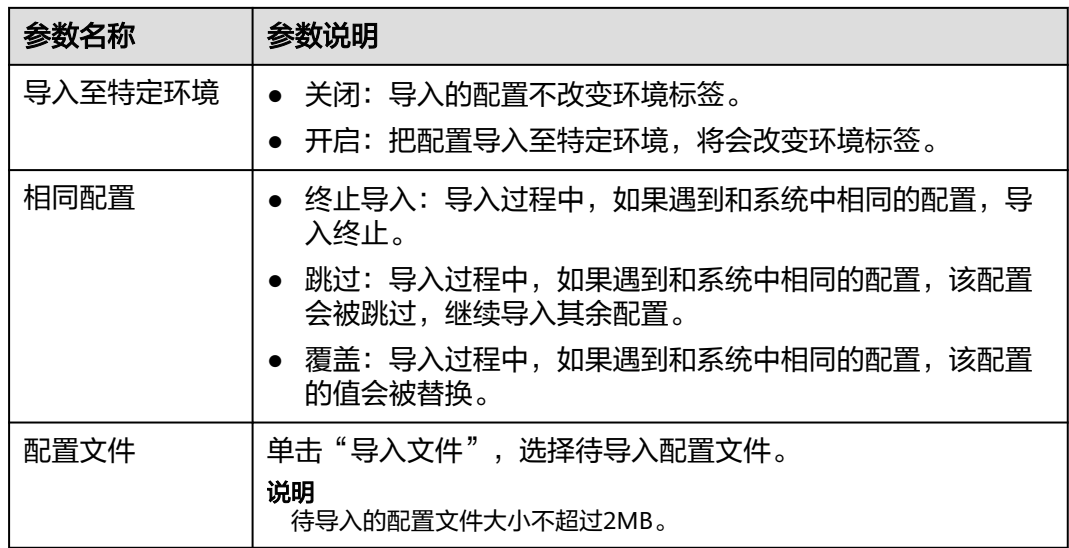

### 表 **3-7** 导入文件格式为 V1.0

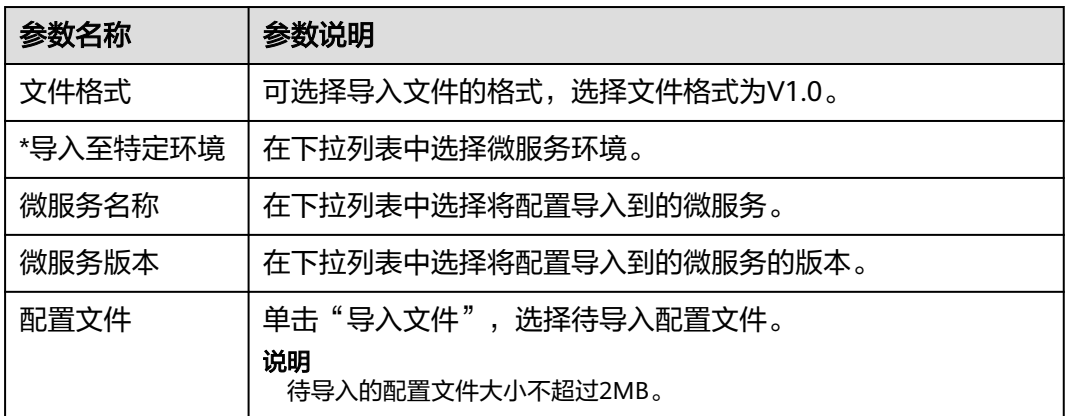

步骤**7** 单击"关闭",完成导入。

**----**结束

## 导出配置

- 步骤**1** [登录微服务引擎控制台。](#page-4-0)
- 步骤**2** 在左侧导航栏选择"ServiceComb引擎专享版"。
- 步骤**3** 单击待操作的引擎。
- 步骤**4** 单击"配置管理"。
	- 未开启安全认证的ServiceComb引擎,请执[行步骤](#page-61-0)**6**。
	- 开启安全认证的ServiceComb引擎,请执行步骤**5**。

步骤5 在弹出的"安全认证"对话框输入账号名及其密码,单击"确定"。

- 首次连接ServiceComb引擎,请输入root账号名及创建**[ServiceComb](#page-8-0)**引擎时输入的密码。
- 创建账号请参考<mark>新增账号</mark>。

<span id="page-61-0"></span>**步骤6** 勾选待导出的配置项,单击"导出"。

- 单击配置项上方的"导出",在弹出框中单击"导出",配置文件导出成功。
- 单击右上方的"导出",在"导出配置"弹出框中,选择导出配置的文件格式, 默认为V2.0,单击"确定",配置文件导出成功。
	- 说明

当选择导出配置的文件格式为V1.0时,需在下拉框中选择微服务环境、微服务名称和微服 务版本。

#### **----**结束

## 对比配置版本

- 步骤**1** [登录微服务引擎控制台。](#page-4-0)
- 步骤**2** 在左侧导航栏选择"ServiceComb引擎专享版"。
- 步骤**3** 单击待操作的引擎。
- 步骤**4** 单击"配置管理"。
	- 未开启安全认证的ServiceComb引擎,请执行步骤**6**。
	- 开启安全认证的ServiceComb引擎,请执行步骤**5**。
- 步骤5 在弹出的"安全认证"对话框输入账号名及其密码,单击"确定"。

#### 说明

- 首次连接ServiceComb引擎,请输入root账号名及创建**[ServiceComb](#page-8-0)**引擎时输入的密码。
- 创建账号请参考<mark>新增账号</mark>。
- 步骤**6** 单击待对比的配置项名称。
- 步骤**7** 单击"历史版本"。
- 步骤**8** 在左侧"历史版本"列表选择待查看的历史版本。

在右侧"配置文件"列,可查看历史版本和当前版本的差异。

### **----**结束

## 回滚版本

- 步骤**1** [登录微服务引擎控制台。](#page-4-0)
- 步骤**2** 在左侧导航栏选择"ServiceComb引擎专享版"。
- 步骤**3** 单击待操作的引擎。
- 步骤**4** 单击"配置管理"。
	- 未开启安全认证的ServiceComb引擎,请执[行步骤](#page-62-0)**6**。
- 开启安全认证的ServiceComb引擎,请执行步骤**5**。
- <span id="page-62-0"></span>**步骤5** 在弹出的"安全认证"对话框输入账号名及其密码,单击"确定"。

- 首次连接ServiceComb引擎,请输入root账号名及创建**[ServiceComb](#page-8-0)**引擎时输入的密码。
- 创建账号请参考<mark>新增账号</mark>。
- 步骤**6** 单击待操作的配置项名称。
- 步骤**7** 单击"历史版本"。
- 步骤**8** 在左侧"历史版本"列表,选择待回滚到的历史版本。
- **步骤9** 在右侧"配置文件"列,单击"回滚到此版本"。

#### **----**结束

## 查看历史版本

- 步骤**1** [登录微服务引擎控制台。](#page-4-0)
- 步骤**2** 在左侧导航栏选择"ServiceComb引擎专享版"。
- 步骤**3** 单击待操作的引擎。
- 步骤**4** 单击"配置管理"。
	- 未开启安全认证的ServiceComb引擎,请执行步骤**6**。
	- 开启安全认证的ServiceComb引擎,请执行步骤**5**。
- **步骤5** 在弹出的"安全认证"对话框输入账号名及其密码,单击"确定"。

#### 说明

- 首次连接ServiceComb引擎,请输入root账号名及创建**[ServiceComb](#page-8-0)**引擎时输入的密码。
- 创建账号请参考<mark>新增账号</mark>。
- 步骤**6** 单击某配置项右侧"操作"列的"查看历史版本",进入"历史版本"页面可查看该 配置项的历史版本,在该页面也可对比配置版本和回滚版本操作。

#### **----**结束

## 编辑配置项

- 步骤**1** [登录微服务引擎控制台。](#page-4-0)
- 步骤**2** 在左侧导航栏选择"ServiceComb引擎专享版"。
- 步骤**3** 单击待操作的引擎。
- 步骤**4** 单击"配置管理"。
	- 未开启安全认证的ServiceComb引擎,请执[行步骤](#page-63-0)**6**。
	- 开启安全认证的ServiceComb引擎,请执行步骤**5**。

步骤5 在弹出的"安全认证"对话框输入账号名及其密码,单击"确定"。

- 首次连接ServiceComb引擎,请输入root账号名及创建**[ServiceComb](#page-8-0)**引擎时输入的密码。
- 创建账号请参考<mark>新增账号</mark>。
- <span id="page-63-0"></span>步骤6 单击待编辑的配置项右侧"操作"列的"编辑",也可单击待编辑的配置项名称,在 配置详情页面,单击"编辑"。
- 步骤**7** 在"配置内容"输入框输入配置信息,单击"保存"编辑配置项完成。

**----**结束

## 禁用配置项

- 步骤**1** [登录微服务引擎控制台。](#page-4-0)
- 步骤**2** 在左侧导航栏选择"ServiceComb引擎专享版"。
- 步骤**3** 单击待操作的引擎。
- 步骤**4** 单击"配置管理"。
	- 未开启安全认证的ServiceComb引擎,请执行步骤**6**。
	- 开启安全认证的ServiceComb引擎,请执行步骤**5**。
- 步骤5 在弹出的"安全认证"对话框输入账号名及其密码,单击"确定"。

#### 说明

- 首次连接ServiceComb引擎,请输入root账号名及创建**[ServiceComb](#page-8-0)**引擎时输入的密码。
- 创建账号请参考<mark>新增账号</mark>。
- **步骤6** 在待禁用的配置项右侧"操作"列选择"更多 > 禁用"。
- 步骤**7** 在弹出框中单击"确认"禁用该配置项。

#### **----**结束

## 删除配置项

- 步骤**1** [登录微服务引擎控制台。](#page-4-0)
- 步骤**2** 在左侧导航栏选择"ServiceComb引擎专享版"。
- 步骤**3** 单击待操作的引擎。
- 步骤**4** 单击"配置管理"。
	- 未开启安全认证的ServiceComb引擎,请执行步骤**6**。
	- 开启安全认证的ServiceComb引擎,请执行步骤**5**。
- **步骤5** 在弹出的"安全认证"对话框输入账号名及其密码,单击"确定"。

### 说明

- 首次连接ServiceComb引擎,请输入root账号名及创建**[ServiceComb](#page-8-0)**引擎时输入的密码。
- 创建账号请参考<mark>新增账号</mark>。
- 步骤6 在待删除的配置项右侧"操作"列选择"更多 > 删除", 也可单击待删除的配置项名 称,在配置详情页面,单击"删除"。

步骤7 在弹出框中单击"确认"删除该配置项。

**----**结束

# **3.3.6** 配置管理(适用于 **1.x** 版本)

在此处添加配置为全局配置,当添加配置后,所有注册到这个引擎的微服务如果使用 了该配置项,会立刻生效。

如果针对单个微服务设置了动态配置,则动态配置会覆盖掉全局配置,动态配置的设 置请参考[动态配置。](#page-28-0)

## 创建配置

配置管理提供微服务间的公共配置,如日志级别、运行参数等。配置添加以后,如果 微服务没有自定义相同的配置项,会将该配置作为默认配置使用。

## 须知

配置项使用明文存储,请勿附带敏感数据。

- 步骤**1** [登录微服务引擎控制台。](#page-4-0)
- 步骤**2** 在左侧导航栏选择"ServiceComb引擎专享版"。
- 步骤**3** 单击待操作的引擎。
- 步骤**4** 单击"配置管理"。
	- 未开启安全认证的ServiceComb引擎,请执行步骤**6**。
	- 开启安全认证的ServiceComb引擎,请执行步骤**5**。
- **步骤5** 在弹出的"安全认证"对话框输入账号名及其密码,单击"确定"。

#### 说明

- 首次连接ServiceComb引擎,请输入root账号名及创建**[ServiceComb](#page-8-0)**引擎时输入的密码。
- 创建账号请参考<mark>新增账号</mark>。
- 步骤**6** 单击"创建配置"。
- **步骤7** 在"创建配置"页面, 选择微服务环境, 并输入"配置项"和"值"。
- 步骤**8** 单击"确定"完成配置添加。

## **----**结束

## 导入配置

- 步骤**1** [登录微服务引擎控制台。](#page-4-0)
- 步骤**2** 在左侧导航栏选择"ServiceComb引擎专享版"。
- 步骤**3** 单击待操作的引擎。
- 步骤**4** 单击"配置管理"。

- 未开启安全认证的ServiceComb引擎,请执行步骤**6**。
- 开启安全认证的ServiceComb引擎,请执行步骤**5**。

**步骤5** 在弹出的"安全认证"对话框输入账号名及其密码,单击"确定"。

说明

- 首次连接ServiceComb引擎,请输入root账号名及创建**[ServiceComb](#page-8-0)**引擎时输入的密码。
- 创建账号请参考<mark>新增账号</mark>。
- 步骤**6** 单击"导入"。
- 步骤7 选择微服务环境,单击"导入文件",选择待导入配置文件。

#### 说明

每次导入的配置项条目数量最多为150条。

步骤**8** 单击"关闭"完成配置文件导入。

### **----**结束

## 导出配置

- 步骤**1** [登录微服务引擎控制台。](#page-4-0)
- 步骤**2** 在左侧导航栏选择"ServiceComb引擎专享版"。
- 步骤**3** 单击待操作的引擎。
- 步骤**4** 单击"配置管理"。
	- 未开启安全认证的ServiceComb引擎,请执行步骤**6**。
	- 开启安全认证的ServiceComb引擎,请执行步骤**5**。
- 步骤5 在弹出的"安全认证"对话框输入账号名及其密码,单击"确定"。

#### 说明

- 首次连接ServiceComb引擎,请输入root账号名及创建**[ServiceComb](#page-8-0)**引擎时输入的密码。
- 创建账号请参考<mark>新增账号</mark>。
- 步骤6 单击"全部导出",配置文件导出成功。

#### **----**结束

### 删除配置

- 步骤**1** [登录微服务引擎控制台。](#page-4-0)
- 步骤**2** 在左侧导航栏选择"ServiceComb引擎专享版"。
- 步骤**3** 单击待操作的引擎。
- 步骤**4** 单击"配置管理"。
	- 未开启安全认证的ServiceComb引擎,请执[行步骤](#page-66-0)**6**。
	- 开启安全认证的ServiceComb引擎,请执行步骤**5**。

步骤5 在弹出的"安全认证"对话框输入账号名及其密码,单击"确定"。

- 首次连接ServiceComb引擎,请输入root账号名及创建**[ServiceComb](#page-8-0)**引擎时输入的密码。
- 创建账号请参考<mark>新增账号</mark>。
- <span id="page-66-0"></span>步骤6 选中待操作的配置项,单击"删除",也可单击待操作配置项"操作"列的"删 除"。
- 步骤7 在弹出框单击"确定",删除配置项。

**----**结束

### 编辑配置

- 步骤**1** [登录微服务引擎控制台。](#page-4-0)
- 步骤**2** 在左侧导航栏选择"ServiceComb引擎专享版"。
- 步骤**3** 单击待操作的引擎。
- 步骤**4** 单击"配置管理"。
	- 未开启安全认证的ServiceComb引擎,请执行步骤**6**。
	- 开启安全认证的ServiceComb引擎,请执行步骤**5**。
- 步骤5 在弹出的"安全认证"对话框输入账号名及其密码,单击"确定"。

#### 说明

- 首次连接ServiceComb引擎,请输入root账号名及创建**[ServiceComb](#page-8-0)**引擎时输入的密码。
- 创建账号请参考<mark>新增账号</mark>。
- 步骤6 单击待操作配置项"操作"列的"编辑", 编辑配置项的值。

**步骤7** 单击"确定", 配置项修改。

**----**结束

# **3.3.7** 系统管理

## **3.3.7.1** 系统管理概述

同一个ServiceComb引擎可能会有多个用户共同使用,而不同的用户根据其责任和权 限,需要具备不同的ServiceComb引擎访问和操作权限。

开启了"安全认证"的ServiceComb引擎专享版,通过微服务控制台提供了基于RBAC (Role-Based Access Control,基于角色的访问控制)的系统管理功能。

开启了"安全认证"的ServiceComb引擎专享版,支持Spring Cloud、Java Chassis微 服务框架正常接入。

- 基于RBAC的系统管理功能与IAM权限管理无关,仅是CSE内部的权限管理机制。
- 如果您通过微服务引擎控制台操作ServiceComb引擎,必须同时具备IAM和RBAC的操作权 限,且IAM权限优先级要高于RBAC权限。
- 如果您通过API接口或者微服务框架操作ServiceComb引擎,则只需具备RBAC相关权限。
- 1. 您可以使用关联了admin角色权限的账号创建新账号,根据实际业务需求把合适 的角色同账号关联。使用该账号的用户则具有对该ServiceComb引擎的相应的访 问和操作权限。
	- 创建开启了"安全认证"的ServiceComb引擎专享版时,系统自动创建1个关 联了admin角色权限的root账号。不能编辑、删除root账号。
	- 您可以使用创建该ServiceComb引擎的root账号或者该ServiceComb引擎下关 联了admin角色权限的账号创建新账号。创建和管理账号,请参考<mark>账号管</mark> 理。
- 2. 您可以使用关联了admin角色权限的账号创建自定义角色,根据业务需求把合适 的ServiceComb引擎访问和操作权限赋予该角色。
	- 系统默认内置两种角色:管理员(admin)、开发者(developer)。不能编 辑、删除内置角色。
	- 您可以使用创建该ServiceComb引擎的root账号或者该ServiceComb引擎下关 联了admin角色权限的账号创建自定义角色。创建和管理角色,请参考**角色** [管理](#page-72-0)。
	- 角色权限说明,请参见表**3-8**。

#### 表 **3-8** 角色权限说明

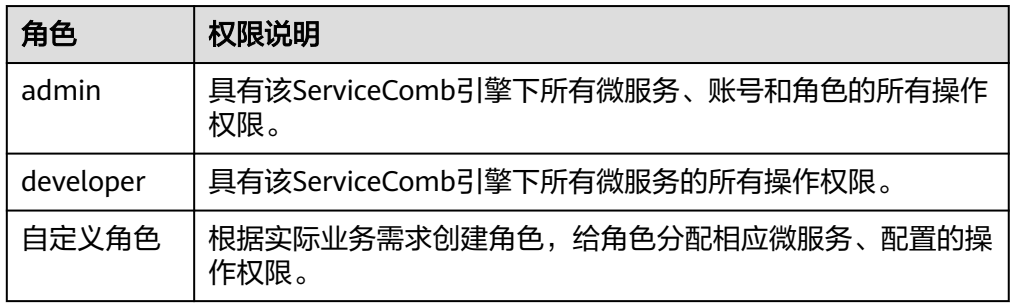

## **3.3.7.2** 账号管理

您可以使用ServiceComb引擎下关联了admin角色权限的账号登录该微服务引擎控制 台,根据实际业务需求创建新账号或对该引擎下已创建的指定账号进行管理操作。

#### 表 **3-9** 账号管理操作说明

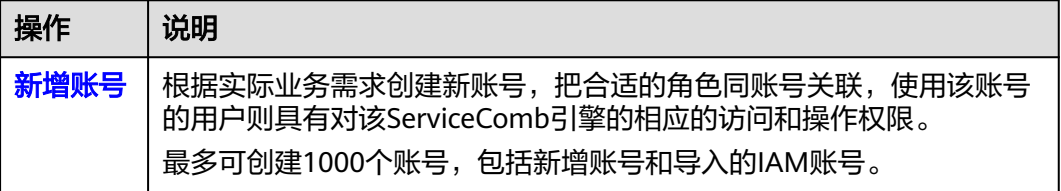

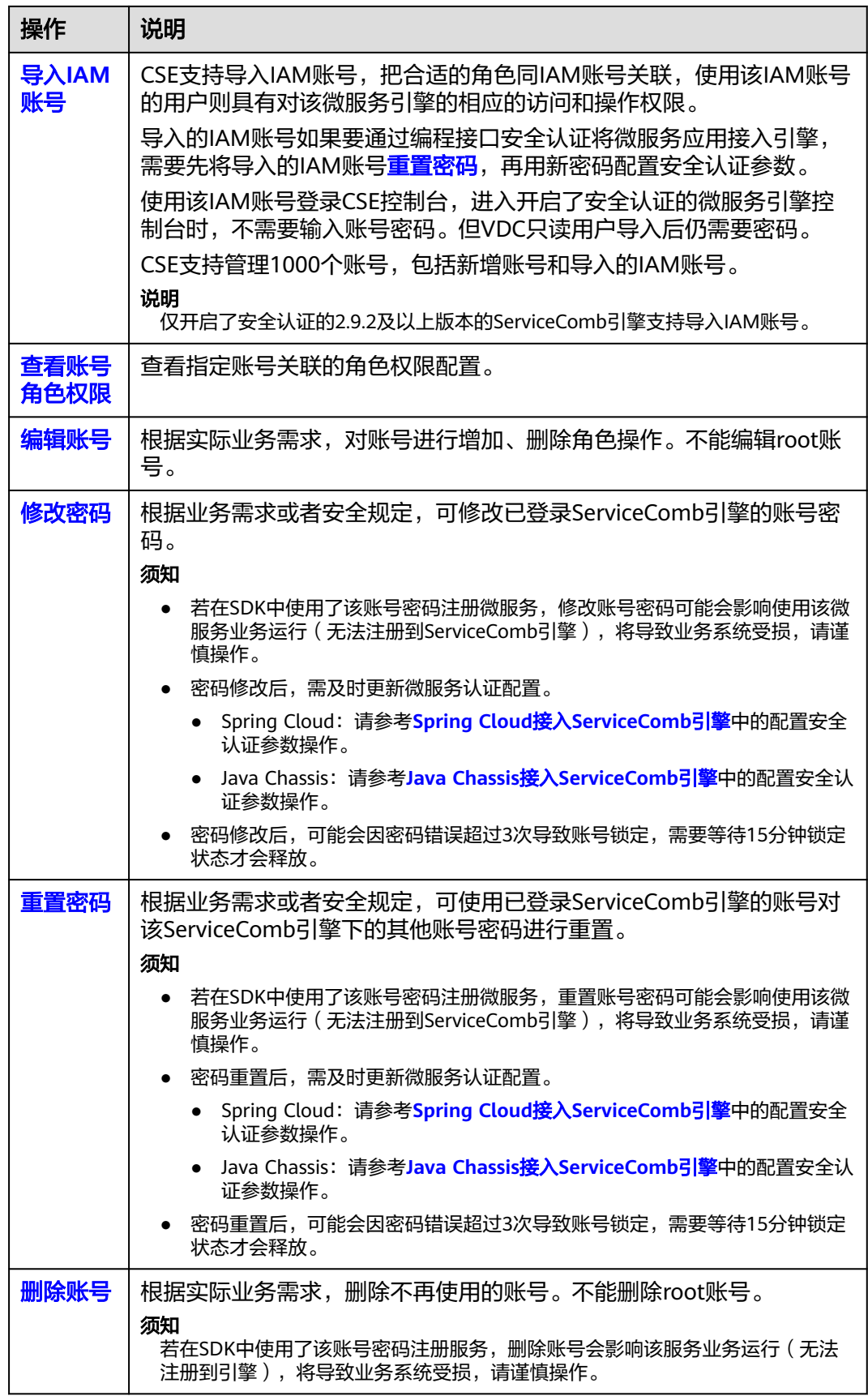

## <span id="page-69-0"></span>新增账号

创建新账号前,可先根据实际业务需[要创建角色](#page-73-0)。

- 步骤**1** [登录微服务引擎控制台。](#page-4-0)
- 步骤**2** 在左侧导航栏选择"ServiceComb引擎专享版"。
- 步骤**3** 单击待操作的开启了安全认证的ServiceComb引擎。
- 步骤**4** 单击"系统管理"。
- 步骤**5** 在弹出的"安全认证"对话框输入该ServiceComb引擎下关联了admin角色权限的账号 名及其密码,单击"确定"。

#### 说明

首次连接ServiceComb引擎,请输入root账号名及创建**[ServiceComb](#page-8-0)**引擎时输入的密码。

步骤**6** 在"账号管理"页签,单击"新增账号",参考下表设置账号参数。

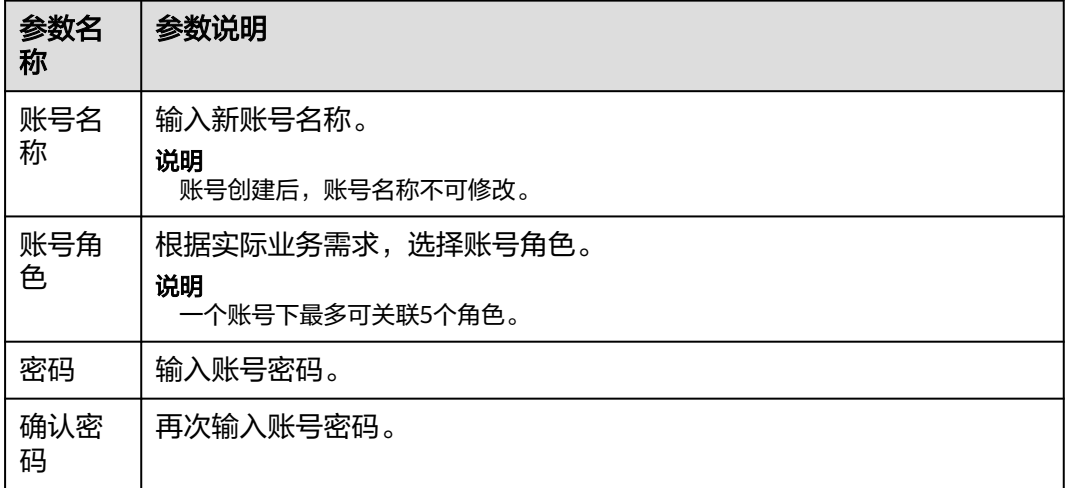

步骤**7** 单击"确定",完成新账号创建。

### **----**结束

### 导入 **IAM** 账号

导入IAM账号前,可先根据实际业务需[要创建角色](#page-73-0)。

#### 步骤**1** [登录微服务引擎控制台。](#page-4-0)

- 步骤**2** 单击待操作的开启了安全认证的ServiceComb引擎。
- 步骤**3** 选择"系统管理 "。在弹出的"安全认证"对话框输入该ServiceComb引擎下关联了 admin角色权限的"账号名称"及其"密码",单击"确定"。

#### 说明

- 首次连接ServiceComb引擎,请输入root账号名及创建**[ServiceComb](#page-8-0)**引擎时输入的密码。
- 创建账号请参考<mark>新增账号</mark>。

步骤**4** 选择"账号管理 > 导入IAM账号"。

<span id="page-70-0"></span>步骤**5** 勾选待导入的IAM账号名称,根据实际业务需求,选择账号角色。

#### 说明

一个账号下最多可关联5个角色。

步骤**6** 单击"确认导入"。

#### 说明

被导入的账号不支持通过密码登录。如想使用导入的iam账号通过编程接口安全认证将微服务应 用接入引擎,请先进行<mark>重置密码</mark>。

```
----结束
```
## 查看账号角色权限

步骤**1** [登录微服务引擎控制台。](#page-4-0)

- 步骤**2** 在左侧导航栏选择"ServiceComb引擎专享版"。
- 步骤**3** 单击待操作的开启了安全认证的ServiceComb引擎。
- 步骤**4** 单击"系统管理"。
- 步骤**5** 在弹出的"安全认证"对话框输入该ServiceComb引擎下关联了admin角色权限的账号 名及其密码,单击"确定"。

#### 说明

- 首次连接ServiceComb引擎,请输入root账号名及创建**[ServiceComb](#page-8-0)**引擎时输入的密码。
- 创建账号请参考<mark>新增账号</mark>。
- 步骤**6** 单击账号列表中待查看账号"角色"列的角色名称,在弹出页面可以查看账号关联的 角色名称及权限配置情况。

#### **----**结束

### 编辑账号

- 步骤**1** [登录微服务引擎控制台。](#page-4-0)
- 步骤**2** 在左侧导航栏选择"ServiceComb引擎专享版"。
- 步骤**3** 单击待操作的开启了安全认证的ServiceComb引擎。
- 步骤**4** 单击"系统管理"。
- 步骤**5** 在弹出的"安全认证"对话框输入该ServiceComb引擎下关联了admin角色权限的账号 名及其密码,单击"确定"。

说明

- 首次连接ServiceComb引擎,请输入root账号名及创建**[ServiceComb](#page-8-0)**引擎时输入的密码。
- 创建账号请参考<mark>新增账号</mark>。
- 步骤**6** 在"账号管理"页签,单击待编辑账号"操作"列的"编辑账号"。

步骤**7** 根据实际业务需求,选择"账号角色"。

一个账号下最多可关联5个角色。

<span id="page-71-0"></span>步骤**8** 单击"保存",完成账号编辑。

### **----**结束

## 修改密码

#### 步骤**1** [登录微服务引擎控制台。](#page-4-0)

- 步骤**2** 在左侧导航栏选择"ServiceComb引擎专享版"。
- 步骤**3** 单击待操作的开启了安全认证的ServiceComb引擎。
- 步骤**4** 单击"系统管理"。
- **步骤5** 在弹出的"安全认证"对话框输入账号名及其密码,单击"确定"。

#### 说明

- 首次连接ServiceComb引擎,请输入root账号名及创建**[ServiceComb](#page-8-0)**引擎时输入的密码。
- 连接ServiceComb引擎的账号未关联admin角色权限,仅可修改当前登录账号的密码。
- 连接ServiceComb引擎的账号关联了admin角色权限,可修改该ServiceComb引擎下所有账 号的密码。
- 创建账号请参考<mark>新增账号</mark>。
- **步骤6** 在"账号管理"页签,选择登录该ServiceComb引擎的账号名,单击"操作"列的 "修改密码"。
	- 1. 输入"原密码"、"新密码"和"确认密码"。
	- 2. 查看提示信息确认需要修改密码后,勾选"我已确认知晓"。

#### 说明

也可单击"系统管理"页面右上角的"修改密码",修改当前登录账号的密码。

步骤7 单击"保存", 完成密码修改。

#### **----**结束

### 重置密码

### 步骤**1** [登录微服务引擎控制台。](#page-4-0)

- 步骤**2** 在左侧导航栏选择"ServiceComb引擎专享版"。
- 步骤**3** 单击待操作的开启了安全认证的ServiceComb引擎。
- 步骤**4** 单击"系统管理"。
- 步骤**5** 在弹出的"安全认证"对话框输入该ServiceComb引擎下关联了admin角色权限的账号 名及其密码,单击"确定"。
- 首次连接ServiceComb引擎,请输入root账号名及创建**[ServiceComb](#page-8-0)**引擎时输入的密码。
- 创建账号请参考<mark>新增账号</mark>。
- 步骤6 在"账号管理"页签,选择待重置密码的账号名,单击"操作"列的"重置密码"。
	- 1. 输入"新密码"和"确认密码"。
	- 2. 查看提示信息确认需要重置密码后,勾选"我已确认知晓"。
- 步骤**7** 单击"保存",完成密码重置。

#### **----**结束

#### 删除账号

- 步骤**1** [登录微服务引擎控制台。](#page-4-0)
- 步骤**2** 在左侧导航栏选择"ServiceComb引擎专享版"。
- 步骤**3** 单击待操作的开启了安全认证的ServiceComb引擎。
- 步骤**4** 单击"系统管理"。
- 步骤**5** 在弹出的"安全认证"对话框输入该ServiceComb引擎下关联了admin角色权限的账号 名及其密码,单击"确定"。

说明

- 首次连接ServiceComb引擎,请输入root账号名及创建**[ServiceComb](#page-8-0)**引擎时输入的密码。
- 创建账号请参考<mark>新增账号</mark>。
- 步骤6 在"账号管理"页签,单击待删除账号"操作"列的"删除"。
- 步骤7 在弹出的对话框中输入"DELETE",单击"确定"。

#### **----**结束

#### **3.3.7.3** 角色管理

除了系统中默认提供的两种角色:管理员(admin)和开发者(developer)无法进行 操作外,您可以使用该ServiceComb引擎下关联了admin角色权限的"账号"登录微服 务引擎控制台,根据实际的业务需求对角色进行如表**3-10**所示的操作。

#### 表 **3-10** 角色管理操作说明

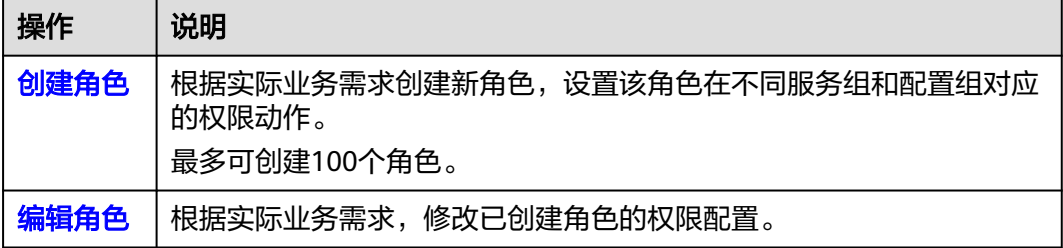

<span id="page-73-0"></span>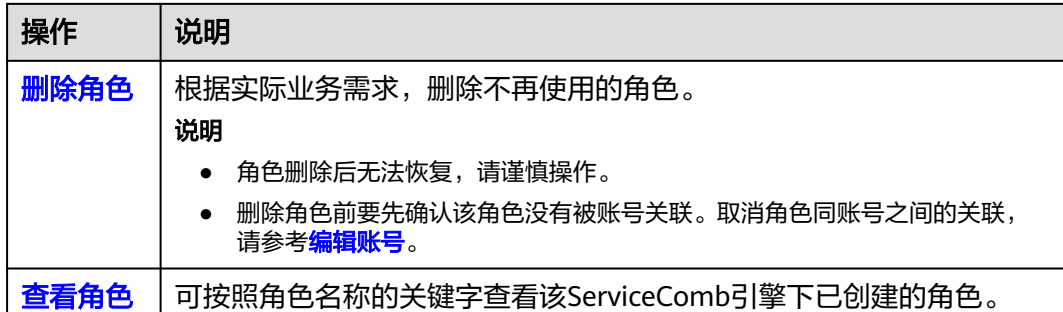

## 创建角色

- 步骤**1** [登录微服务引擎控制台。](#page-4-0)
- 步骤**2** 在左侧导航栏选择"ServiceComb引擎专享版"。
- 步骤**3** 单击待操作的开启了安全认证的ServiceComb引擎。
- 步骤**4** 单击"系统管理"。
- 步骤**5** 在弹出的"安全认证"对话框输入该ServiceComb引擎下关联了admin角色权限的账号 名及其密码,单击"确定"。

说明

- 首次连接ServiceComb引擎,请输入root账号名及创建**[ServiceComb](#page-8-0)**引擎时输入的密码。
- 创建账号请参考<mark>新增账号</mark>。
- 步骤**6** 在"角色管理"页签,单击"创建角色"。
- 步骤**7** 输入新角色名称。

说明

角色创建后,角色名称不可修改。

- 步骤**8** 对权限进行配置。
	- 1. 设置"权限组"。
		- a. 设置服务权限。
			- 选择"全部服务"。 可以对该ServiceComb引擎的所有微服务资源实施相应的权限动作。
			- 选择"自定义服务组<sup>"</sup>,可按照<mark>表[3-11](#page-74-0)</mark>进行设置。

#### <span id="page-74-0"></span>表 **3-11** 自定义服务组操作

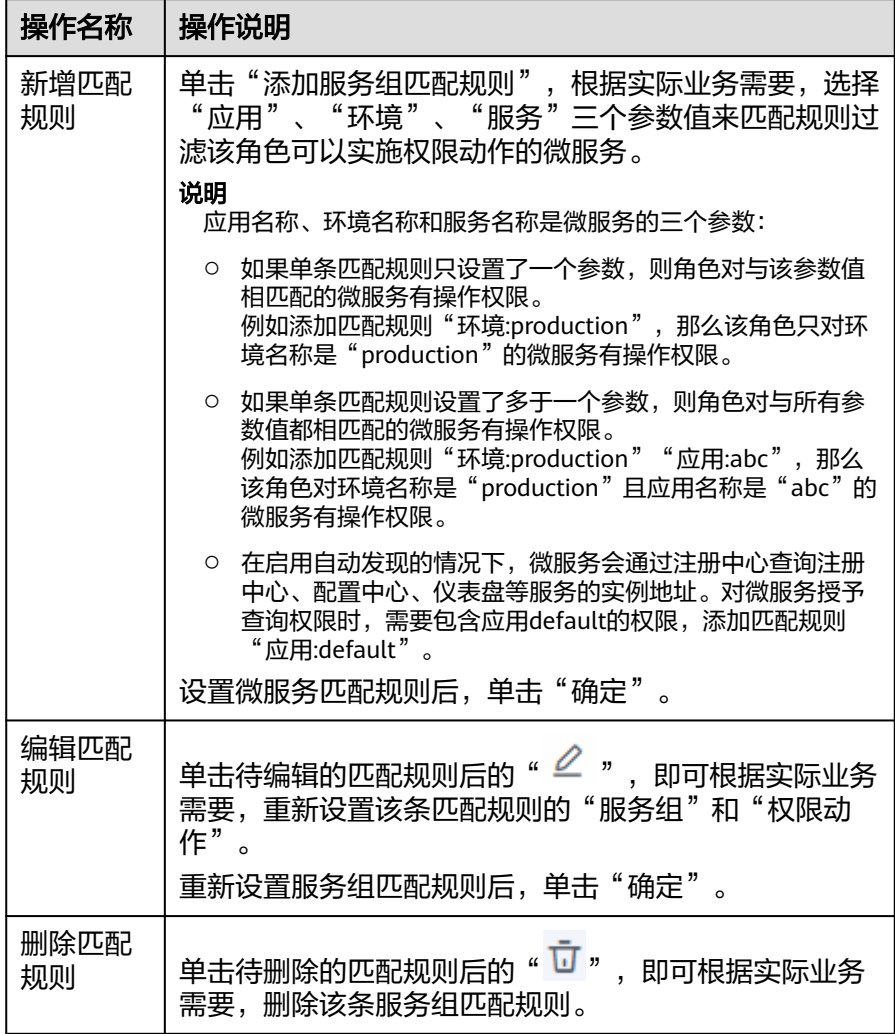

#### 说明

自定义服务组最多可以同时设置20条微服务匹配规则。 当自定义服务组设置了多条匹配规则时,只要微服务满足其中任意一条匹配规 则,角色就对该微服务有操作权限。

- b. 设置配置权限。
	- 选择"全部配置"。 可以对该ServiceComb引擎的所有配置资源实施相应的权限动作。
	- 选择 "自定义配置组 <sup>"</sup> ,可按照<mark>表[3-12](#page-75-0)</mark>进行设置。

#### <span id="page-75-0"></span>表 **3-12** 自定义配置组操作

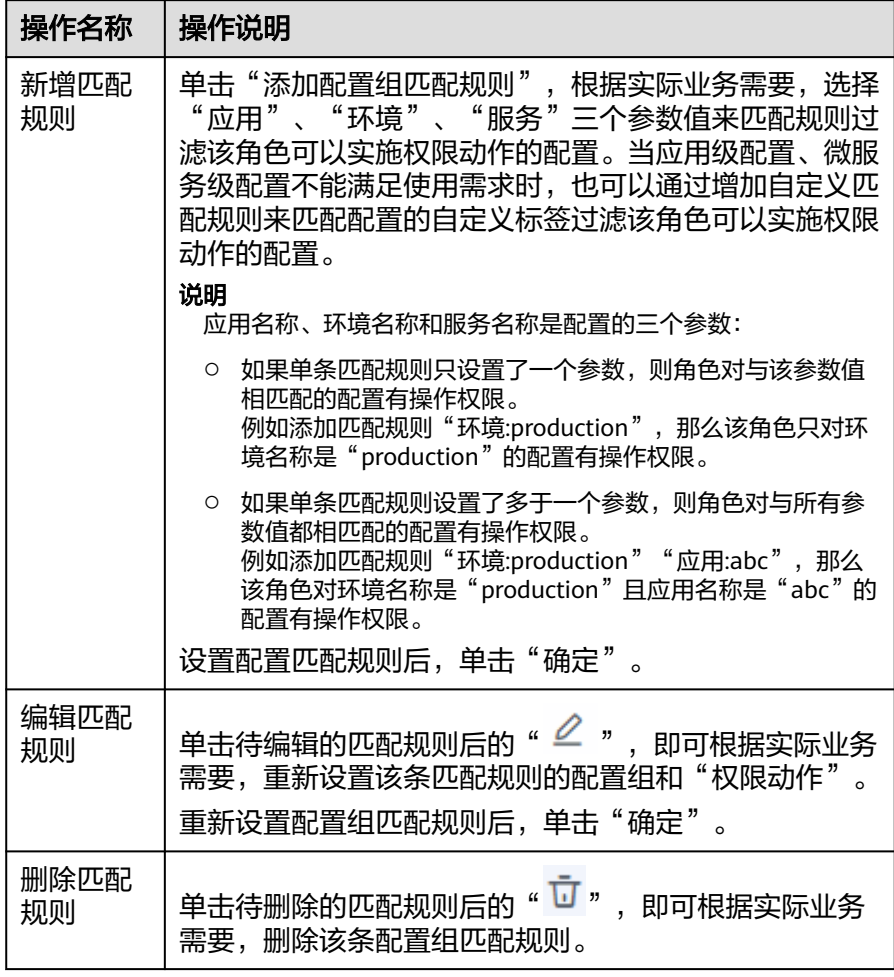

#### 说明

自定义配置组最多可以同时设置20条配置匹配规则。

当自定义配置组设置了多条匹配规则时,只要配置满足其中任意一条匹配规 则,角色就对该配置有操作权限。

- 2. 设置"权限动作"。 按照实际的业务需求,设置角色对选择的服务组、配置组可实施的权限动作,可 以勾选多个。
	- 全选:对该服务组、配置组资源可实施增加、删除、修改和查询四种动作。
	- 增加:对该服务组、配置组资源可实施增加的动作。
	- 删除:对该服务组、配置组资源可实施删除的动作。

#### 说明

如果只勾选了删除,将无法通过界面对服务组、配置组资源进行删除,必须同时勾选 查询。

– 修改:对该服务组资源可实施修改的动作。

如果只勾选了修改,将无法通过界面对服务组、配置组资源进行修改操作,必须同时 勾选查询。

- 查询:对该服务组、配置组资源可实施查询的动作。
- <span id="page-76-0"></span>步骤**9** 单击"创建",创建角色。

#### **----**结束

#### 编辑角色

- 步骤**1** [登录微服务引擎控制台。](#page-4-0)
- 步骤**2** 在左侧导航栏选择"ServiceComb引擎专享版"。
- 步骤**3** 单击待操作的开启了安全认证的ServiceComb引擎。
- 步骤**4** 单击"系统管理"。
- 步骤**5** 在弹出的"安全认证"对话框输入该ServiceComb引擎下关联了admin角色权限的账号 名及其密码,单击"确定"。

#### 说明

- 首次连接ServiceComb引擎,请输入root账号名及创建**[ServiceComb](#page-8-0)**引擎时输入的密码。
- 创建账号请参考<mark>新增账号</mark>。
- **步骤6** 在"角色管理"页签,单击待编辑角色"操作"列的"编辑"。
- 步骤**7** 根据实际业务需求,修改服务组、配置组和"权限动作"。
- 步骤**8** 单击"保存",完成角色编辑。

#### **----**结束

#### 删除角色

- 步骤**1** [登录微服务引擎控制台。](#page-4-0)
- 步骤**2** 在左侧导航栏选择"ServiceComb引擎专享版"。
- 步骤**3** 单击待操作的开启了安全认证的ServiceComb引擎。
- 步骤**4** 单击"系统管理"。
- 步骤**5** 在弹出的"安全认证"对话框输入该ServiceComb引擎下关联了admin角色权限的账号 名及其密码,单击"确定"。

说明

- 首次连接ServiceComb引擎,请输入root账号名及创建**[ServiceComb](#page-8-0)**引擎时输入的密码。
- 创建账号请参考<mark>新增账号</mark>。
- 步骤**6** 在"角色管理"页签,单击待删除角色"操作"列的"删除"。在弹出的对话框中输 入"DELETE",单击"确定"。

- 角色删除后无法恢复,请谨慎操作。
- 删除角色前要先确认该角色没有被账号关联。取消角色同账号之间的关联,请参考<mark>[编辑账](#page-70-0)</mark> [号。](#page-70-0)

**----**结束

## <span id="page-77-0"></span>查看角色

- 步骤**1** [登录微服务引擎控制台。](#page-4-0)
- 步骤**2** 在左侧导航栏选择"ServiceComb引擎专享版"。
- 步骤**3** 单击待操作的开启了安全认证的ServiceComb引擎。
- 步骤**4** 单击"系统管理"。
- 步骤**5** 在弹出的"安全认证"对话框输入该ServiceComb引擎下关联了admin角色权限的账号 名及其密码,单击"确定"。

说明

- 首次连接ServiceComb引擎,请输入root账号名及创建**[ServiceComb](#page-8-0)**引擎时输入的密码。
- 创建账号请参考<mark>新增账号</mark>。
- 步骤6 在"角色管理"页签,单击待查看角色名称前的V,展开待查看角色的详细信息。 展开后可以查看角色的服务组、配置组和"权限动作"。

**----**结束

# **4** 注册配置中心

# <span id="page-78-0"></span>**4.1** 创建注册配置中心

本章节指导您根据实际业务需求创建注册配置中心类型为Nacos的引擎。

#### 说明

Nacos引擎当前仅在华东二、中国-香港、亚太-新加坡、中东-利雅得和拉美-墨西哥城二支持。

#### 前提条件

- Nacos运行于虚拟私有云,创建前,需保证有可用的虚拟私有云和子网。创建虚 拟私有云和子网,请参[考创建虚拟私有云和子网](https://support.huaweicloud.com/intl/zh-cn/usermanual-vpc/zh-cn_topic_0013935842.html)。
- 创建Nacos需要保证用户具有CSE FullAccess、DNS FullAccess权限。

## 操作步骤

- 步骤**1** 进入[购买注册配置中心页](https://console-intl.huaweicloud.com/cse2/?locale=zh-cn#/csm/enginesBuy?engineType=Nacos)面。
- 步骤**2** 参考下表设置参数,参数前面带\*号的是必须设置的参数。

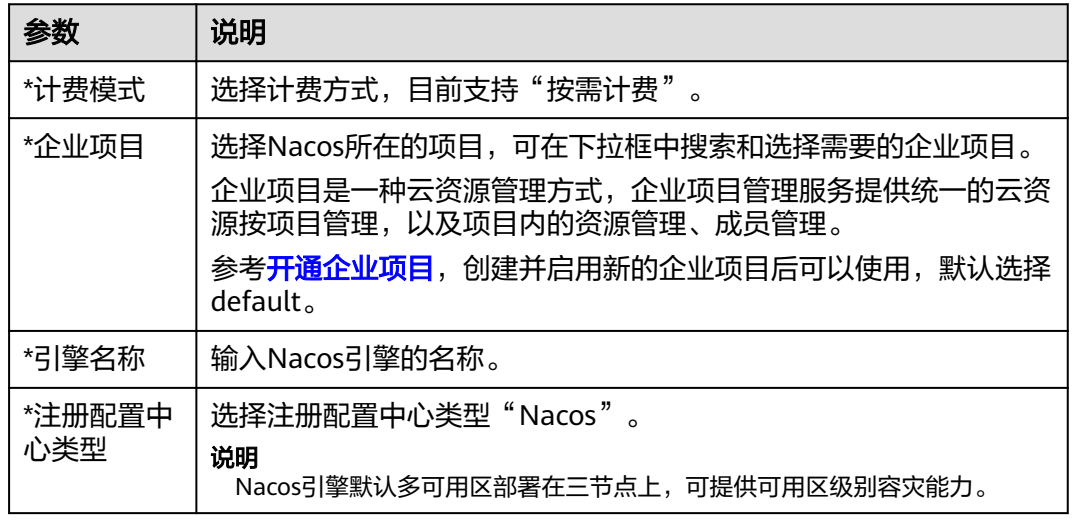

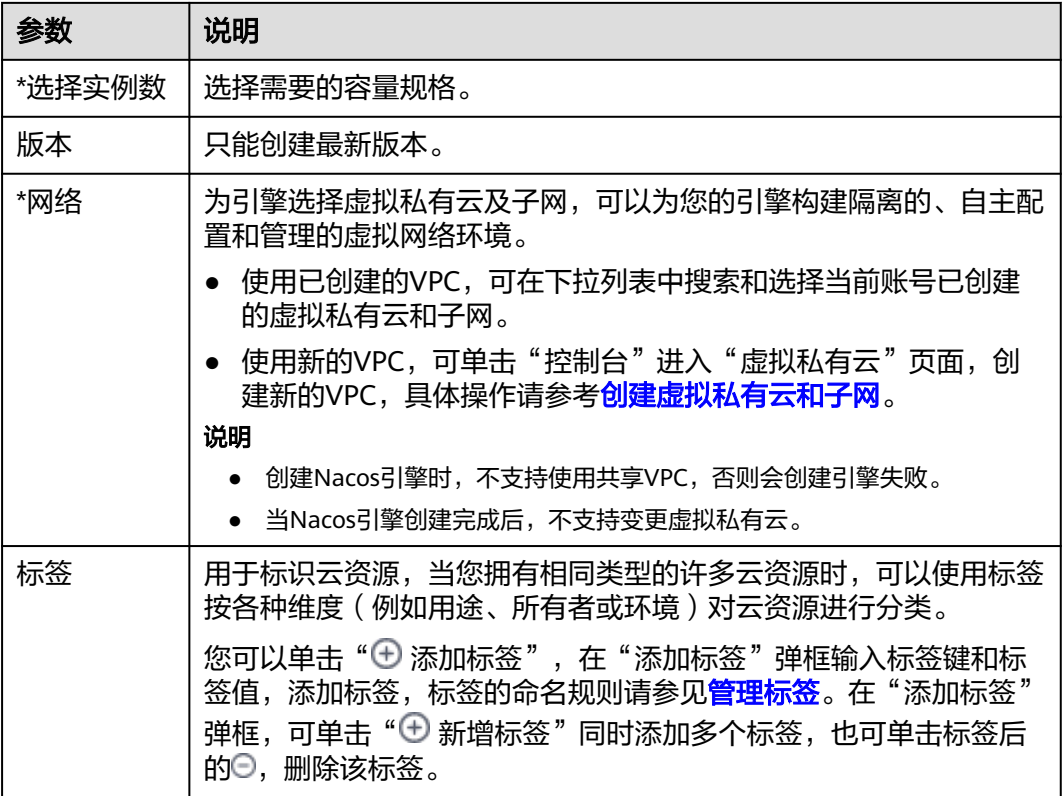

步骤**3** 单击"立即购买",进入引擎信息确认界面。

步骤**4** 单击"提交",引擎开始创建,当"运行状态"为"可用"时,引擎创建完成。

说明

- Nacos引擎创建成功后,"运行状态"为"可用",查看Nacos引擎状态,请参考<mark>查看Nacos</mark> 引擎详细信息。
- 按需购买引擎时,可能会由于底层资源不足而导致创建失败,请及时删除引擎,避免当底层 资源满足时,引擎恢复可用,从而导致扣费。

**----**结束

## **4.2** 管理注册配置中心

## **4.2.1** 查看 **Nacos** 引擎详细信息

本章节介绍如何在微服务引擎控制台查看Nacos引擎的详细信息。

## 操作步骤

- 步骤**2** 在左侧导航栏选择"注册配置中心"。
- 步骤**3** 单击待查看的Nacos实例名称。

只有引擎运行状态为"可用"才可单击实例名称进入详细信息页面。

步骤**4** 查看如表**4-1**所示的Nacos引擎信息。

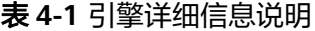

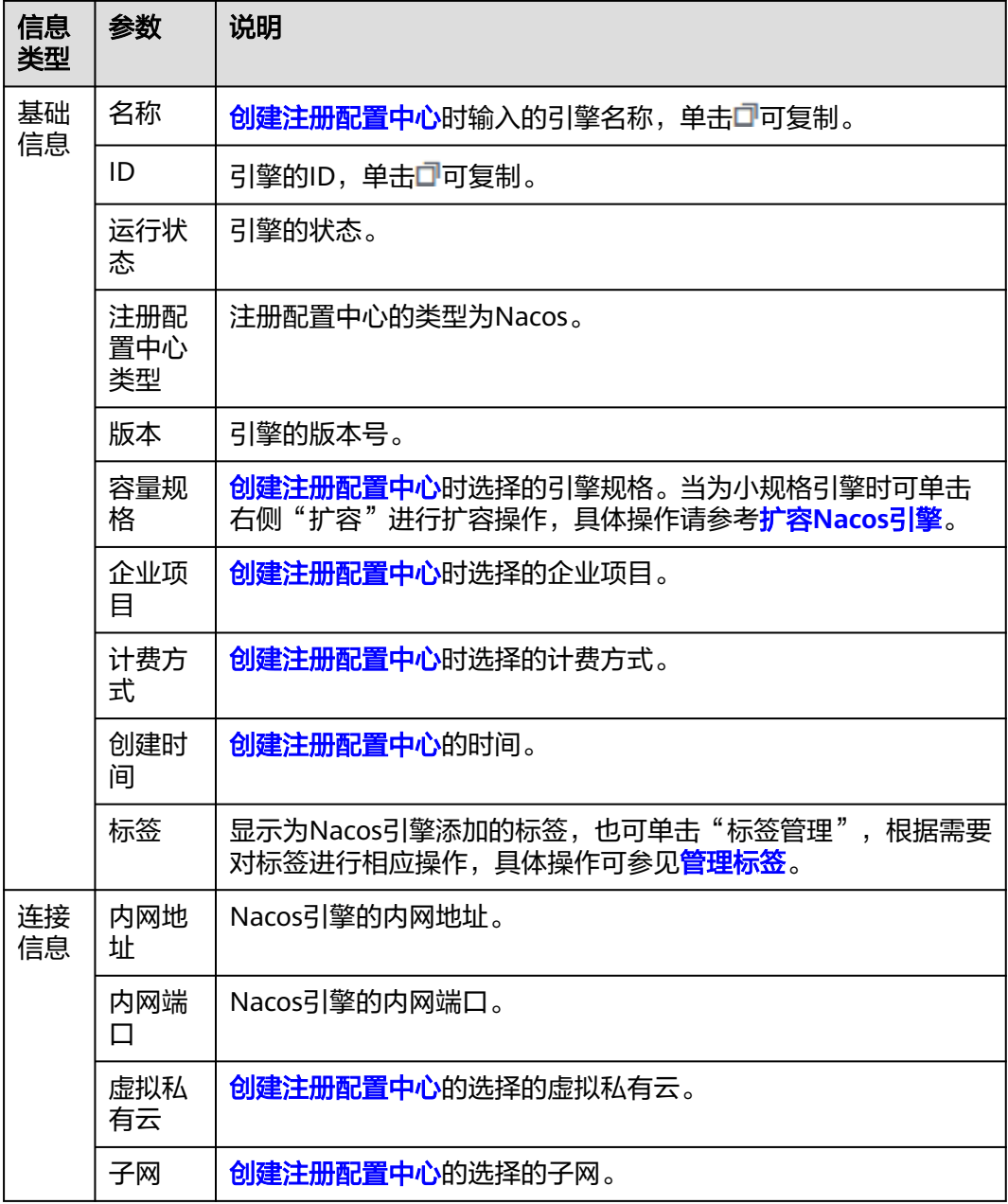

**----**结束

## **4.2.2** 扩容 **Nacos** 引擎

Nacos引擎容量支持在线扩容,只有低容量的引擎支持此操作。

#### 操作步骤

#### 步骤**1** [登录微服务引擎控制台。](#page-4-0)

- 步骤**2** 在左侧导航栏选择"注册配置中心"。
- 步骤**3** 在待扩容的Nacos引擎实例"操作"列,选择"更多 > 扩容",也可单击待扩容的 Nacos引擎, 在Nacos引擎的"基础信息"页面, 单击"基础信息"区域"容量规格" 后的"扩容"。
- 步骤**4** 在"注册配置中心扩容"页面,选择要扩容的容量。
- 步骤5 单击"立即变更",确认无误后,单击"提交"。待实例运行状态由"变更中"变成 "可用"时,扩容成功。

**----**结束

## **4.2.3** 删除 **Nacos** 引擎

如不再使用Nacos引擎,可执行删除操作。

#### 须知

删除引擎后数据无法恢复,请谨慎操作。

## 背景介绍

支持删除处于如下状态的Nacos引擎:

- 可用
- 不可用
- 创建失败
- 变更失败
- 升级失败

#### 操作步骤

- 步骤**1** [登录微服务引擎控制台。](#page-4-0)
- 步骤**2** 在左侧导航栏选择"注册配置中心"。
- 步骤3 在待删除的Nacos引擎实例"操作"列,选择"更多 > 删除",也可单击待删除的 Nacos引擎,在Nacos引擎的"基础信息"页面,单击右上角的"删除",在弹出的对 话框中输入"DELETE",单击"确定"。

#### 说明

若删除失败,可执行"强制删除"。

#### **----**结束

## **4.2.4** 升级 **Nacos** 引擎版本

创建Nacos引擎时,使用的是当前最新的引擎版本。当后续再发布新版本的引擎时,用 户可以升级到引擎最新版本。

- Nacos引擎升级过程中微服务与引擎的连接会出现闪断,已运行的微服务的业务不受影响。 建议您在升级Nacos引擎时,尽量避开微服务的升级、重启、变更等操作。
- 当升级完成后,不支持版本回退。
- 当前只能升级到最新的版本。

#### <span id="page-82-0"></span>操作步骤

#### 步骤**1** [登录微服务引擎控制台。](#page-4-0)

- 步骤**2** 在左侧导航栏选择"注册配置中心"。
- 步骤3 单击可升级的Nacos引擎"版本"列的<sup>6</sup>。

#### 说明

 $\exists$ 引擎已为最新版本,则在该引擎"版本"列不存在 $\Theta$ 。

步骤4 在弹出框中确认当前版本及升级后版本,单击"确定",进行升级。

如果升级失败,可单击"重试",尝试再次进行升级。

#### **----**结束

## **4.2.5** 管理标签

标签是Nacos引擎的标识,为Nacos引擎添加标签,可以方便用户识别和管理拥有的 Nacos引擎资源。

如您的组织已经设定Nacos引擎的相关标签策略,则需按照标签策略规则为引擎添加标 签。标签如果不符合标签策略的规则,则可能会导致引擎创建失败,请联系组织管理 员了解标签策略详情。

您可以在创建Nacos引擎时添加标签,也可以在Nacos引擎创建完成后,在引擎的详情 页添加标签,您最多可以给引擎添加20个标签。另外,您还可以进行修改和删除标 签。

标签共由两部分组成: "标签键"和"标签值",其中, "标签键"和"标签值"的 命名规则如表**4-2**所示。

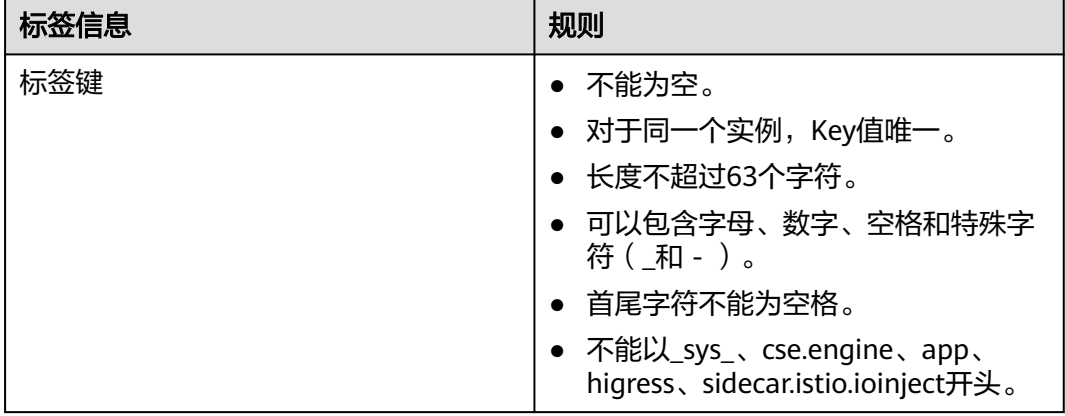

#### 表 **4-2** 标签命名规则

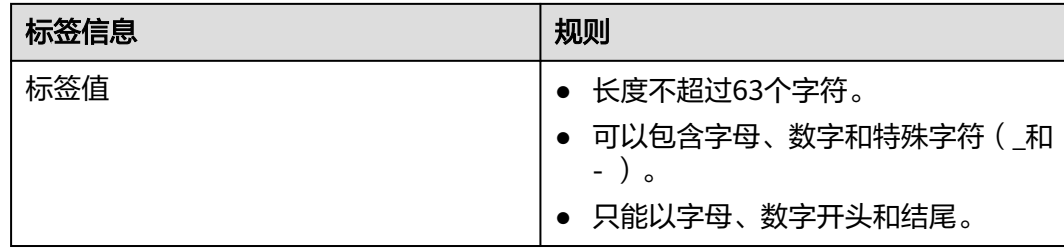

## 操作步骤

- 步骤**1** [登录微服务引擎控制台。](#page-4-0)
- 步骤**2** 在左侧导航栏选择"注册配置中心"。
- 步骤**3** 单击待操作的引擎的名称,进入该引擎的详细信息页面。
- 步骤**4** 在"基础信息"区域的"标签"参数处,您可以根据实际需要,执行以下操作:
	- 新增标签

#### 须知

新增标签会影响Nacos引擎业务十秒左右,请在业务低峰期时增加。

- a. 单击"标签管理",弹出"编辑标签"窗口。
- b. 单击" $\bigoplus$  新增标签",您可在输入框分别输入标签键和标签值。
- c. 单击"确定",为实例添加标签成功。
- 修改标签
	- 须知
	- -
		- -
	- -
	-
	-
	-

**----**结束

**4.3** 使用注册配置中心

修改标签会影响Nacos引擎业务十秒左右,请在业务低峰期时修改。

- 
- a. 单击"标签管理",弹出"编辑标签"窗口。
- 
- 
- b. 您可在原有的原有的输入框中修改标签键与标签值信息。
- -
- 
- 
- 
- 
- 
- 
- 单击标签所在行的☉,在弹出的确认框中单击"确定",删除该标签。
- 删除标签
- 
- 
- c. 单击"确定",标签修改成功。
- 

## <span id="page-84-0"></span>**4.3.1** 命名空间管理

命名空间可以实现不同环境的配置的区分隔离,例如开发测试环境和生产环境的资源 (如配置、服务)隔离等。不同的命名空间下,可以存在相同的Group或Data ID的配 置。

#### 前提条件

已创建Nacos引擎实例,具体操作可参考<mark>创建注册配置中心</mark>。

#### 创建命名空间

#### 说明

当创建实例时,会自动生成一个默认的命名空间public(保留空间), 该命名空间不可编辑和 删除。您可以直接使用此命名空间实现资源和服务的隔离。一共可以创建50个命名空间。

#### 步骤**1** [登录微服务引擎控制台。](#page-4-0)

- 步骤**2** 在左侧导航栏选择"注册配置中心"。
- 步骤**3** 单击待操作的Nacos引擎实例名称。
- 步骤**4** 在左侧导航栏选择"命名空间",单击"创建命名空间"。
- 步骤**5** 在弹出的创建命名空间对话框中设置参数如下,其中带\*的配置项为必填。

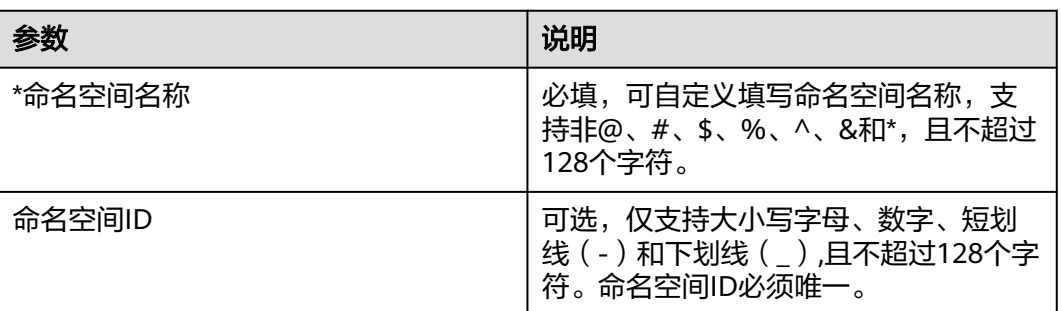

表 **4-3** 命名空间参数

步骤**6** 单击"确定",命名空间创建完成。

**----**结束

#### 编辑命名空间

- 步骤**1** [登录微服务引擎控制台。](#page-4-0)
- 步骤**2** 在左侧导航栏选择"注册配置中心"。
- 步骤**3** 单击待操作的Nacos引擎实例名称。
- 步骤**4** 在左侧导航栏选择"命名空间"。

步**骤5** 单击待编辑的命名空间名称后"操作"列的"编辑",可编辑"命名空间名称"。

自动生成的命名空间public不可编辑。

步骤**6** 单击"确定"编辑完成。

**----**结束

#### 删除命名空间

步骤**1** [登录微服务引擎控制台。](#page-4-0)

- 步骤**2** 在左侧导航栏选择"注册配置中心"。
- 步骤**3** 单击待操作的Nacos引擎实例名称。
- 步骤**4** 在左侧导航栏选择"命名空间"。
- 步骤5 单击待删除的命名空间名称后"操作"列的"删除"。
- 步骤**6** 在弹出框中单击"确定"删除完成。

**----**结束

## **4.3.2** 服务管理

微服务引擎控制台提供了对注册在Nacos上的服务进行管理的功能。

#### 前提条件

已创建Nacos引擎实例。

#### 创建服务

您可以通过控制台创建服务,刚创建的服务为空服务(即提供者数量为0),在服务列 表中默认显示空服务,若您不想再显示空服务,可单击"隐藏空服务"后的 藏空服务。

#### 步骤**1** [登录微服务引擎控制台。](#page-4-0)

- 步骤**2** 在左侧导航栏选择"注册配置中心"。
- 步骤**3** 单击待操作的Nacos引擎实例名称。
- 步骤**4** 在左侧导航栏选择"服务管理"。
- 步骤**5** 在"命名空间"下拉框中选择命名空间,在"命名空间ID"框中自动填充ID。

#### 说明

当选择的命名空间为"public"即保留空间,其命名空间ID默认为空。

步骤**6** 单击"创建服务",在"创建服务"弹出框中输入配置项信息如下,其中带\*的配置项 为必填。

#### 表 **4-4** 配置项

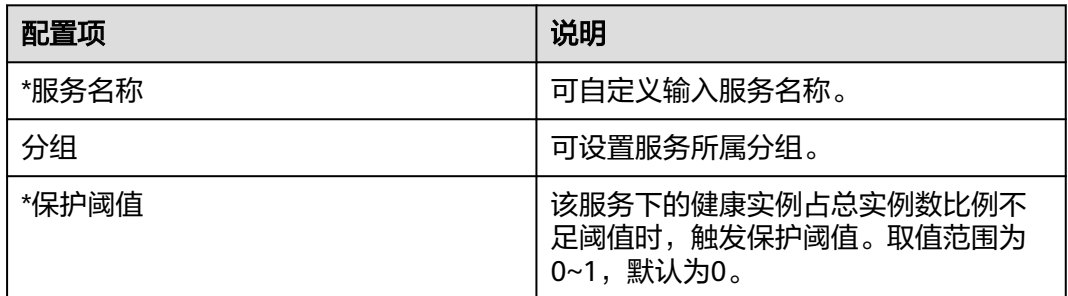

步骤**7** 单击"确定",服务创建完成。

**----**结束

### 查看服务列表

#### 步骤**1** [登录微服务引擎控制台。](#page-4-0)

- 步骤**2** 在左侧导航栏选择"注册配置中心"。
- 步骤**3** 单击待查看的Nacos引擎实例名称。
- 步骤**4** 选择"服务管理",在"命名空间"下拉框中选择命名空间,在"命名空间ID"框中 自动填充ID。

#### 说明

当选择的命名空间为"public"即保留空间,其命名空间ID默认为空。

步骤**5** 查看该引擎该命名空间下的所有服务。

支持使用服务名称和分组名称搜索目标服务。

说明

搜索目标服务时,模糊查询支持的字符有:,\$\*+.|?。

#### **----**结束

#### 查看服务详情

- 步骤**1** [登录微服务引擎控制台。](#page-4-0)
- 步骤**2** 在左侧导航栏选择"注册配置中心"。
- 步骤**3** 单击待操作的Nacos引擎实例名称。
- 步骤**4** 在左侧导航栏选择"服务管理"。
- 步骤**5** 单击待查看的服务名,可查看服务详情。
	- 查看服务基本信息,包括服务名称、命名空间名称、服务分组、命名空间ID、保 护阈值和集群数。
	- 在"实例信息"页签,可查看实例信息,包括实例的IP、端口、所属集群、健康 状态、上下线状态、权重和元数据,也可进行<mark>实例操作</mark>,如根据元数据搜索实 例、对实例进行上下线和修改权重等操作。

在"订阅者"页签,可查看所有订阅当前服务的客户端实例列表。列表中可以查 看订阅者和客户端的版本。

#### **----**结束

#### <span id="page-87-0"></span>实例操作

- 根据元数据搜索: 在"实例信息"页签, 在"集群列表"中选择某集群, 在"元 数据搜索"输入框中分别输入元数据的key及value值,单击"添加筛选"可显示 符合条件的实例信息。也可单击"清空"清空搜索数据。
- 实例上下线: 在"实例信息"页签,单击待操作的实例右侧"操作"栏的"上 线"或"下线"可将该实例进行上下线,待操作完成,其实例的"上下线状态" 也会同步更新。
- 修改实例权重: 在"实例信息"页签, 鼠标放置待修改权重值的实例的"权重"

```
列,单击\mathscr A 修改权重值,其取值范围为1~99,修改完成后,单击"确定"。
```
#### 说明

若使用Nacos的权重功能,进行流量负载分摊,需要在客户端注册Nacos提供的NacosRule 为Bean。 @Bean NacosRule nacosRule() { return new NacosRule(); } 并在application.properties配置文件中增加配置。 xxx-service.ribbon.NFLoadBalancerRuleClassName=com.alibaba.cloud.nacos.ribbon.NacosRule 其中xxx-service为客户端的服务名称, 即

```
spring.application.name=xxx-service
```
## 删除服务

#### 说明

- 仅允许删除空服务,当服务数量不为0时,不支持删除。
- 服务如果保持空服务状态大于1分钟,Nacos会自动删除此服务。

#### 步骤**1** [登录微服务引擎控制台。](#page-4-0)

- 步骤**2** 在左侧导航栏选择"注册配置中心"。
- 步骤**3** 单击待操作的Nacos引擎实例名称。
- **步骤4** 在左侧导航栏选择"服务管理",单击待删除的服务名右侧"操作"列的"删除"。
- 步骤5 在弹出框中单击"确定", 删除服务完成。

#### **----**结束

## **4.3.3** 配置管理

**4.3.3.1** 创建配置

#### 步骤**1** [登录微服务引擎控制台。](#page-4-0)

步骤**2** 在左侧导航栏选择"注册配置中心"。

- 步骤**3** 单击待操作的Nacos引擎实例名称。
- 步骤**4** 在左侧导航栏选择"配置管理 > 配置列表"。
- 步骤**5** 在"命名空间"下拉框中选择命名空间,在"命名空间ID"框中自动填充ID。

当选择的命名空间为"public"即保留空间,其命名空间ID默认为空。

步骤**6** 单击"创建配置"在弹出框中输入如下配置项参数,带\*的参数项为必填参数。

表 **4-5** 配置项参数

| 配置项    | 参数说明                                                                                                    |
|--------|----------------------------------------------------------------------------------------------------|
| *配置集ID | 配置集ID是组织划分配置的维度之一。<br>Data ID通常用于组织划分系统的配置<br>集。一个系统或者应用可以包含多个配<br>置集,每个配置集都可以被一个有意义<br>的名称标识。Data ID通常采用类Java包<br>的命名规则保证全局唯一性。此命名规<br>则非强制。  |
| 配置分组   | Nacos中的一组配置集,是组织配置的维<br>度之一。                                                                                                    |
| 命名空间   | 创建配置所属的命名空间。                                                                                                    |
| 配置格式   | Nacos支持YAML、Properties、TEXT、<br>JSON、XML、HTML 等常见配置格式在<br>线编辑。默认为: TEXT。                                                                       |
| *配置内容  | 输入配置内容。<br>说明<br>配置内容不大于100KB, 如配置内容过大,<br>请将此配置拆分成多个小配置。<br>调整配置内容大小可能会影响Nacos稳定性,<br>请谨慎操作。若您有调整配置内容大小的需<br>求,请 <mark>提交工单</mark> 联系CSE技术支持。 |
| 描述     | 可自定义输入描述。                                                                                                    |
| 所属应用   | 输入所属应用名称。                                                                                                    |
| 标签     | 输入标签。                                                                                                    |

步骤**7** 单击"发布"创建完成。

**----**结束

#### **4.3.3.2** 查询配置

CSE Nacos支持通过配置集ID、分组名称、所属应用和标签进行查询配置。

- 步骤**2** 在左侧导航栏选择"注册配置中心"。
- 步骤**3** 单击待操作的Nacos引擎实例名称。
- 步骤**4** 在左侧导航栏选择"配置管理 > 配置列表"。
- 步骤**5** 在配置列表上方筛选框中,可通过筛选配置集ID、分组名称、所属应用和标签,单击 Q筛选出符合条件的配置。

**----**结束

#### **4.3.3.3** 查看配置详情

CSE控制台可查看Nacos引擎配置的详细信息。

- 步骤**1** [登录微服务引擎控制台。](#page-4-0)
- 步骤**2** 在左侧导航栏选择"注册配置中心"。
- 步骤**3** 单击待操作的Nacos引擎实例名称。
- 步骤**4** 在左侧导航栏选择"配置管理 > 配置列表"。
- 步骤**5** 单击待查看的配置集ID,进入"配置详情"页面查看配置详细信息。在"配置内容" 区域,可单击"查找"查询配置信息。

#### **----**结束

#### **4.3.3.4** 编辑配置

- 步骤**1** [登录微服务引擎控制台。](#page-4-0)
- 步骤**2** 在左侧导航栏选择"注册配置中心"。
- 步骤**3** 单击待操作的Nacos引擎实例名称。
- 步骤**4** 在左侧导航栏选择"配置管理 > 配置列表"。
- 步骤**5** 通过以下任意一种方式实现编辑操作。
	- **单击待编辑的配置集ID右侧"操作"列的"编辑"。**
	- 单击待编辑的配置集ID, 在配置详情页面, 单击"编辑"。
- 步骤6 在"编辑配置"页面可修改配置内容、配置格式、描述、所属应用及标签,单击"发 布"弹出"配置内容对比"弹框,查看历史版本和当前版本内容差异。
- 步骤**7** 单击"发布"编辑配置完成。编辑配置页面还提供了灰度发布特性,具体操作参见[配](#page-92-0) [置灰度发布](#page-92-0)。

**----**结束

#### **4.3.3.5** 管理历史版本

CSE Nacos支持查看配置的历史版本详情及回滚历史版本。

#### 查看历史版本

步骤**2** 在左侧导航栏选择"注册配置中心"。

- 步骤**3** 单击待操作的Nacos引擎实例名称。
- 步骤**4** 在左侧导航栏选择"配置管理 > 配置列表"。
- 步骤**5** 通过以下任意一种方式进入"历史版本"页面。单击某个时间段的历史版本的配置集 ID,可查看该配置项的历史版本信息。
	- 在某配置集ID右侧"操作"列选择"更多 > 历史版本"讲入该配置的"历史版 本"页面。
	- 单击该配置集ID进入"配置详情"页面, 切换"历史版本"页签, 进入该配置的 "历史版本"页面。

说明

历史版本最多可保留30天。

#### **----**结束

#### 回滚历史版本

CSE Nacos通过提供回滚历史版本,帮助您在改错配置的情况下能够快速恢复,降低微 服务系统在配置管理可能存在的风险。

- 步骤**1** [登录微服务引擎控制台。](#page-4-0)
- 步骤**2** 在左侧导航栏选择"注册配置中心"。
- 步骤**3** 单击待操作的Nacos引擎实例名称。
- 步骤**4** 在左侧导航栏选择"配置管理 > 配置列表"。
- 步骤**5** 通过以下任意一种方式进入"历史版本"页面。
	- 在某配置集ID右侧"操作"列选择"更多 > 历史版本"进入该配置的"历史版 本"页面。
	- 单击该配置集ID进入"配置详情"页面,切换"历史版本"页签,进入该配置的 "历史版本"页面。
- 步骤6 单击待回滚的历史版本"操作"列的"回滚",弹出"回滚历史版本详情"页面。

#### 说明

只有"操作类型"为"更新"的配置,才支持回滚操作。

**步骤7** 在"配置内容"区域,单击"回滚到此版本",在弹出框中,单击"确认"回滚成 功。

#### **----**结束

#### **4.3.3.6** 导入**/**导出配置

CSE Nacos支持配置的导入、导出操作。

#### 导入配置

- 步骤**2** 在左侧导航栏选择"注册配置中心"。
- 步骤**3** 单击待操作的Nacos引擎实例名称。
- 步骤**4** 在左侧导航栏选择"配置管理 > 配置列表"。
- 步骤**5** 单击"导入配置",参考下表设置导入参数。

#### 图 **4-1** 导入配置

#### 导入配置

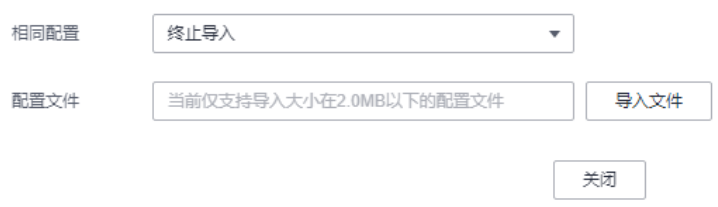

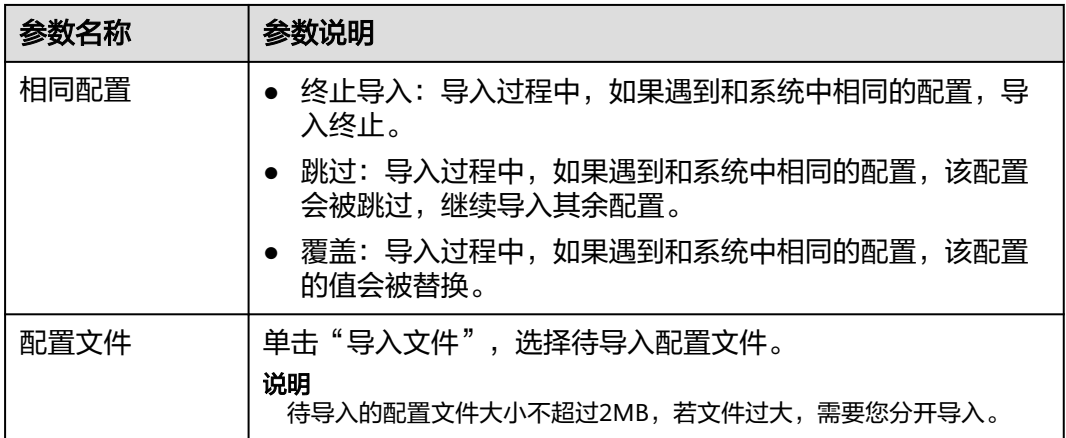

步骤**6** 单击"关闭",完成导入。

#### 说明

- 当"相同配置"选择为"终止导入"时,导入过程中,如果遇到和系统中相同的配置,则会 弹出"终止导入"弹框,单击"确定"终止导入。
- 当"相同配置"选择为"跳过"时,导入过程中,如果遇到和系统中相同的配置,该配置会 被跳过,继续导入其余配置,会弹出"导入成功"弹框,显示具体导入的配置信息,单击 "确定"导入完成。

#### **----**结束

#### 导出配置

- 步骤**1** [登录微服务引擎控制台。](#page-4-0)
- 步骤**2** 在左侧导航栏选择"注册配置中心"。
- 步骤**3** 单击待操作的Nacos引擎实例名称。
- 步骤**4** 在左侧导航栏选择"配置管理 > 配置列表"。

<span id="page-92-0"></span>步骤**5** 选中待导出的配置,单击"导出"。

#### 说明

- 也可单击"全部导出"可将所有配置项信息导出到本地。
- 请您尽量分开导出,保证导出的配置文件大小不超过2MB。

#### 图 **4-2** 导出配置

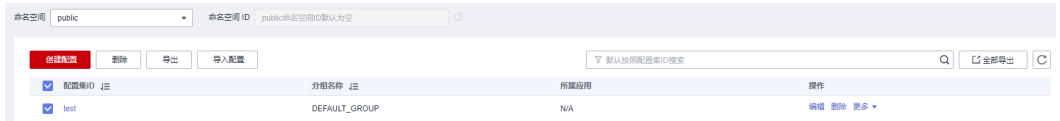

步骤6 在弹出框中单击"导出"配置项则导出到本地。

#### **----**结束

#### **4.3.3.7** 配置灰度发布

CSE Nacos配置中心支持灰度发布,即在配置正式发布前可先进行小部分的发布验证, 待配置没问题后再正式发布,从而降低配置推送的风险。

#### 配置灰度发布

- 步骤**1** [登录微服务引擎控制台。](#page-4-0)
- 步骤**2** 在左侧导航栏选择"注册配置中心"。
- 步骤**3** 单击待操作的Nacos引擎实例名称。
- 步骤**4** 在左侧导航栏选择"配置管理 > 配置列表"。
- **步骤5** 在待灰度发布的配置项右侧,单击"操作"列的"编辑"。
- 步骤**6** 在"编辑配置"页面,单击 打开灰度配置。
- 步骤7 在输入框中选择待灰度推送的IP地址或手动输入灰度发布的实例IP,单击回车。

#### 说明

可同时配置多个实例IP。

- 步骤**8** 单击"发布灰度版本"弹出"配置内容对比"弹框,对比历史版本配置和当前配置内 容。
- 步骤**9** 单击"发布灰度版本"灰度发布完成。

**----**结束

#### 查看灰度版本配置

- 步骤**2** 在左侧导航栏选择"注册配置中心"。
- 步骤**3** 单击待操作的Nacos引擎实例名称。
- 步骤**4** 在左侧导航栏选择"配置管理 > 配置列表"。
- 步**骤5** 在正在灰度发布的目标配置项右侧,单击"操作"列的"编辑"。
- 步骤**6** 在"编辑配置"页面的"灰度版本"页签可查看灰度版本配置,也可进行"回退灰度 发布"和"正式发布",具体操作可参考<mark>更多操作</mark>。

**----**结束

#### 更多操作

- 回退灰度发布: 在"编辑配置"页面的"灰度版本"页签, 可单击"回退灰度发 布"则取消灰度发布,回退到历史版本。
- 正式发布: 在"编辑配置"页面的"灰度版本"页签, 可单击"正式发布", 在 "配置内容对比"弹框中确认配置信息,单击"发布灰度版本",则灰度版本将 成为正式版本发布。

#### **4.3.3.8** 删除配置

#### 步骤**1** [登录微服务引擎控制台。](#page-4-0)

- 步骤**2** 在左侧导航栏选择"注册配置中心"。
- 步骤**3** 单击待操作的Nacos引擎实例名称。
- 步骤**4** 在左侧导航栏选择"配置管理 > 配置列表"。
- 步骤**5** 通过以下任意一种方式实现删除操作。
	- 在待删除的配置集ID右侧"操作"列的"删除"。
	- 可选中待删除的配置集ID,单击上方的"删除"。
- 步骤**6** 单击"确定",配置删除成功。

#### **----**结束

#### **4.3.3.9** 监听查询

CSE Nacos提供监听查询的能力,即修改配置后,需要查看修改后的配置信息是否已推 送到监听该配置的机器上,以便帮助您更好的检查配置变更是否推送到客户端。

- 步骤**2** 在左侧导航栏选择"注册配置中心"。
- 步骤**3** 单击待操作的Nacos引擎实例名称。
- 步骤**4** 在左侧导航栏选择"配置管理 > 监听查询"。
- **步骤5** 在"命名空间"下拉框中选择命名空间,在下拉框中选择查询条件,单击<sup>Q</sup> 查询监听 信息。
	- 下拉框中选择"配置",则在输入框中输入配置集ID和分组名称,查询该配置推 送到的机器及推送状态。

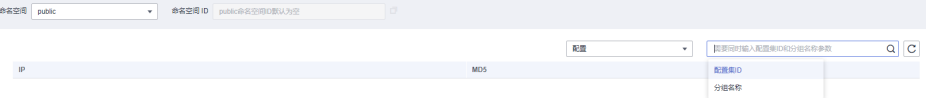

下拉框中选择"IP",则在输入框中输入监听配置的机器的IP,查询该机器监听的 所有配置。

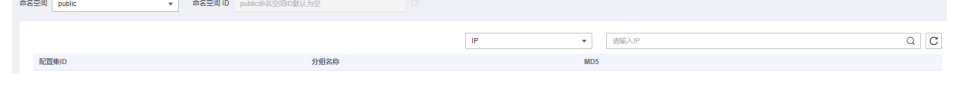

**----**结束

## **4.3.4** 权限控制

## **4.3.4.1** 权限控制概述

同一个Nacos引擎可能会有多个用户共同使用,开启了"安全认证"的Nacos引擎专享 版,通过微服务控制台提供的基于RBAC(Role-Based Access Control,基于角色的访 问控制)的权限控制功能,使不同的用户根据其责任和权限,具备不同的引擎访问和 操作权限。

开启了"安全认证"的Nacos引擎专享版,支持微服务正常接入。

说明

- 只有引擎版本为2.1.0.1及以上版本支持此功能,若版本低于2.1.0.1,可参考升级**[Nacos](https://support.huaweicloud.com/intl/zh-cn/usermanual-cse/cse_03_0090.html)**引擎 [版本升](https://support.huaweicloud.com/intl/zh-cn/usermanual-cse/cse_03_0090.html)级到最新版本。
- 当Nacos引擎版本为2.1.0升级到2.1.0.1及以上版本时,需要先开启安全认证初始化密钥信 息,才可使用权限控制功能。
- Eureka兼容的实例不支持安全认证。

## **4.3.4.2** 开启**/**关闭安全认证

## 开启安全认证

Nacos引擎专享版默认关闭安全认证。可通过控制台开启安全认证。

#### 说明

开启安全认证后,控制台仅能看到有权限访问的命名空间;同时没有配置用户名密码的客户端将 无法访问Nacos实例,请谨慎操作。

#### 步骤**1** [登录微服务引擎控制台。](#page-4-0)

- 步骤**2** 在左侧导航栏选择"注册配置中心"。
- 步骤**3** 单击待开启安全认证的Nacos引擎。
- 步骤**4** 在左侧导航栏选择"权限控制"。
- 步骤**5** 单击"开启安全认证"。
- 步骤6 在弹出框中单击"确定",该引擎开启安全认证成功。

#### **----**结束

### <span id="page-95-0"></span>关闭安全认证

#### 说明

关闭安全认证后,无法对各个用户进行权限控制,客户端无需密码即可访问Nacos实例,访问控 制台可以看到全部的命名空间,请谨慎操作。

- 步骤**1** [登录微服务引擎控制台。](#page-4-0)
- 步骤**2** 在左侧导航栏选择"注册配置中心"。
- 步骤**3** 单击待关闭安全认证的Nacos引擎。
- 步骤**4** 在左侧导航栏选择"权限控制"。
- 步骤**5** 单击"关闭安全认证"。
- 步骤6 在弹出框中单击"确定",待该引擎的状态变为"可用"时,该引擎关闭安全认证成 功。

**----**结束

#### **4.3.4.3** 账号管理

您可以登录微服务引擎控制台,根据实际业务需求为Nacos引擎创建新账号或对该 Nacos引擎下已创建的指定账号进行管理操作。

#### 新增账号

根据实际业务需求创建新账号,把合适的角色同账号关联,使用该账号的用户则具有 对该Nacos引擎的相应的访问和操作权限。

- 步骤**1** [登录微服务引擎控制台。](#page-4-0)
- 步骤**2** 在左侧导航栏选择"注册配置中心"。
- 步骤**3** 单击待操作的Nacos引擎。
- 步骤**4** 在左侧导航栏选择"权限控制"。
- 步骤**5** 在"账号管理"页签,单击"新增账号",参考下表设置账号参数。

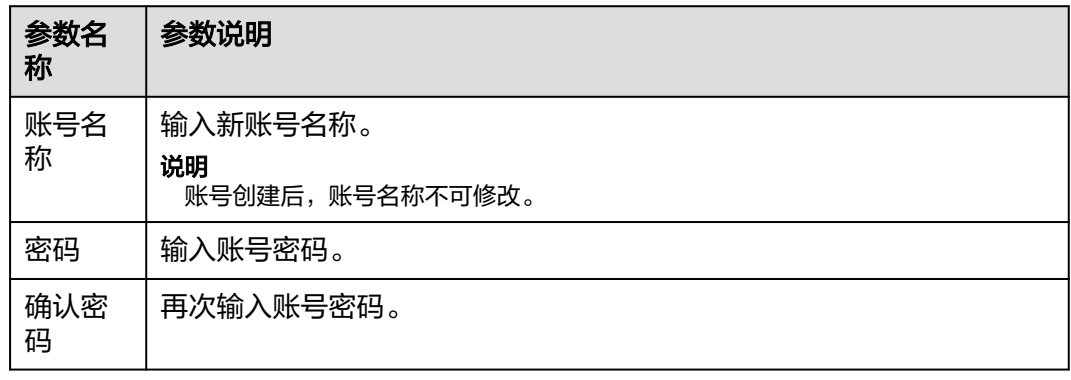

步骤**6** 单击"确定",完成新账号创建。

**----**结束

#### 重置密码

为安全考虑,您可通过控制台,重置账号的密码。

#### 步骤**1** [登录微服务引擎控制台。](#page-4-0)

- 步骤**2** 在左侧导航栏选择"注册配置中心"。
- 步骤**3** 单击待操作的Nacos引擎。
- 步骤**4** 在左侧导航栏选择"权限控制"。
- **步骤5** 在"账号管理"页签,单击待操作的账号"操作"栏的"重置密码"。
- 步骤6 输入新密码和确认密码,勾选"我已确认知晓",单击"保存",账号密码重置成 功。

#### **----**结束

#### 删除账号

#### 步骤**1** [登录微服务引擎控制台。](#page-4-0)

- 步骤**2** 在左侧导航栏选择"注册配置中心"。
- 步骤**3** 单击待操作的Nacos引擎。
- 步骤**4** 在左侧导航栏选择"权限控制"。
- 步骤**5** 在"账号管理"页签,单击待删除账号"操作"列的"删除",在弹出的对话框中输 入"DELETE",单击"确定"。

#### **----**结束

#### **4.3.4.4** 角色管理

您可以登录微服务引擎控制台,根据实际的业务需求对Nacos引擎的角色进行创建、编 辑、删除和查看的操作。支持按命名空间或更细粒度的权限控制。

#### 说明

当Nacos引擎版本为低版本升级到2.1.0.1时,系统默认存在内置角色为ROLE\_ADMIN,且不可删 除。

#### 创建角色

#### 步骤**1** [登录微服务引擎控制台。](#page-4-0)

- 步骤**2** 在左侧导航栏选择"注册配置中心"。
- 步骤**3** 单击待操作的Nacos引擎。
- 步骤**4** 在左侧导航栏选择"权限控制"。
- 步骤**5** 在"角色管理"页签,单击"创建角色"。
- 步骤**6** 输入新角色名称。

#### 说明

角色创建后,角色名称不可修改。

**步骤7** 设置关联用户,在下拉框中选择<mark>新增账号</mark>中创建的用户。

步骤**8** 添加权限配置。

单击" $\bigoplus$  添加权限配置",在"命名空间"下拉框选择命名空间,在"权限动作"下 拉框选择动作权限,包括只读、只写和读写。可同时添加多条权限配置,也可单击权 限配置"操作"列的"删除",删除某一条权限配置。

#### 说明

权限之间是与的关系,即该角色同时拥有此处配置的权限。

步骤**9** 单击"创建",创建角色。

**----**结束

#### 编辑角色

#### 步骤**1** [登录微服务引擎控制台。](#page-4-0)

- 步骤**2** 在左侧导航栏选择"注册配置中心"。
- 步骤**3** 单击待操作的开启了安全认证的Nacos引擎。
- 步骤**4** 在左侧导航栏选择"权限控制"。
- **步骤5** 在"角色管理"页签,单击待编辑角色"操作"列的"编辑"。
- 步骤**6** 根据实际业务需求,修改"命名空间"和"权限动作"。
- 步骤**7** 单击"编辑",完成角色编辑。

**----**结束

#### 删除角色

- 步骤**1** [登录微服务引擎控制台。](#page-4-0)
- 步骤**2** 在左侧导航栏选择"注册配置中心"。
- 步骤**3** 单击待操作的Nacos引擎。
- 步骤**4** 在左侧导航栏选择"权限控制"。
- 步骤**5** 在"角色管理"页签,单击待删除角色"操作"列的"删除"。在弹出的对话框中输 入"DELETE",单击"确定"。

说明

角色删除后无法恢复,请谨慎操作。

**----**结束

#### **4.3.4.5** 控制台资源管理

Nacos引擎支持命名空间关联企业项目,关系为N:1,即N个命名空间可关联到一个企 业项目。

默认在<mark>创建命名空间</mark>中创建的命名空间是没有关联企业项目,可以通过编辑企业项目 操作,将命名空间同企业项目进行关联。

#### 步骤**1** [登录微服务引擎控制台。](#page-4-0)

- 步骤**2** 在左侧导航栏选择"注册配置中心"。
- 步骤**3** 单击待操作的Nacos引擎。
- 步骤**4** 在左侧导航栏选择"权限控制"。
- $\frac{1}{2}$  步骤5 在"控制台资源管理"页签下,单击待操作的命名空间右侧"企业项目"的一,在 一 注形白尖燃白在 六五十九十百七旅往影响自主门白烧 五五六日<br>"编辑企业项目"弹出框中,在下拉框中选择企业项目,单击"确定",编辑成功。

#### 说明

编辑企业项目时,只支持更换企业项目,不可将企业项目置空。

#### **----**结束

# **5** 云审计服务支持的关键动作

# **5.1** 云审计服务支持的 **CSE** 操作列表

CSE通过云审计服务(Cloud Trace Service,简称CTS)为您提供云服务资源的操作记 录,记录内容包括您从华为云管理控制台或者API发起的云服务资源操作请求以及每次 请求的结果,供您查询、审计和回溯使用。

如果您需要收集、记录或者查询Nacos引擎和ServiceComb引擎的操作日志,需要[先开](https://support.huaweicloud.com/intl/zh-cn/qs-cts/cts_02_0001.html) **通云审计服务**。通过云审计服务可查看Nacos和ServiceComb引擎最近7天的操作记 录,支持记录的操作日志见表**5-1**和表**[5-2](#page-100-0)**。

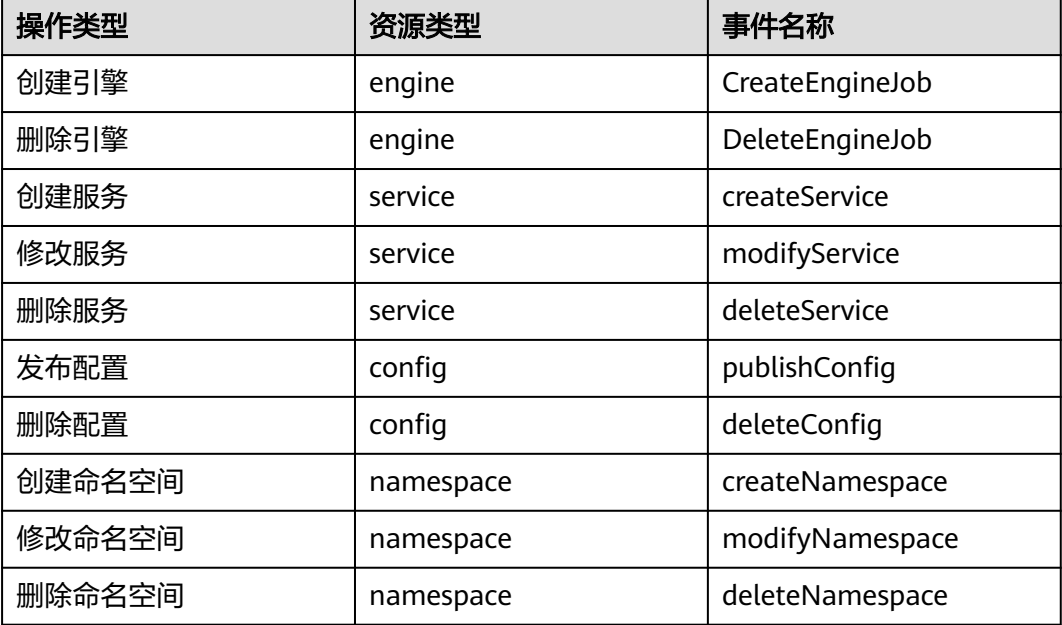

表 **5-1** 云审计服务支持的 Nacos 引擎操作列表

<span id="page-100-0"></span>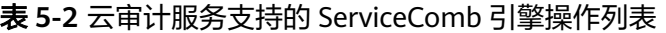

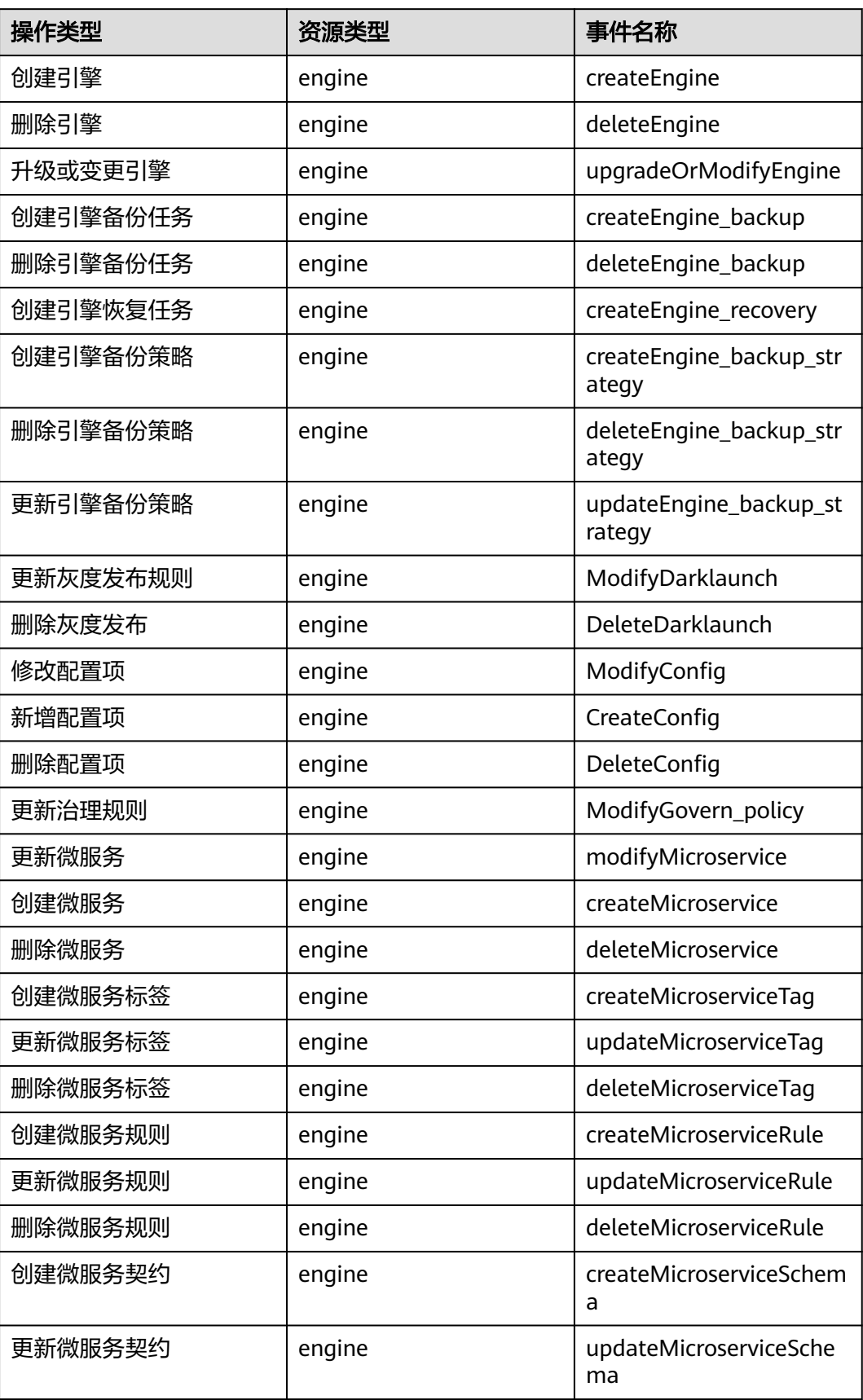

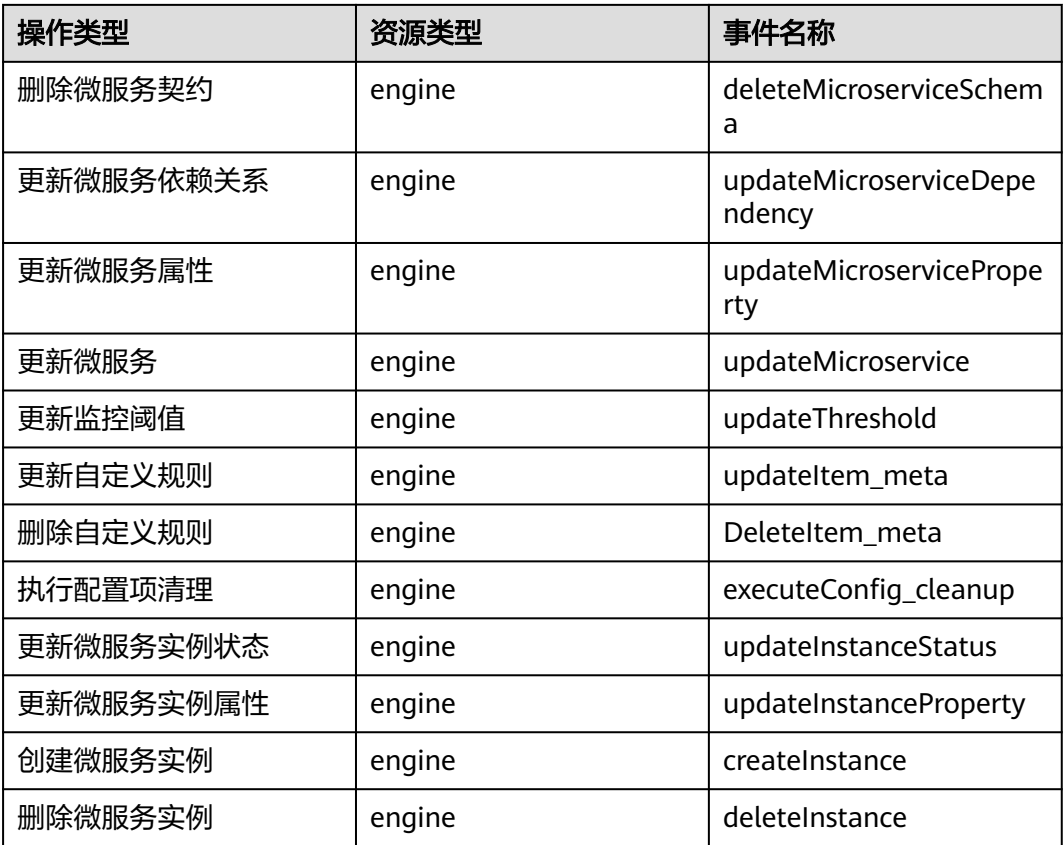

# **5.2** 查询审计事件

## 操作场景

用户进入云审计服务创建管理类追踪器后,系统开始记录云服务资源的操作。在创建 数据类追踪器后,系统开始记录用户对OBS桶中数据的操作。云审计服务管理控制台 会保存最近7天的操作记录。

本节介绍如何在云审计服务管理控制台查看或导出最近7天的操作记录:

- [在新版事件列表查看审计事件](#page-102-0)
- [在旧版事件列表查看审计事件](#page-103-0)

## 使用限制

- 单账号跟踪的事件可以通过云审计控制台查询。多账号的事件只能在账号自己的 事件列表页面去查看,或者到组织追踪器配置的OBS桶中查看,也可以到组织追 踪器配置的CTS/system日志流下面去查看。
- 用户通过云审计控制台只能查询最近7天的操作记录。如果需要查询超过7天的操 作记录,您必须配置转储到对象存储服务(OBS),才可在OBS桶里面查看历史文 件。否则,您将无法追溯7天以前的操作记录。
- 云上操作后,1分钟内可以通过云审计控制台查询管理类事件操作记录,5分钟后 才可通过云审计控制台查询数据类事件操作记录。

## <span id="page-102-0"></span>在新版事件列表查看审计事件

- 1. 登录管理控制台。
- 2. 单击左上角 , 选择"管理与监管 > 云审计服务 CTS", 进入云审计服务页 面。
- 3. 单击左侧导航树的"事件列表",进入事件列表信息页面。
- 4. 事件列表支持通过高级搜索来查询对应的操作事件,您可以在筛选器组合一个或 多个筛选条件:
	- 事件名称: 输入事件的名称。
	- 事件ID:输入事件ID。
	- 资源名称:输入资源的名称,当该事件所涉及的云资源无资源名称或对应的 API接口操作不涉及资源名称参数时,该字段为空。
	- 资源ID:输入资源ID,当该资源类型无资源ID或资源创建失败时,该字段为 空。
	- 云服务:在下拉框中选择对应的云服务名称。
	- 资源类型:在下拉框中选择对应的资源类型。
	- 操作用户:在下拉框中选择一个或多个具体的操作用户。
	- 事件级别:可选项为"normal"、"warning"、"incident",只可选择其 中一项。
		- normal: 表示操作成功。
		- warning: 表示操作失败。
		- incident: 表示比操作失败更严重的情况, 例如引起其他故障等。
	- 企业项目ID:输入企业项目ID。
	- 访问密钥ID:输入访问密钥ID(包含临时访问凭证和永久访问密钥)。
	- 时间范围:可选择查询最近1小时、最近1天、最近1周的操作事件,也可以自 定义最近1周内任意时间段的操作事件。
- 5. 在事件列表页面,您还可以导出操作记录文件、刷新列表、设置列表展示信息 等。
	- 在搜索框中输入任意关键字,按下Enter键,可以在事件列表搜索符合条件的 数据。
	- 单击"导出"按钮,云审计服务会将查询结果以.xlsx格式的表格文件导出, 该.xlsx文件包含了本次查询结果的所有事件, 且最多导出5000条信息。
	- 单击  $\mathbb C$  按钮,可以获取到事件操作记录的最新信息。
	- 单击 沙按钮,可以自定义事件列表的展示信息。 启用表格内容折行开关 ●, 可让表格内容自动折行, 禁用此功能将会截断文本, 默认停用此开 关。
- 6. 关于事件结构的关键字段详解,请参见<mark>事件结构和事件样例</mark>。
- 7. (可选)在新版事件列表页面,单击右上方的"返回旧版"按钮,可切换至旧版 事件列表页面。

## <span id="page-103-0"></span>在旧版事件列表查看审计事件

- 1. 登录管理控制台。
- 2. 单击左上角 , 选择"管理与监管 > 云审计服务 CTS", 进入云审计服务页 面。
- 3. 单击左侧导航树的"事件列表",进入事件列表信息页面。
- 4. 用户每次登录云审计控制台时,控制台默认显示新版事件列表,单击页面右上方 的"返回旧版"按钮,切换至旧版事件列表页面。
- 5. 事件列表支持通过筛选来查询对应的操作事件。当前事件列表支持四个维度的组 合查询,详细信息如下:
	- 事件类型、事件来源、资源类型和筛选类型,在下拉框中选择查询条件。
		- 筛选类型按资源ID筛选时,还需手动输入某个具体的资源ID。
		- 筛选类型按事件名称筛选时,还需选择某个具体的事件名称。
		- 筛选类型按资源名称筛选时,还需选择或手动输入某个具体的资源名 称。
	- 操作用户:在下拉框中选择某一具体的操作用户,此操作用户指用户级别, 而非租户级别。
	- 事件级别:可选项为"所有事件级别"、"Normal"、"Warning"、 "Incident",只可选择其中一项。
	- 时间范围:可选择查询最近7天内任意时间段的操作事件。
	- 单击"导出"按钮,云审计服务会将查询结果以CSV格式的表格文件导出, 该CSV文件包含了本次查询结果的所有事件,且最多导出5000条信息。
- 6. 选择完查询条件后,单击"查询"。
- 7. 在事件列表页面,您还可以导出操作记录文件和刷新列表。
	- 单击"导出"按钮,云审计服务会将查询结果以CSV格式的表格文件导出, 该CSV文件包含了本次查询结果的所有事件,且最多导出5000条信息。
	- 单击 C按钮,可以获取到事件操作记录的最新信息。
- 8. 在需要查看的事件左侧,单击  $\leq$  展开该记录的详细信息。

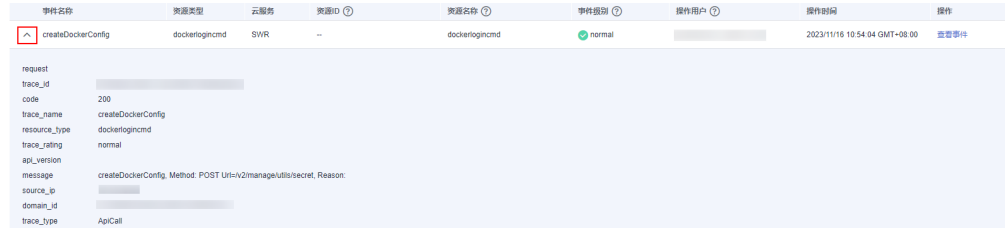

9. 在需要查看的记录右侧,单击"查看事件",会弹出一个窗口显示该操作事件结 构的详细信息。

 $\times$ 

#### 查看事件

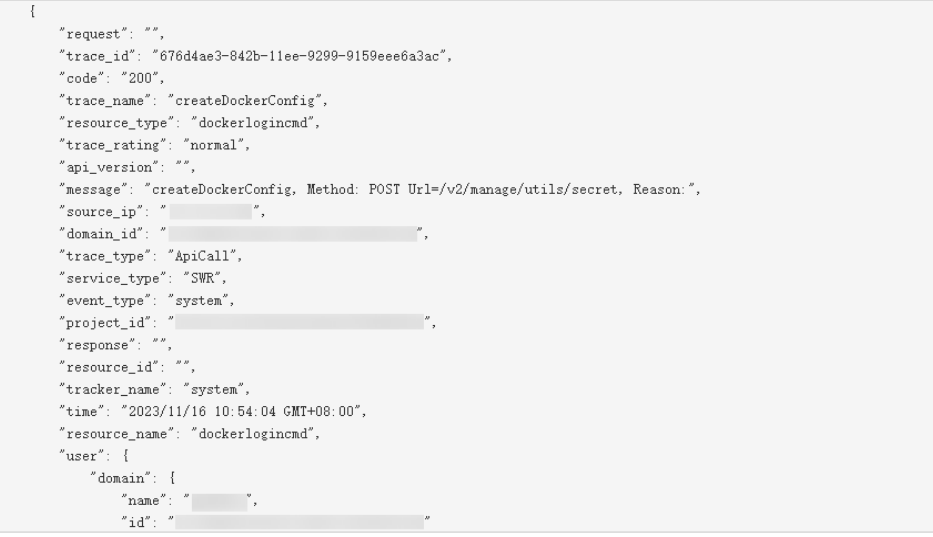

- 10. 关于事件结构的关键字段详解,请参见《云审计服务用户指南》中的<mark>事件结构</mark>和 [事件样例。](https://support.huaweicloud.com/intl/zh-cn/usermanual-cts/cts_03_0011.html)
- 11. (可选)在旧版事件列表页面,单击右上方的"体验新版"按钮,可切换至新版 事件列表页面。